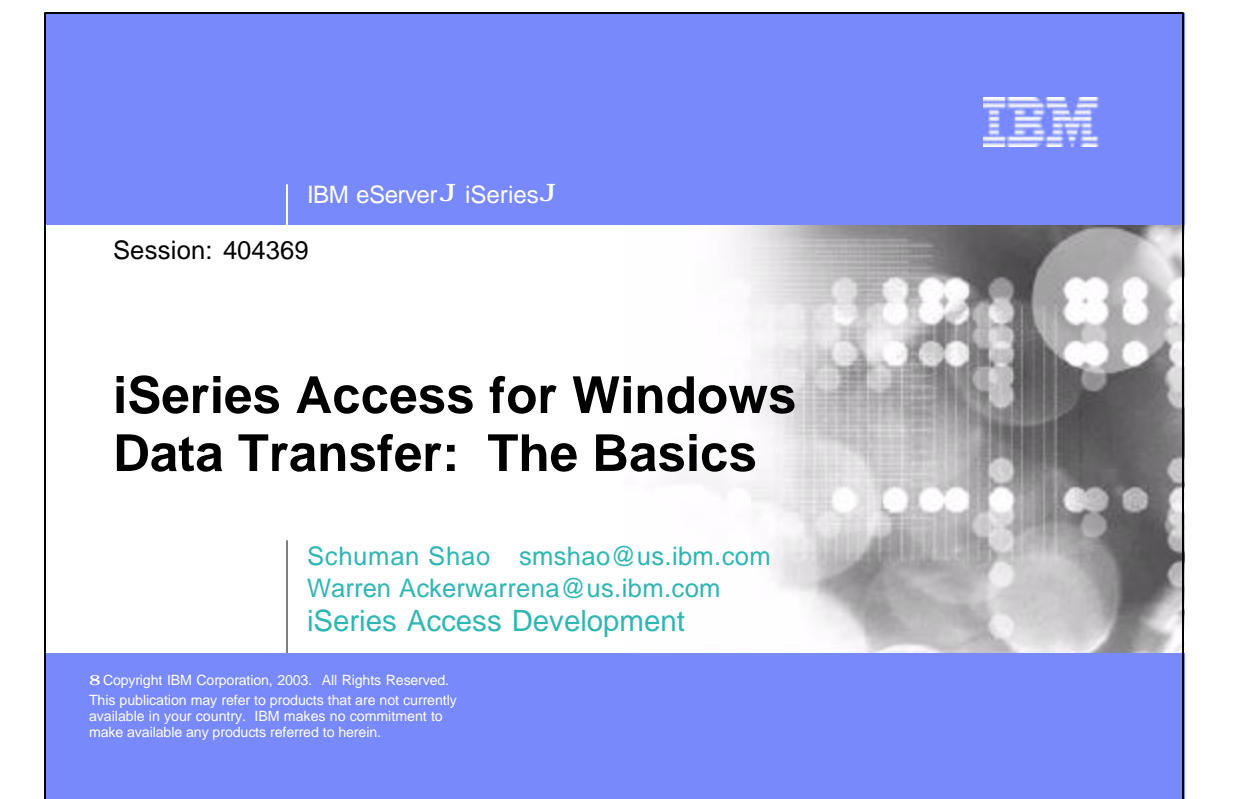

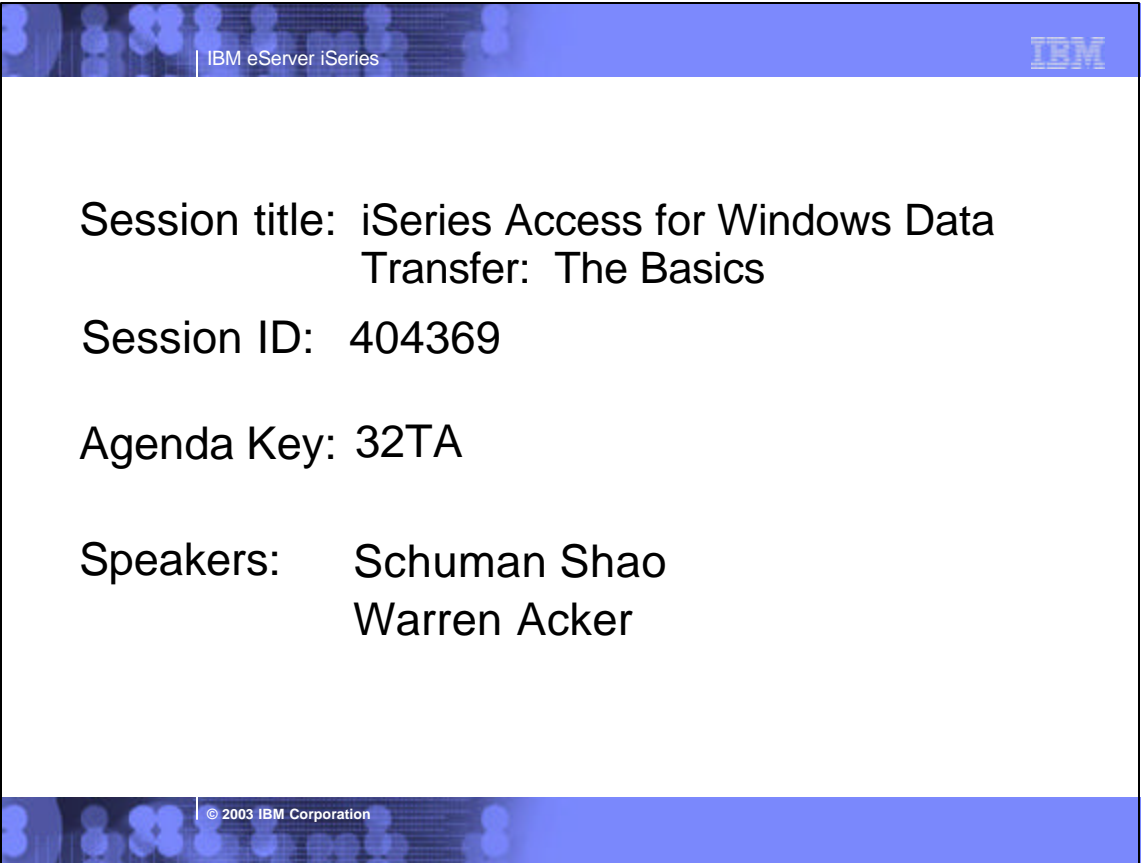

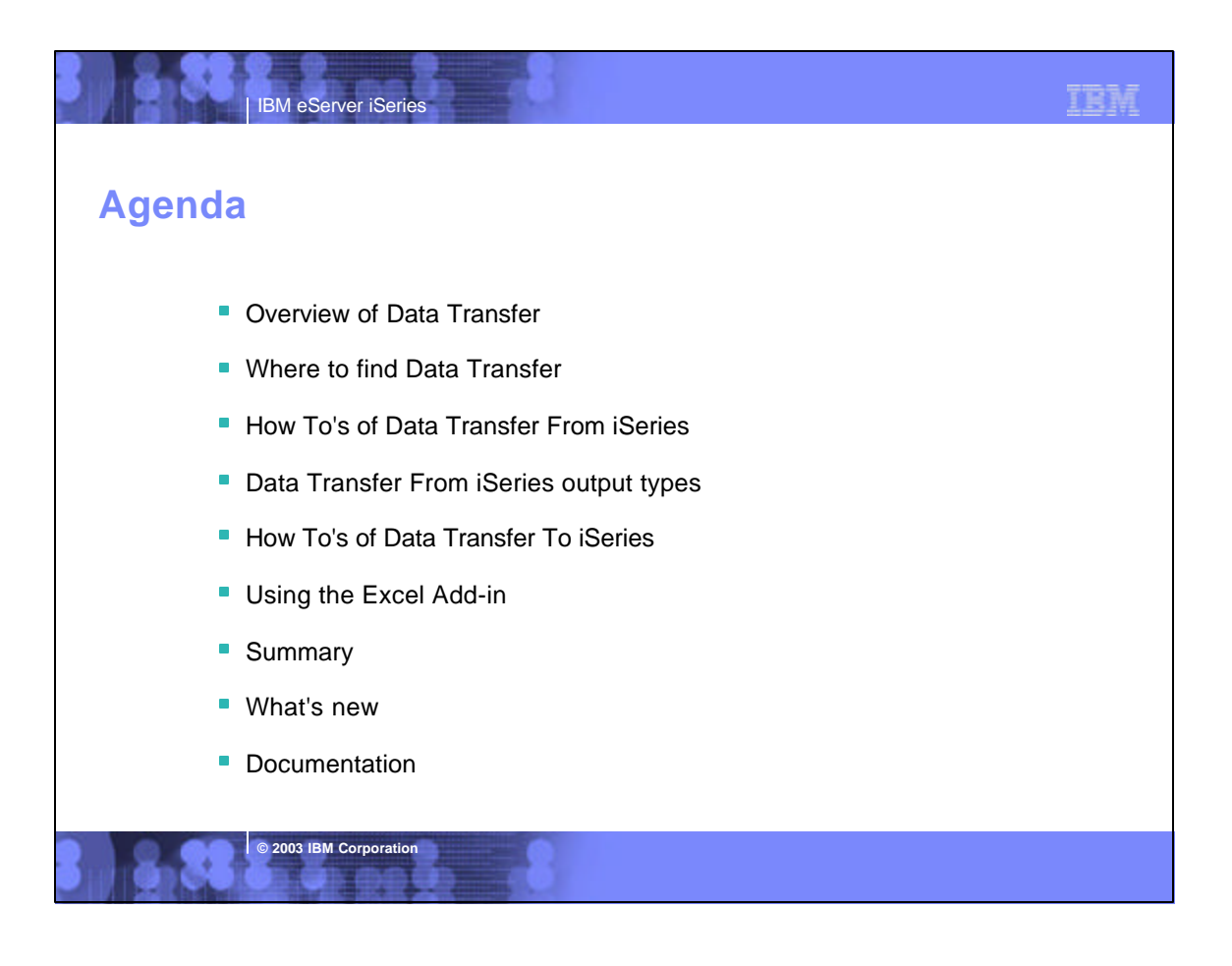

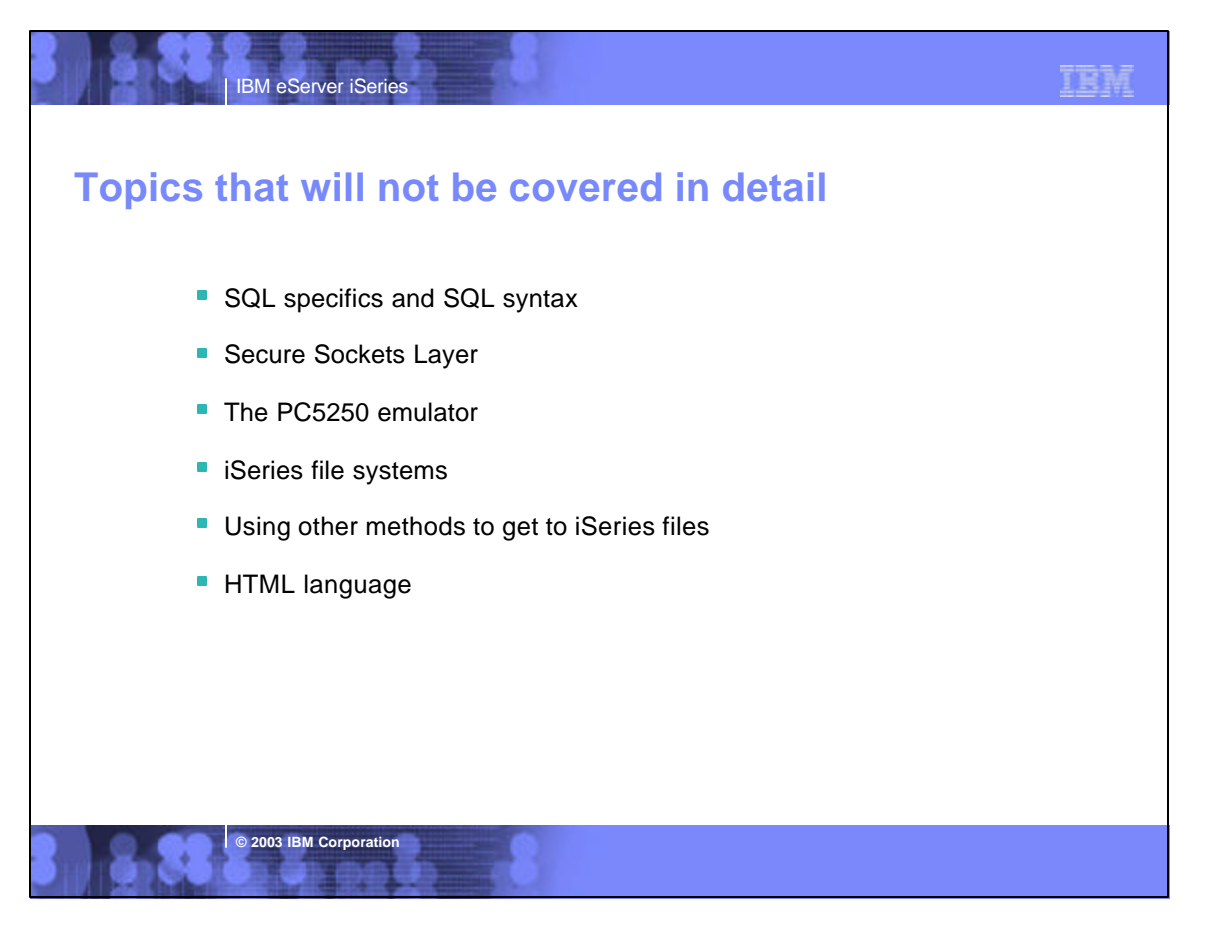

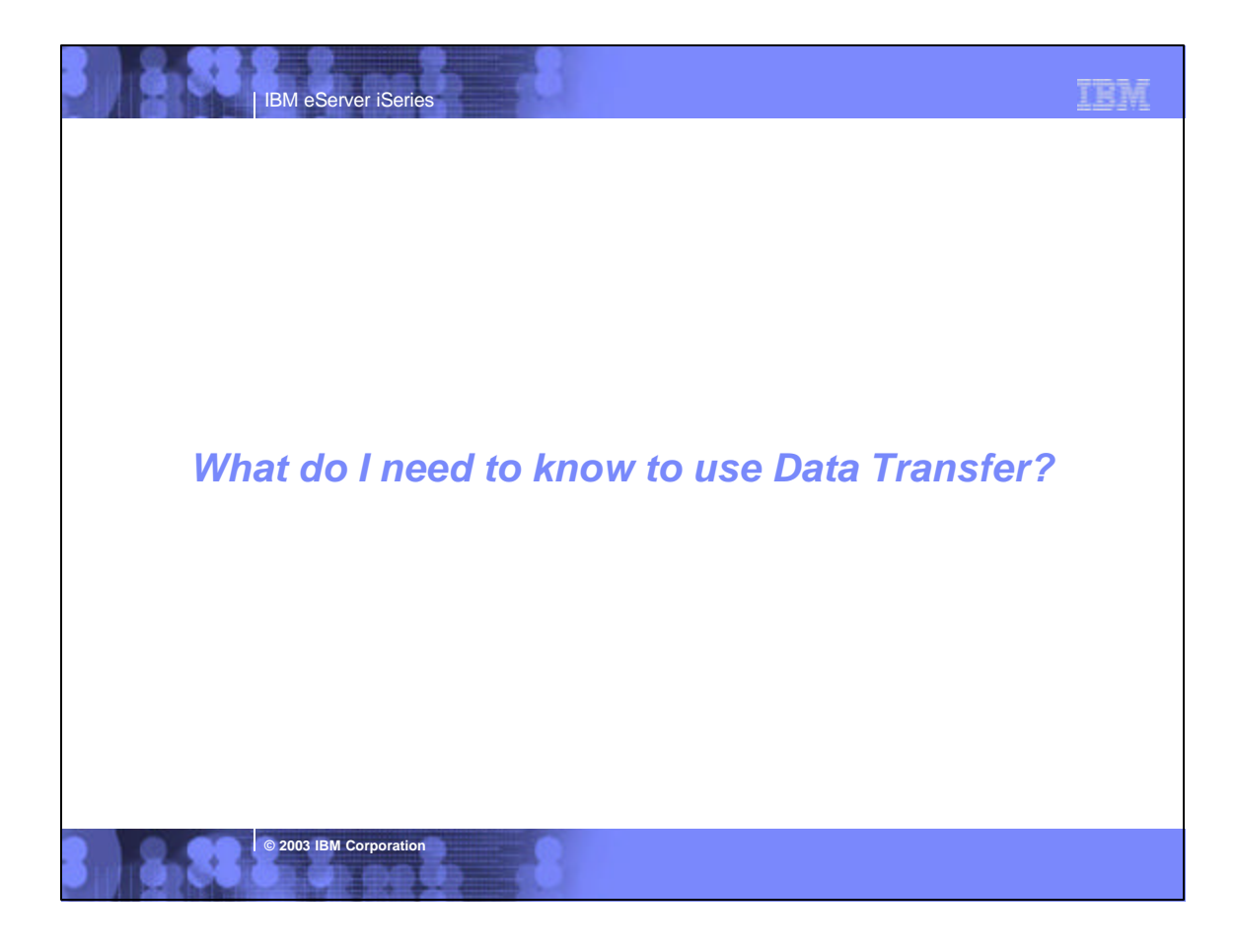

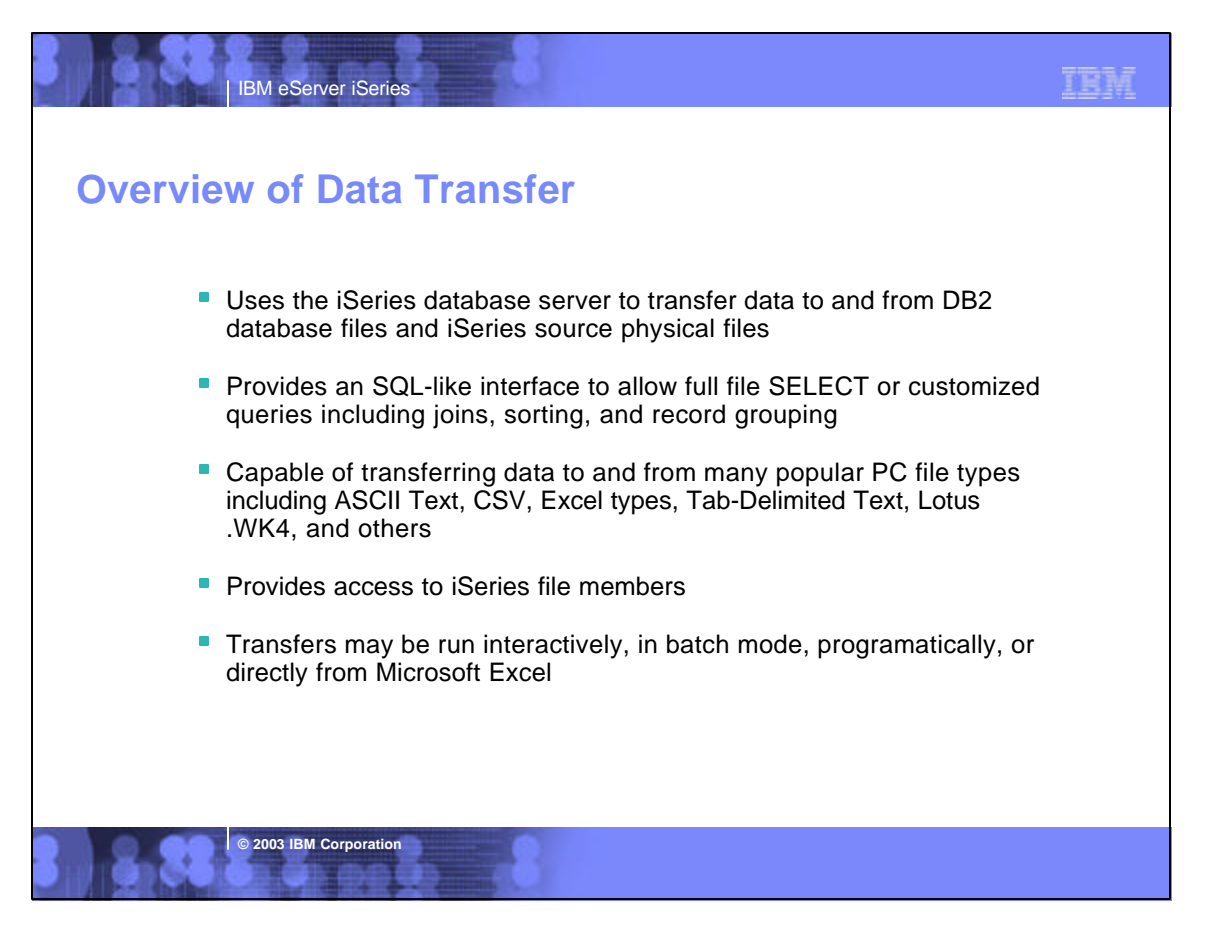

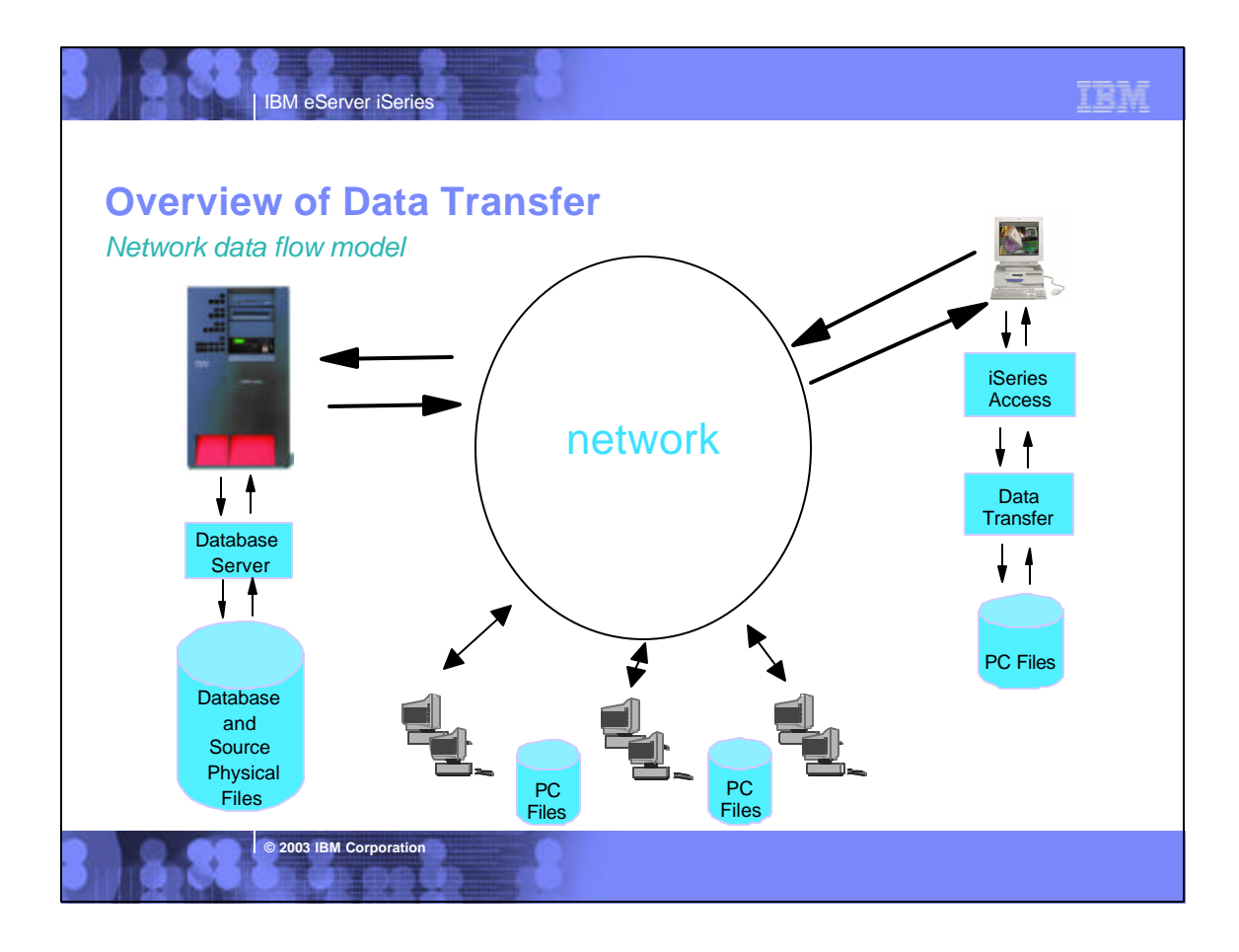

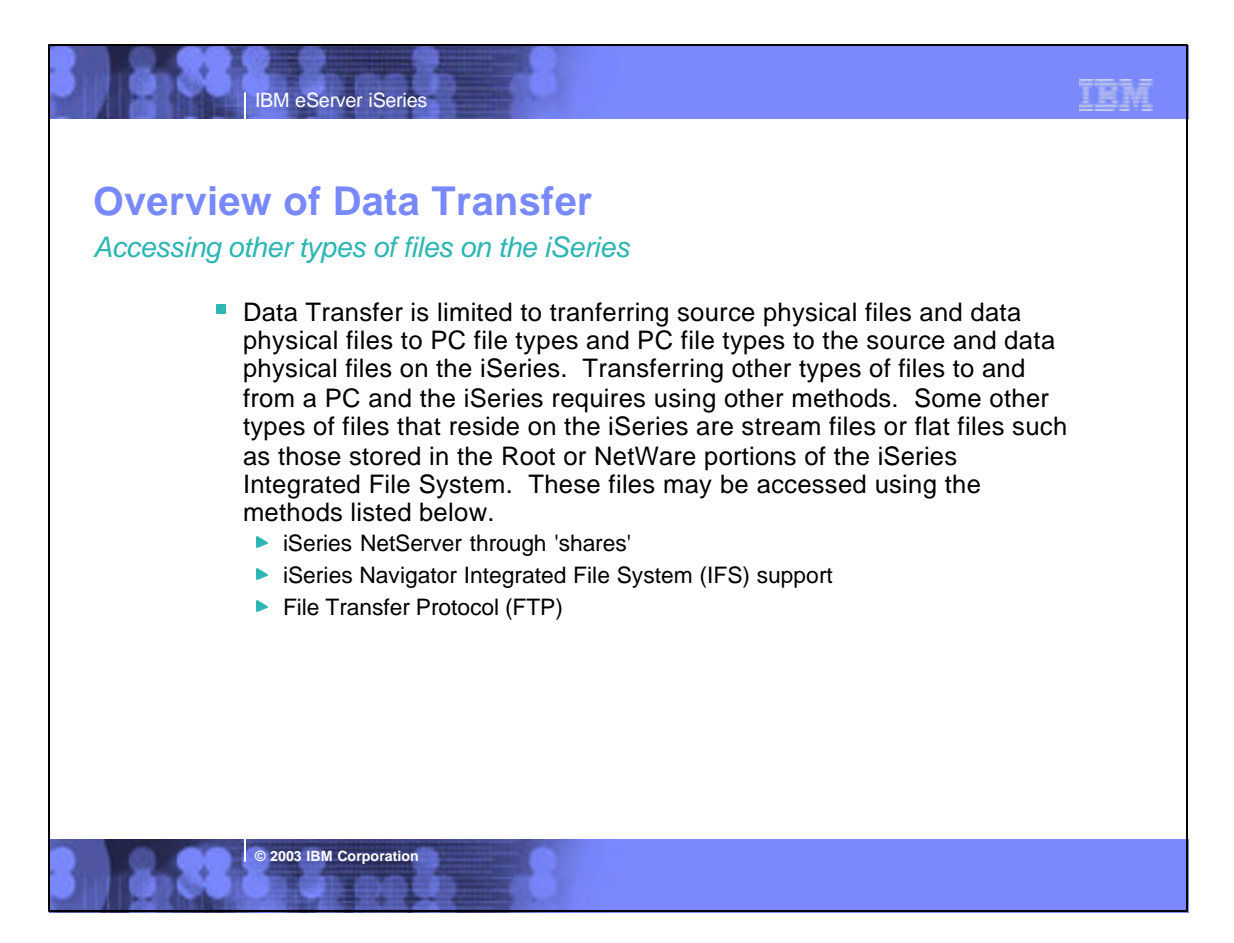

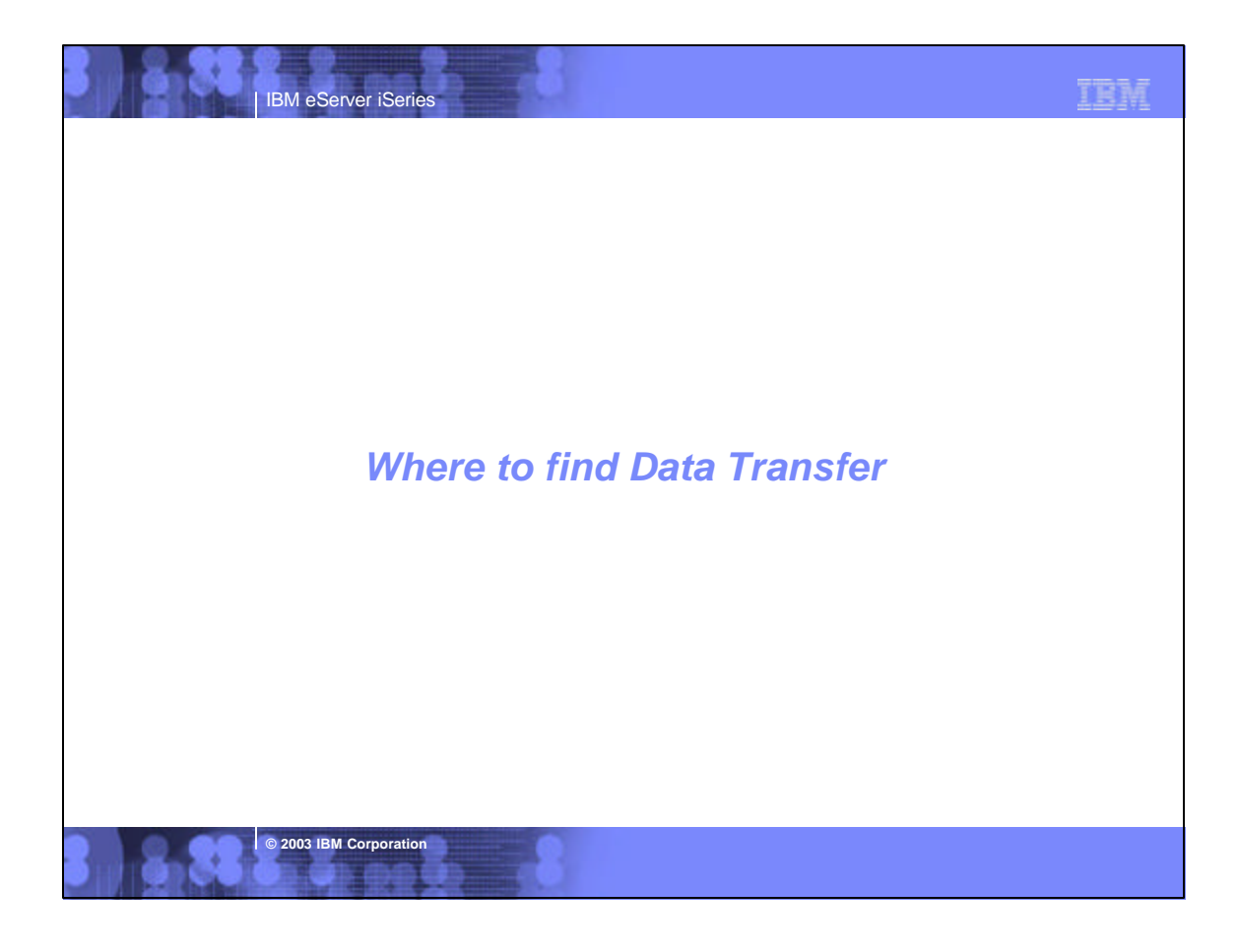

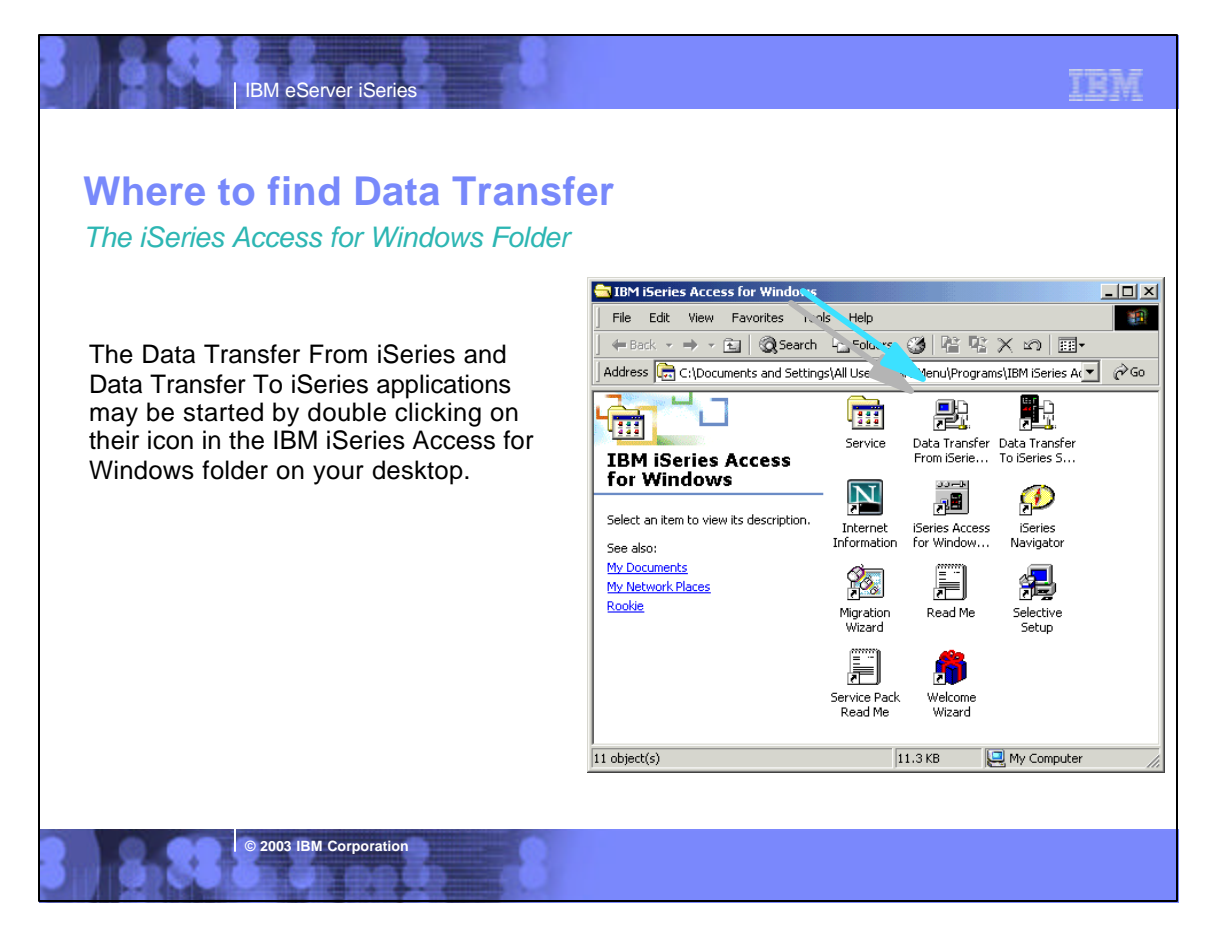

## **Notes: Starting Data Transfer from the Client Access Folder**

Another way of accessing the Data Transfer function is through the iSeries Access menu or the iSeries Access program group.

IBM eServer iSeries

**© 2003 IBM Corporation**

To access Data Transfer from the menu, click on Start, Programs, IBM iSeries Access for Windows, and then either Data Transfer From iSeries or Data Transfer To iSeries Doing this will bring up a new transfer request that is ready for your input.

lf you chose to create a program group at the end of installing Client Access, you can also open Data Transfer From iSeries or Data Transfer To iSeries from the IBM<br>iSeries Access for Windows program group.

After the Data Transfer window is open, you can also load existing requests by selecting File - Open, or by choosing a request from the MRU list in the File menu.

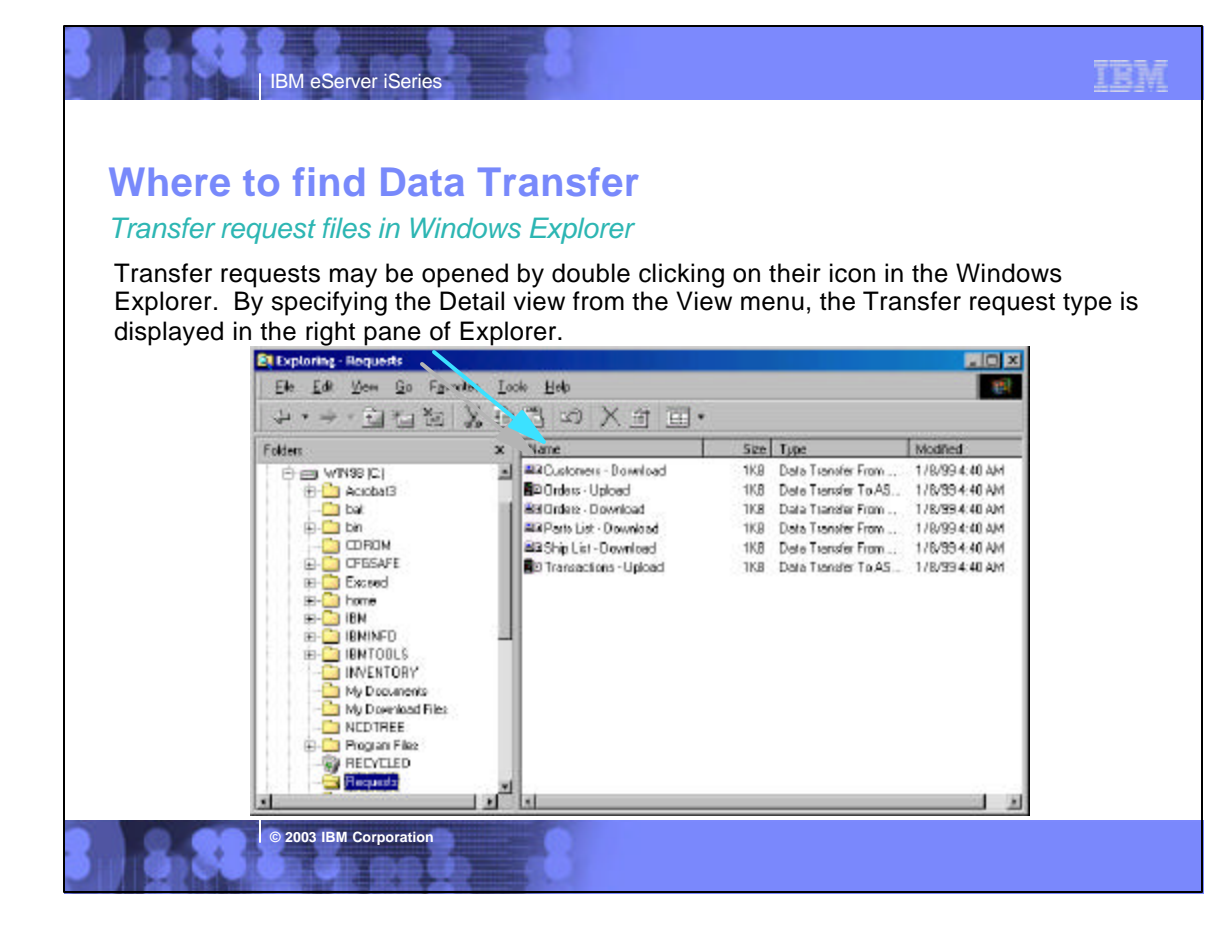

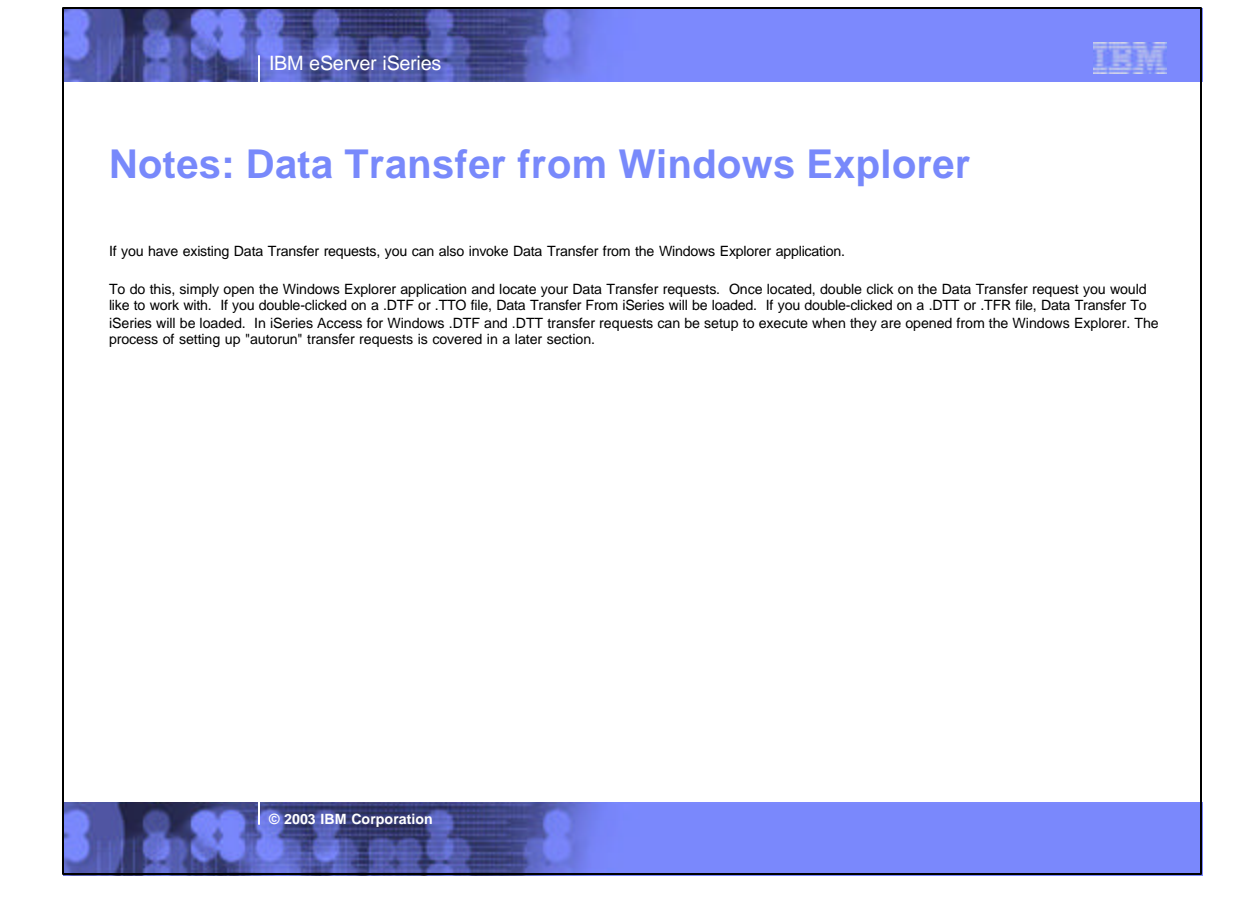

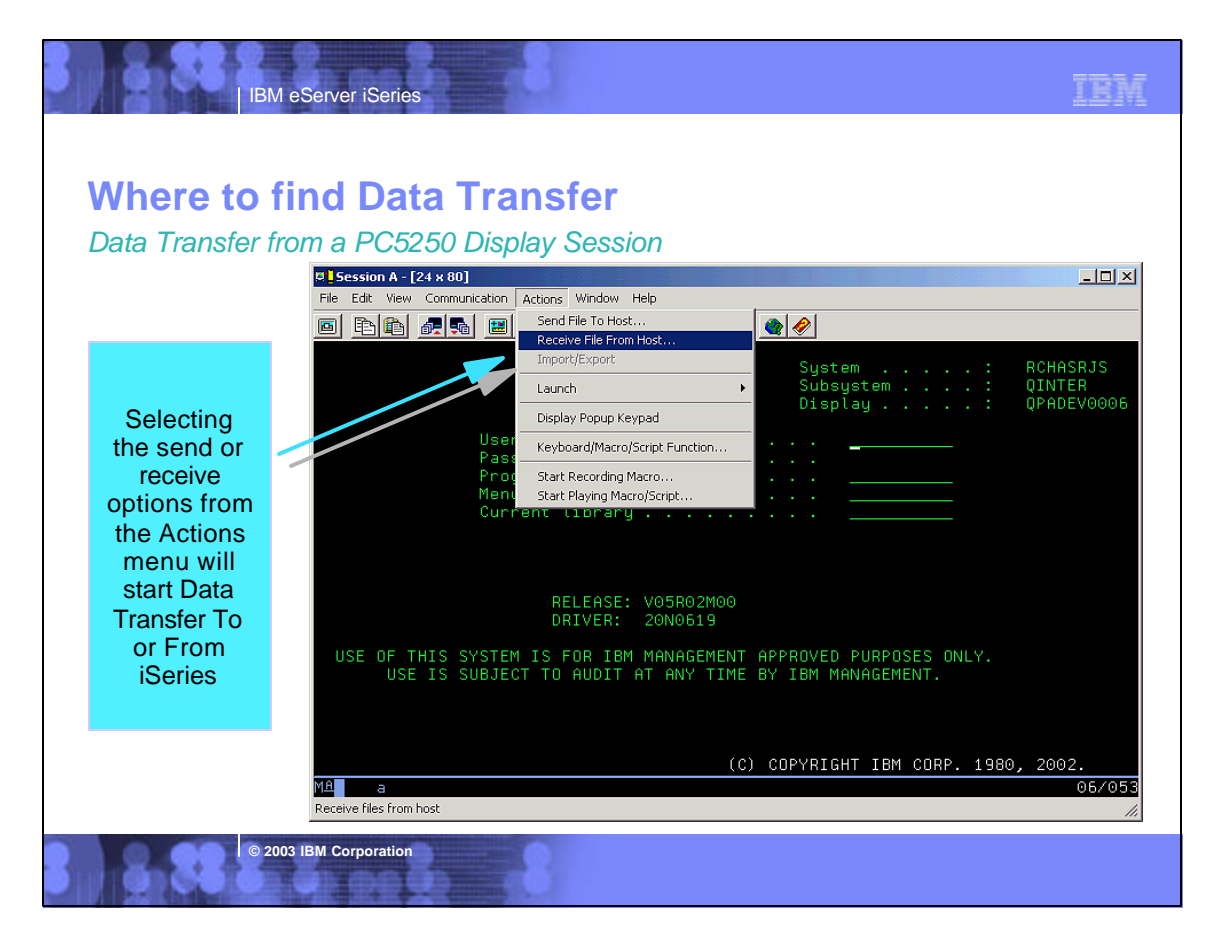

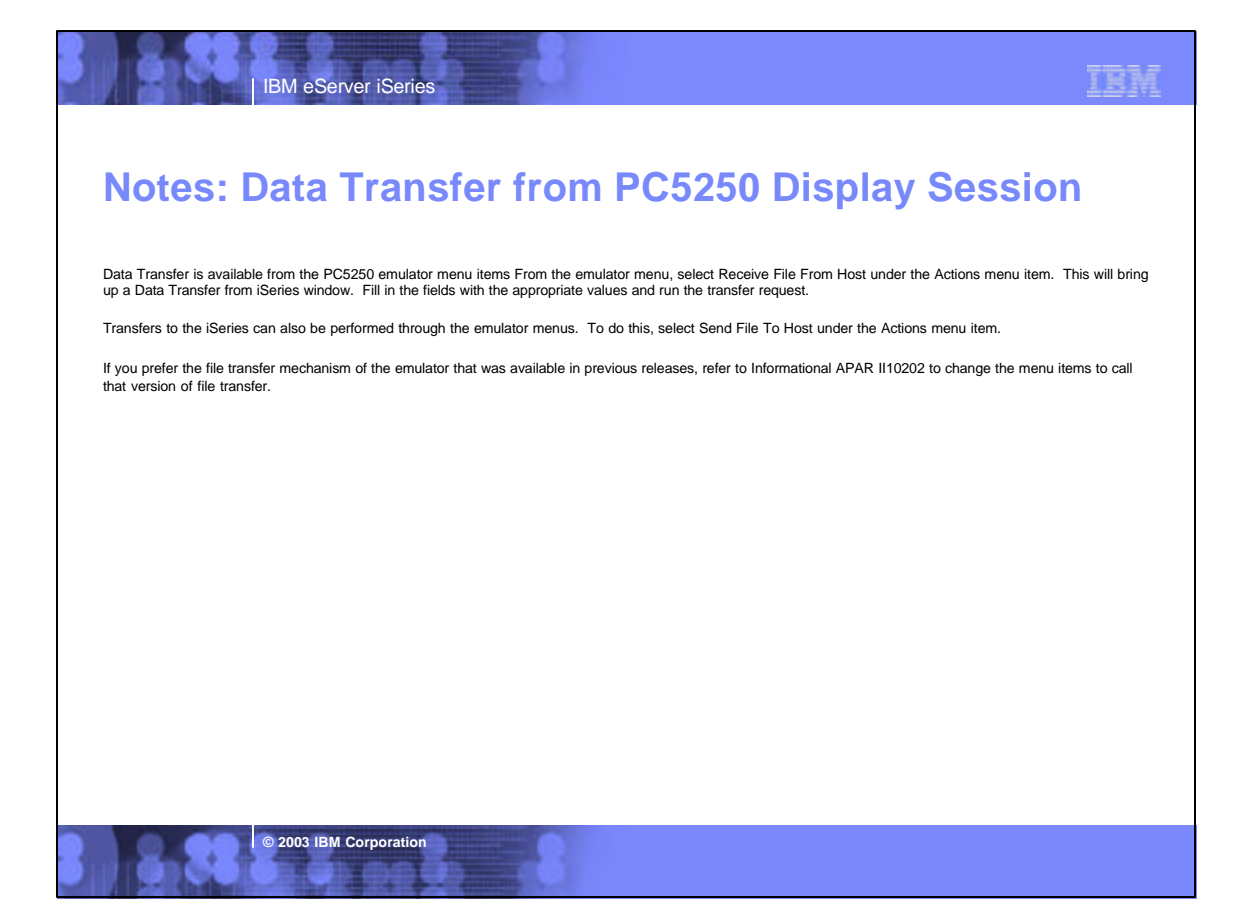

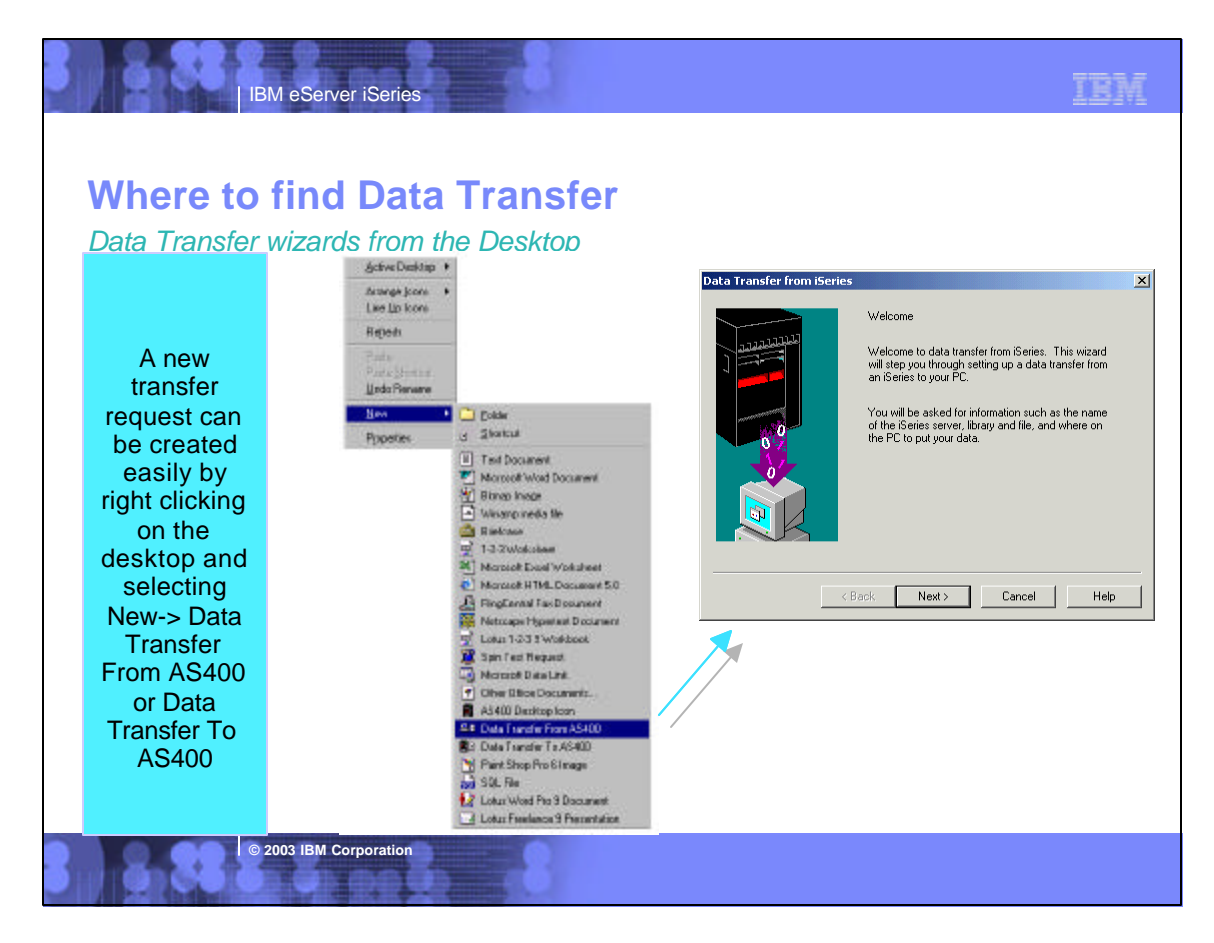

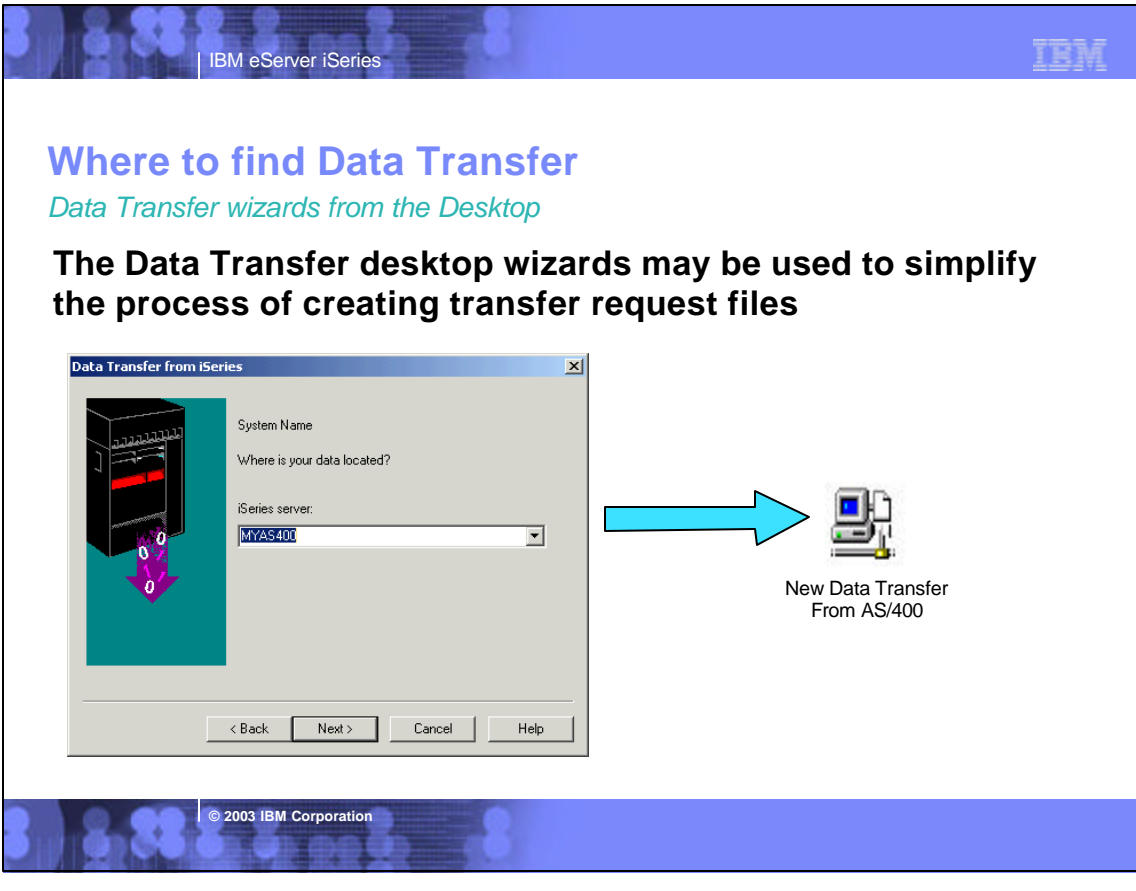

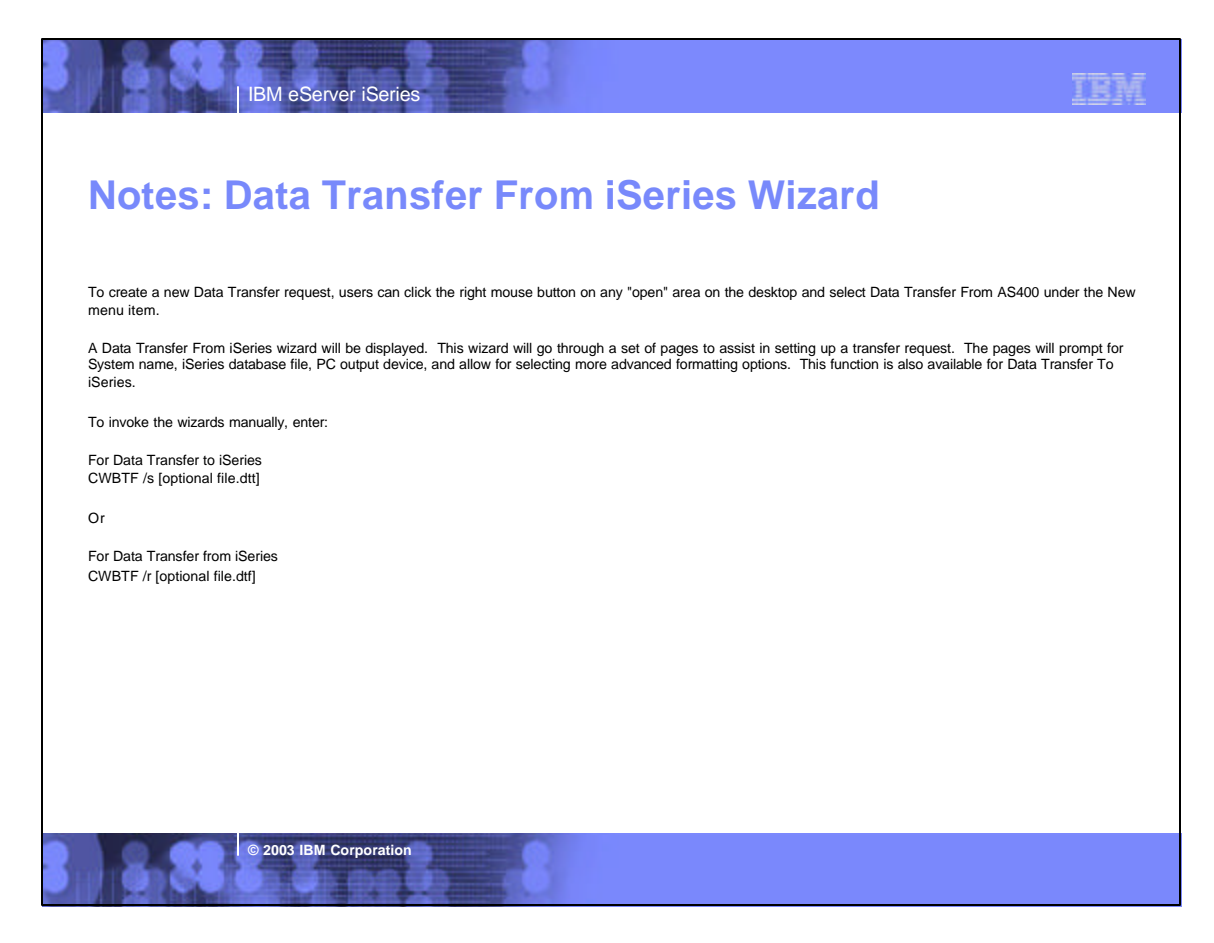

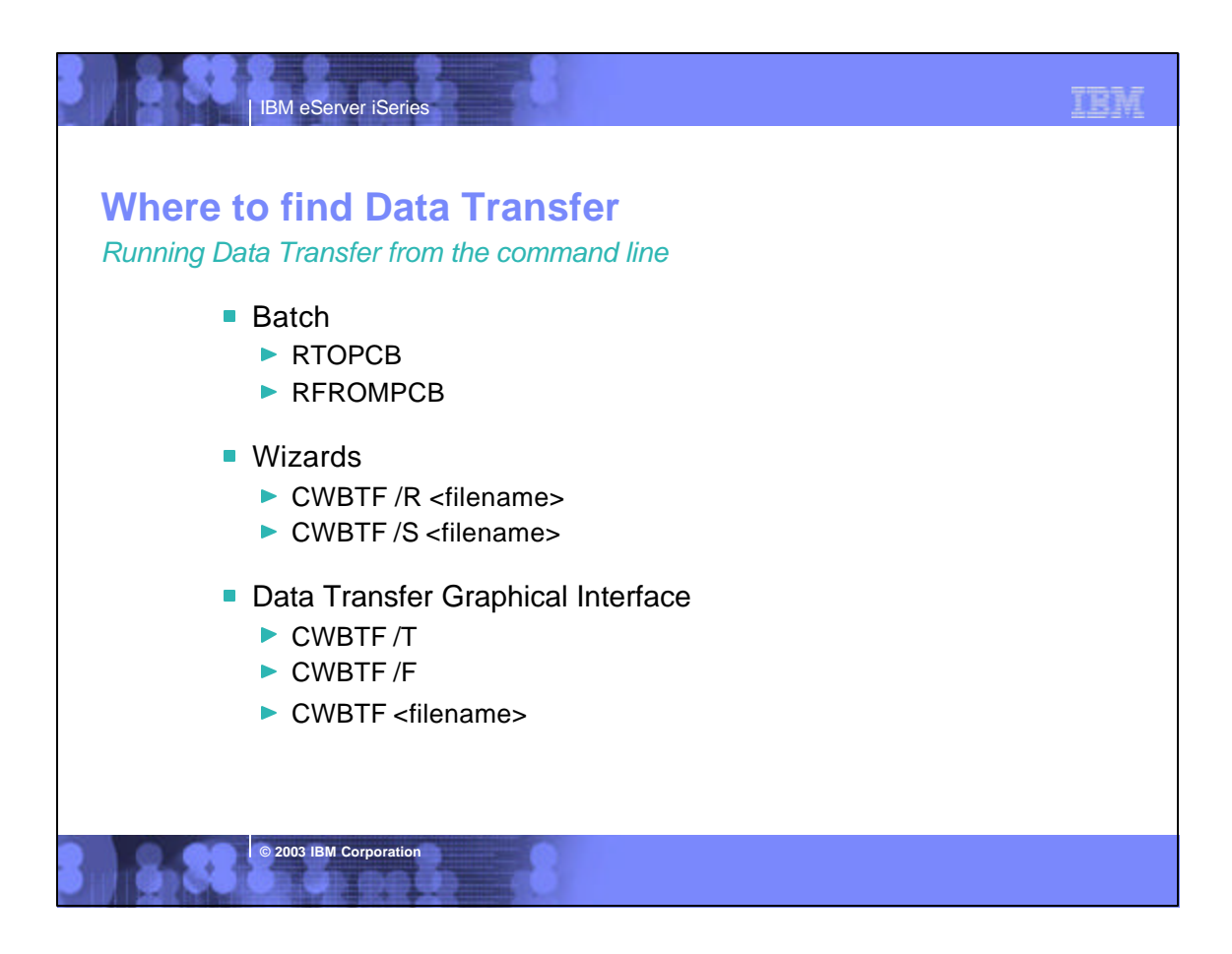

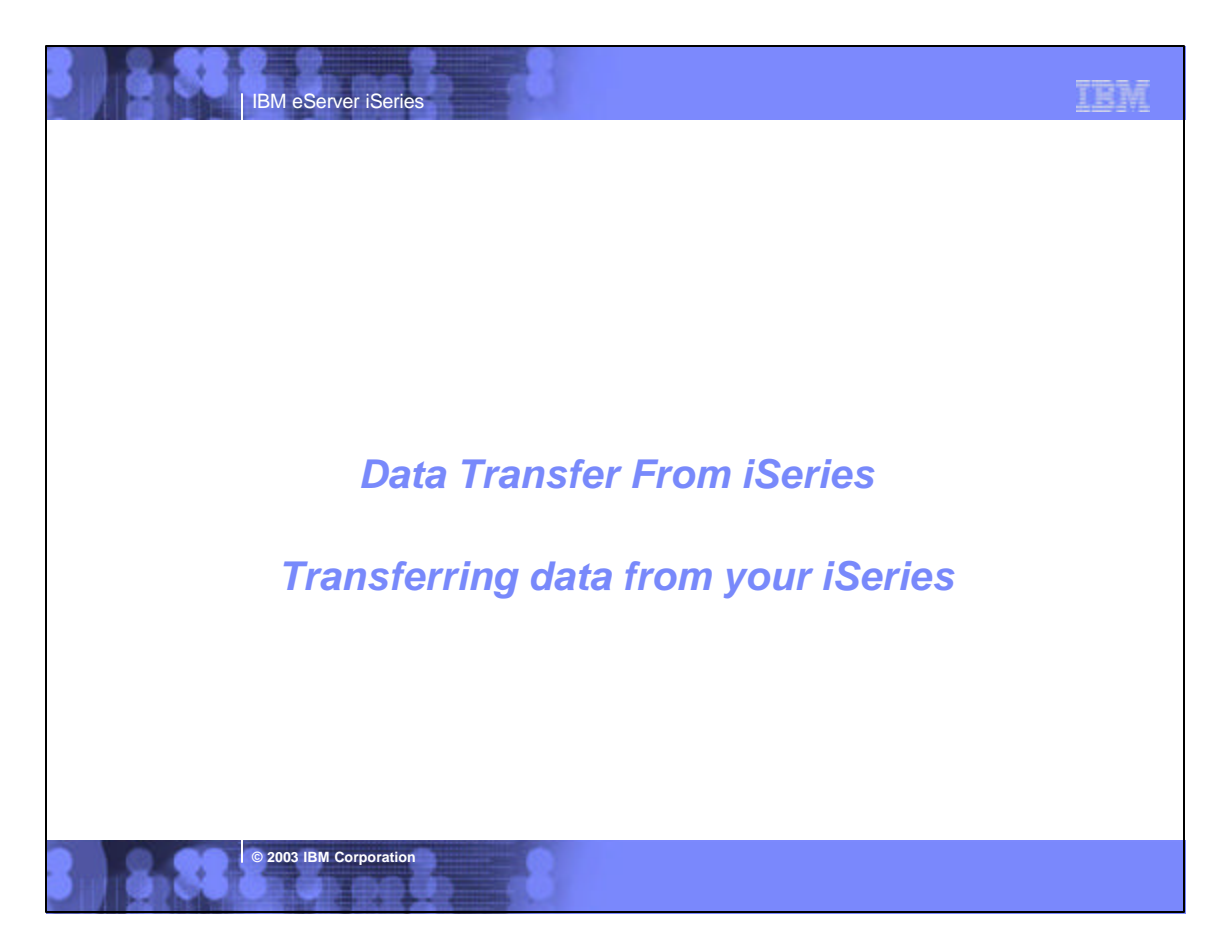

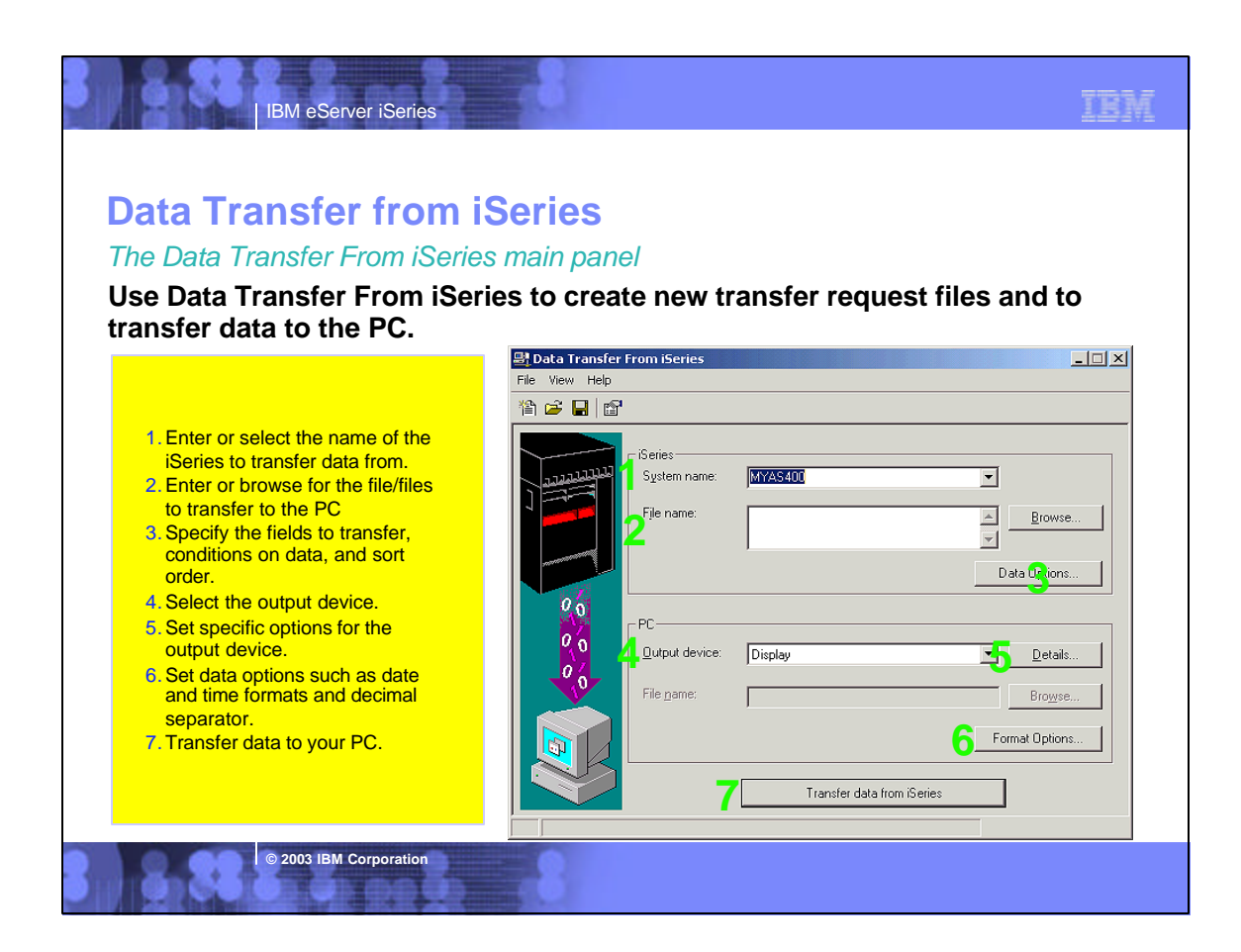

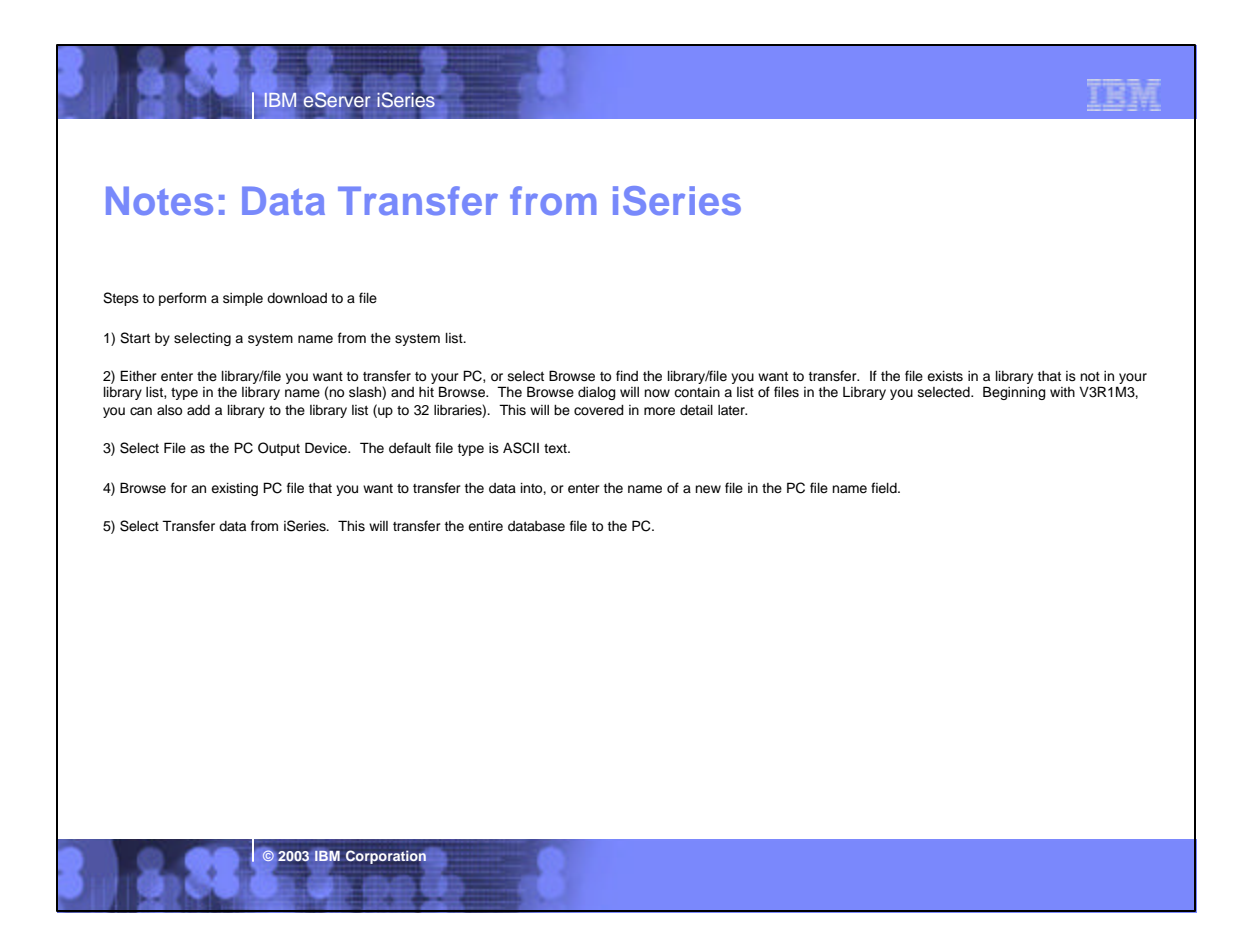

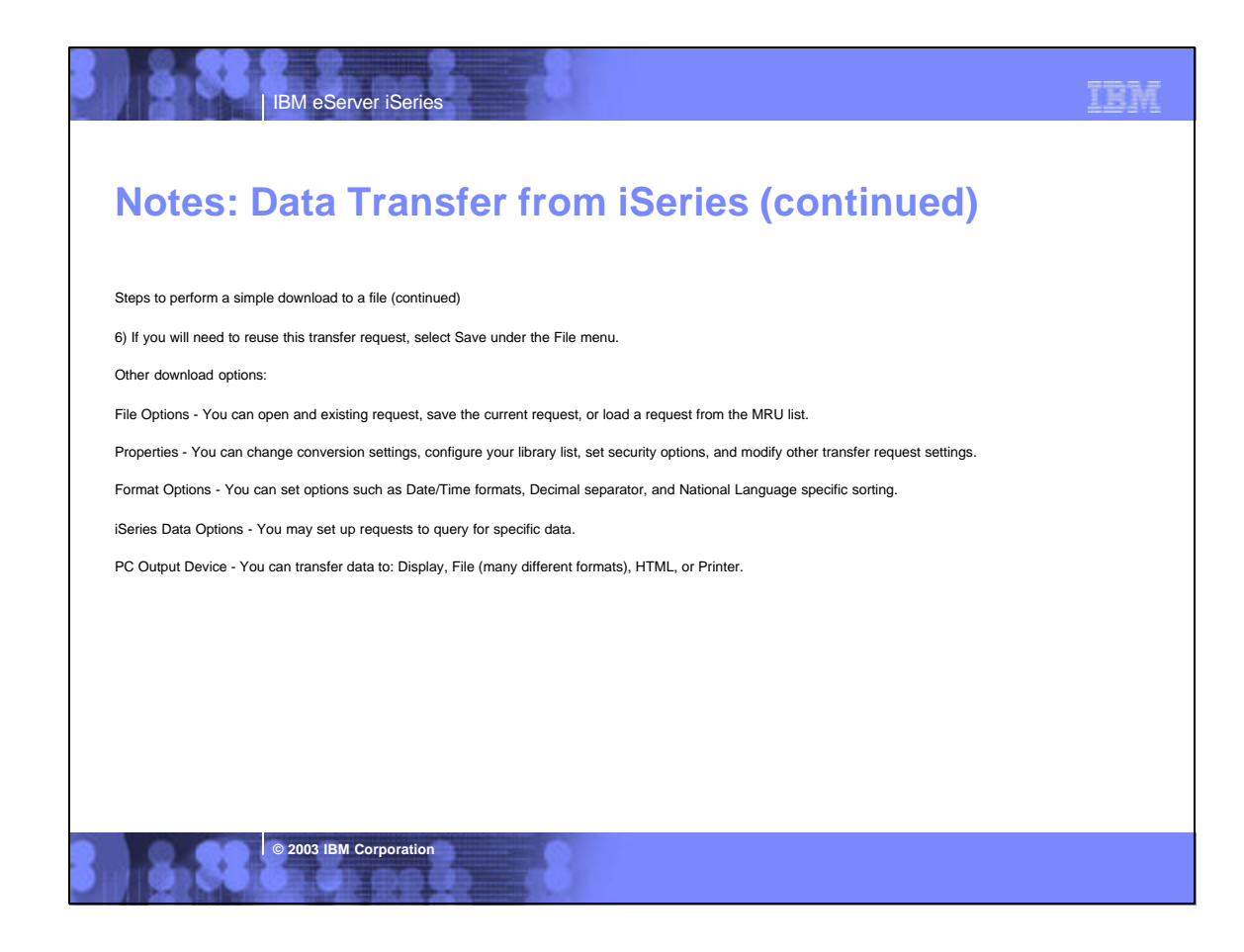

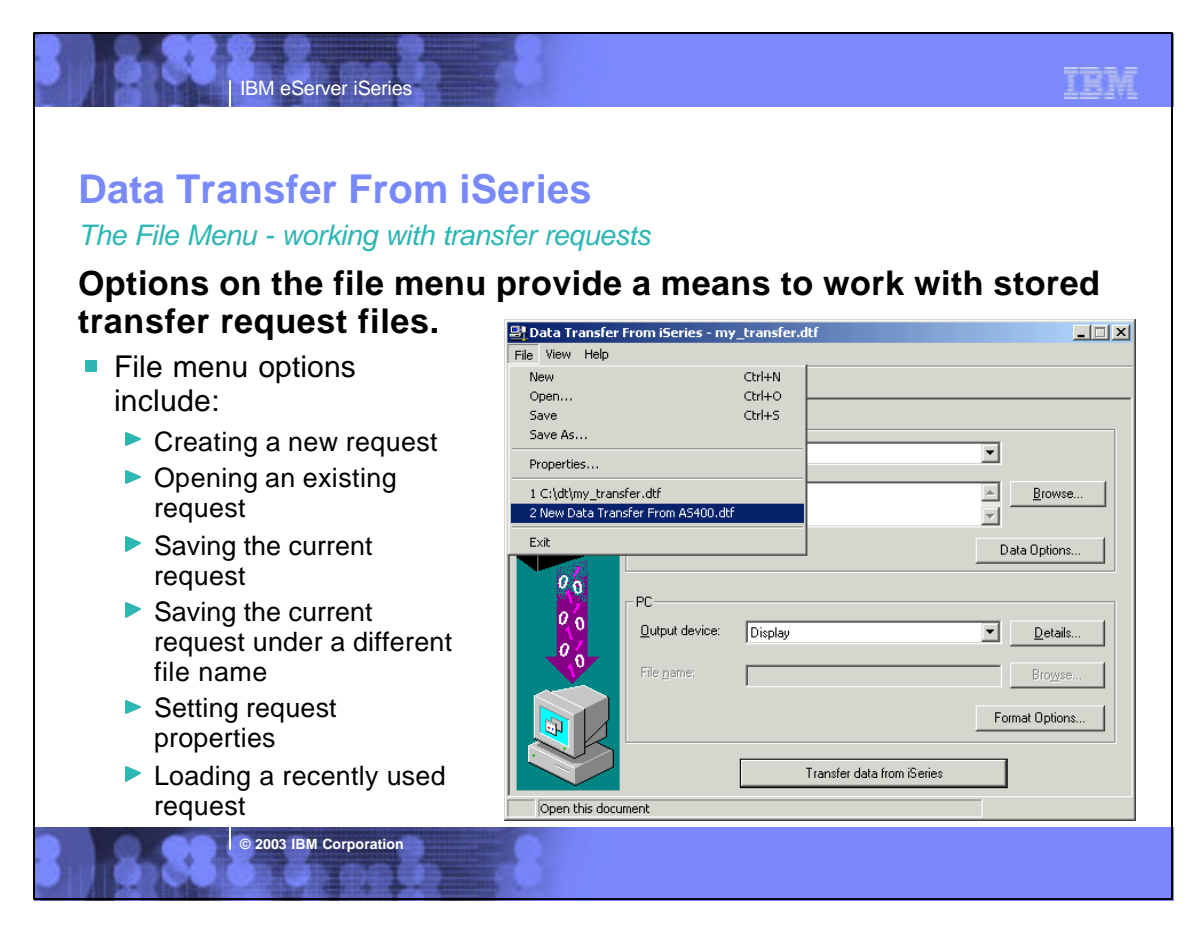

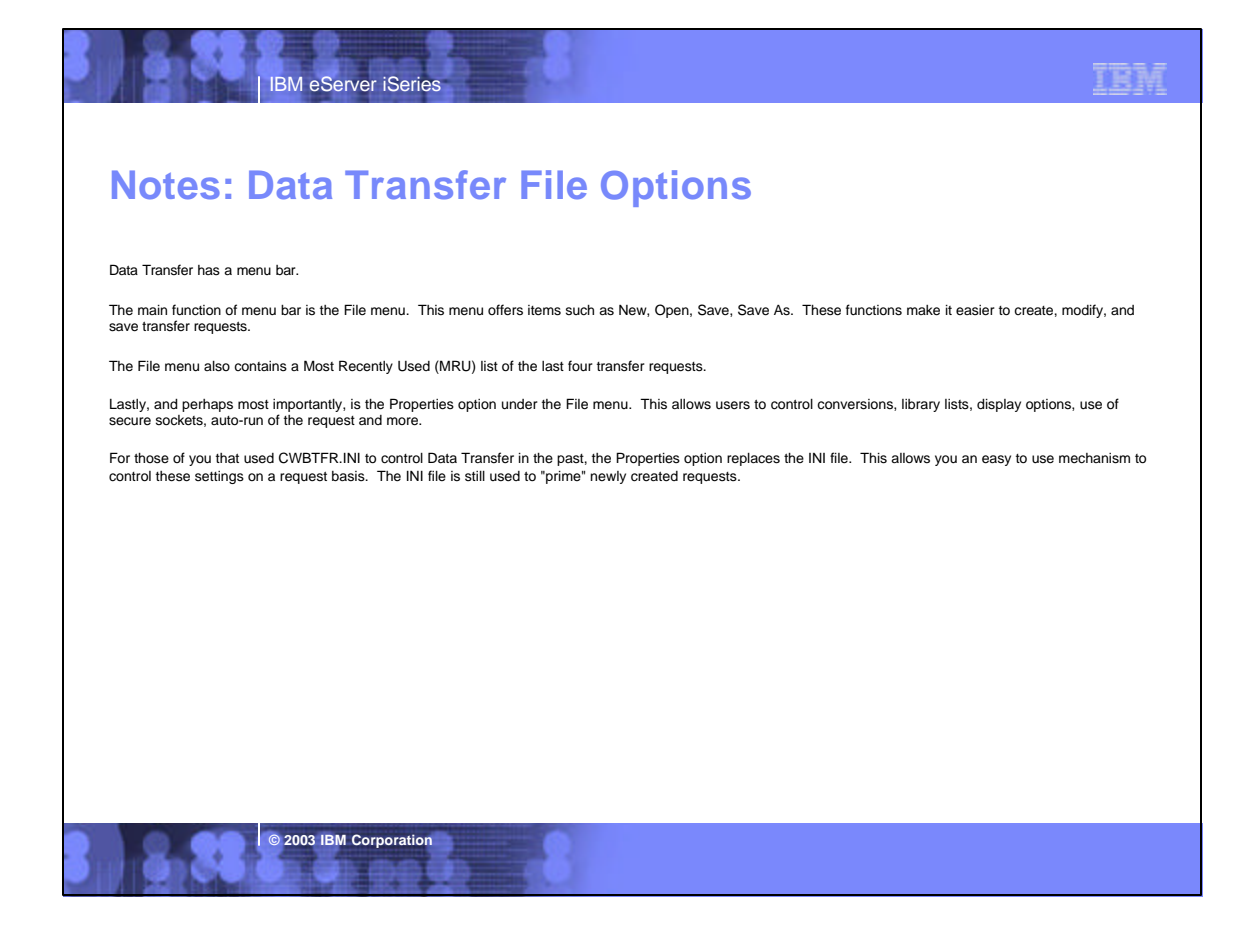

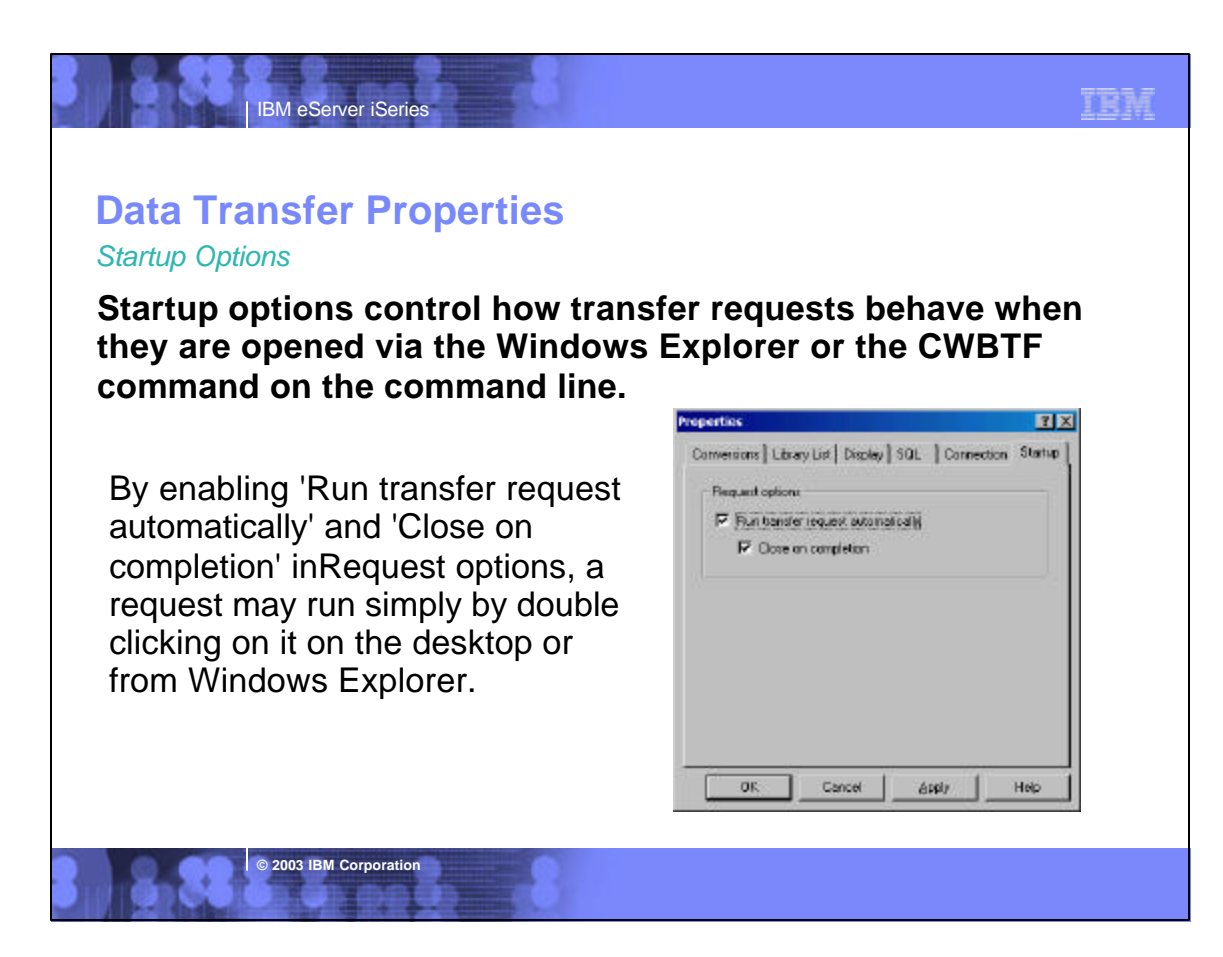

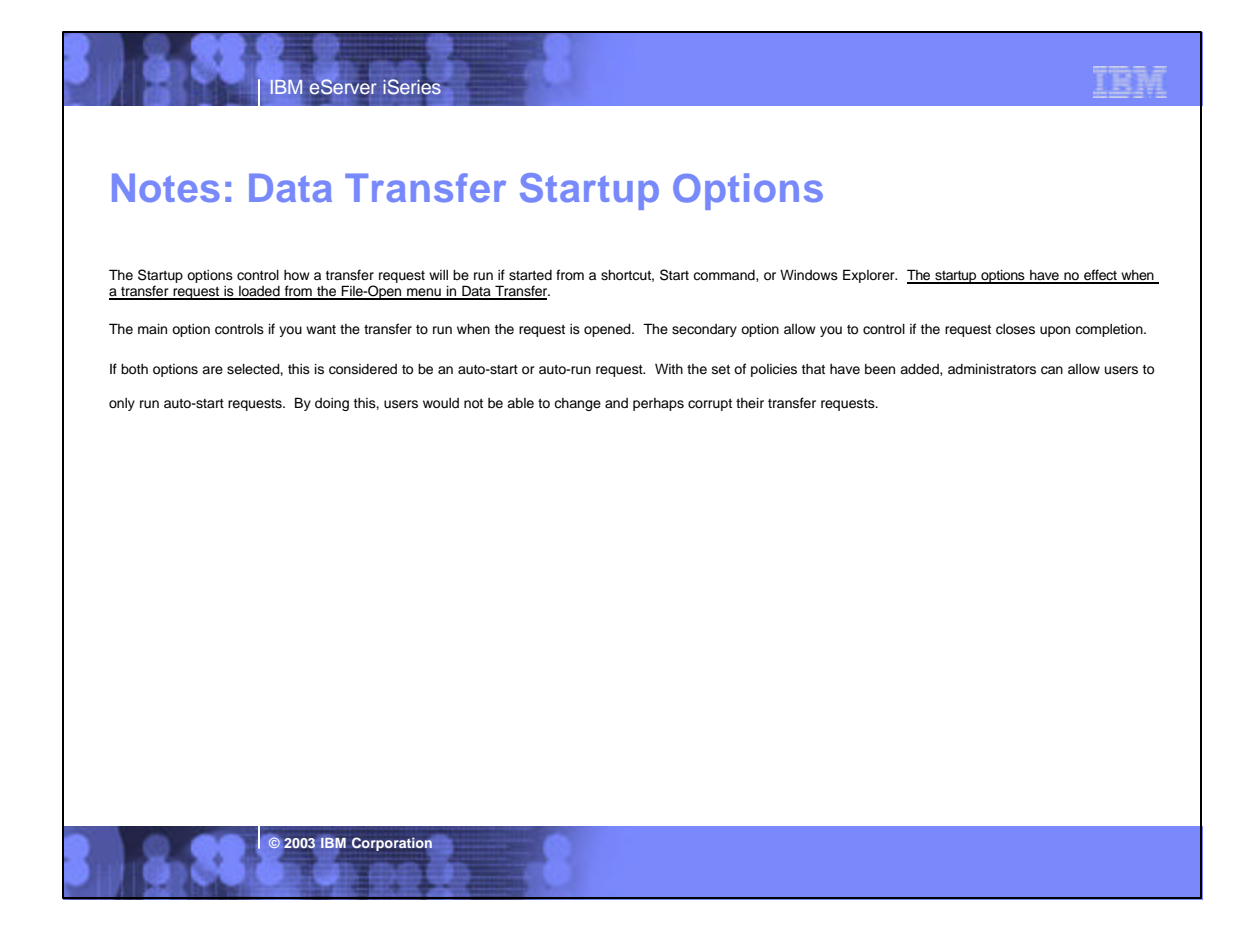

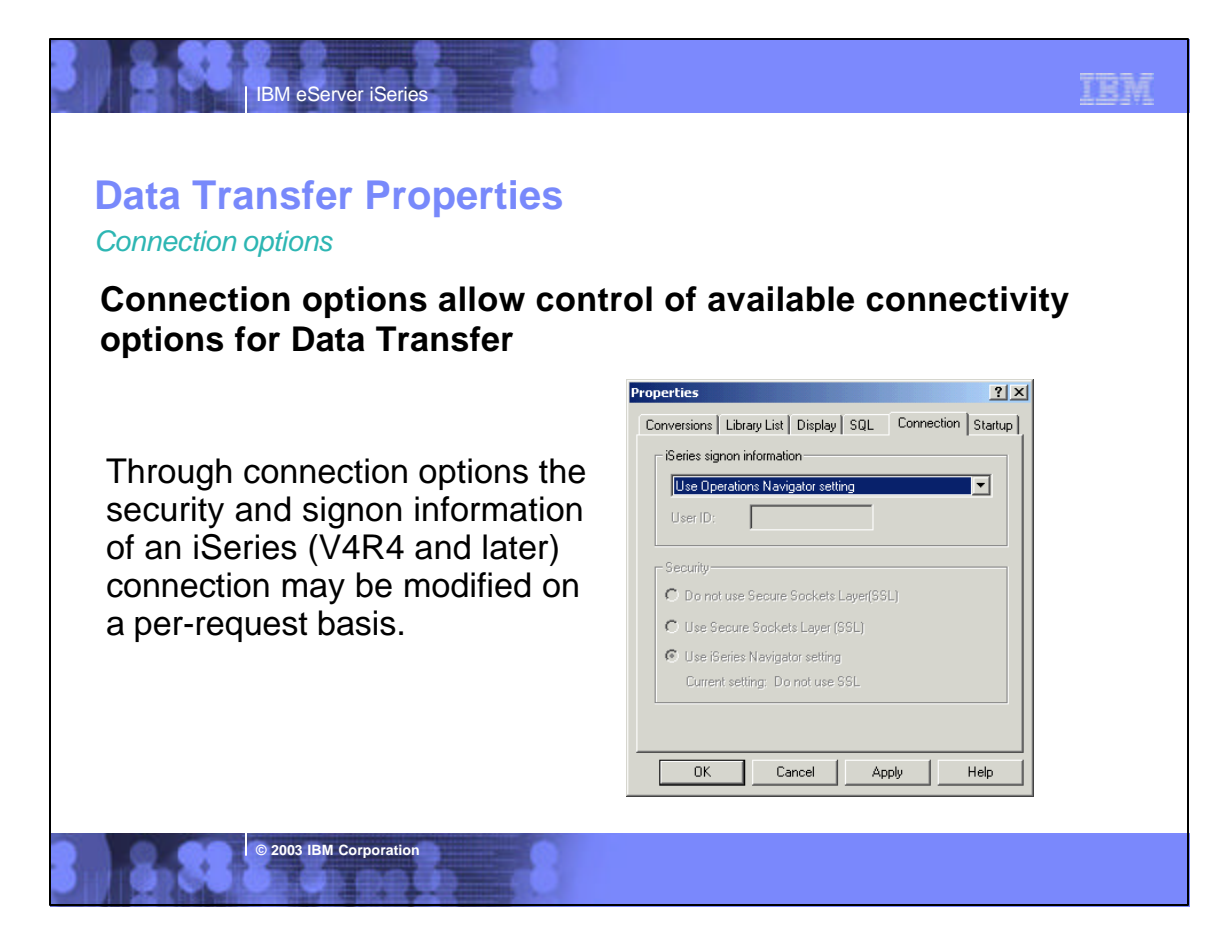

## **Notes: Data Transfer Connection Options**

IBM eServer iSeries

**© 2003 IBM Corporation**

### Signon information

In V5R1 is the option to specify signon options for the current transfer request. The default option is to use the current setting of Operations Navigator. The option to use the current Windows user and password, a specific user id, or to prompt every time may be chosen. In V5R2, the option to use Kerberos was added.

#### Connection security

Data transferred between the PC and iSeries can be encrypted by using SSL. The use of SSL can be controlled on a request by request basis for Data Transfer.

The default for the use of SSL is to use the Operations Navigator configuration for the iSeries the transfer is running to. This allows users to share transfer requests,<br>and have SSL enabled based on how they have chosen t

Data Transfer also allows users to override the Operations Navigator default, and specifically set to run with SSL on or off. Running Data Transfer using SSL will affect the performance of the transfer.

SSL must be properly installed and set up on the PC. If it is not, the option will be disabled in the Data Transfer application. Additionally, SSL is only available on V4R4 and later versions of OS/400.

### TBM IBM eServer iSeries **Data Transfer Properties** *Conversion options* **Conversion options allow for the enablement of special data conversions and for error logging Properties**  $R$ Convenions | Library List | Display | SBL | Connection | Statup | ■ Conversion options include: **Data** convenion CCSID 65535 conversions -F Convert 00510 65535 eliminates hex data problem F Logooston of unbandatable fields  $\Gamma$  (theoretic) ▶ Checking for and logging untranslatable fields Preserve tabs on upload  $\overline{\mathtt{OK}}$ Cancel | Help **© 2003 IBM Corporation**

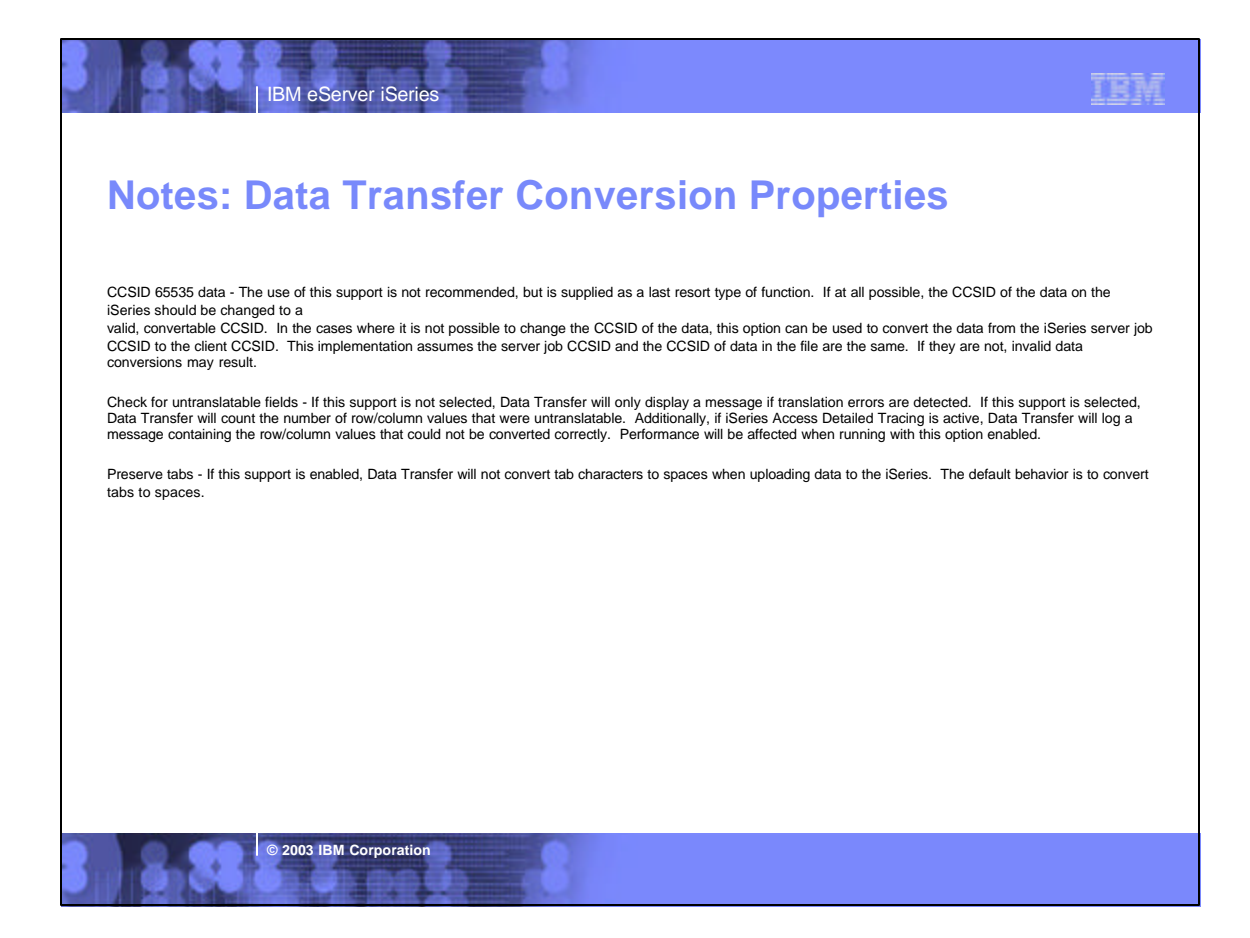

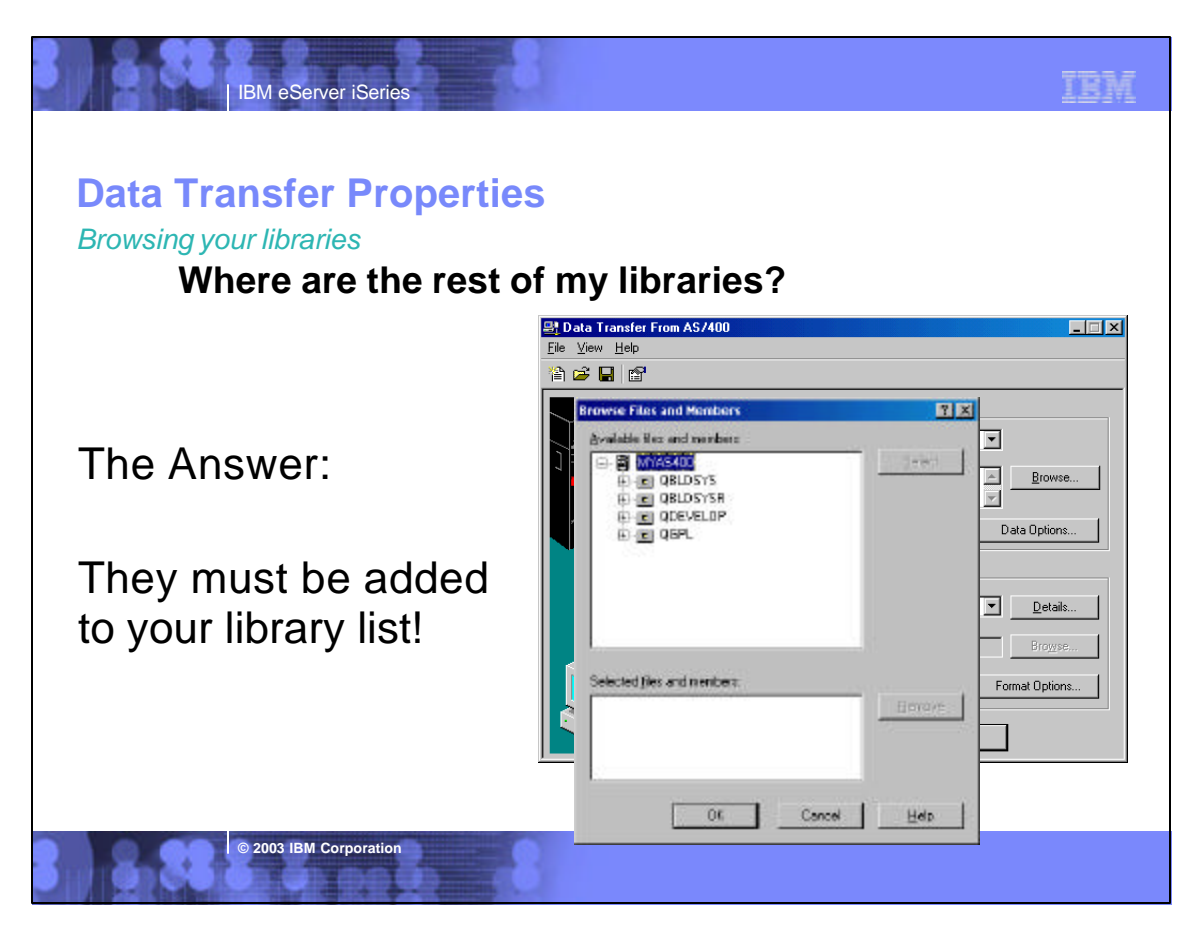

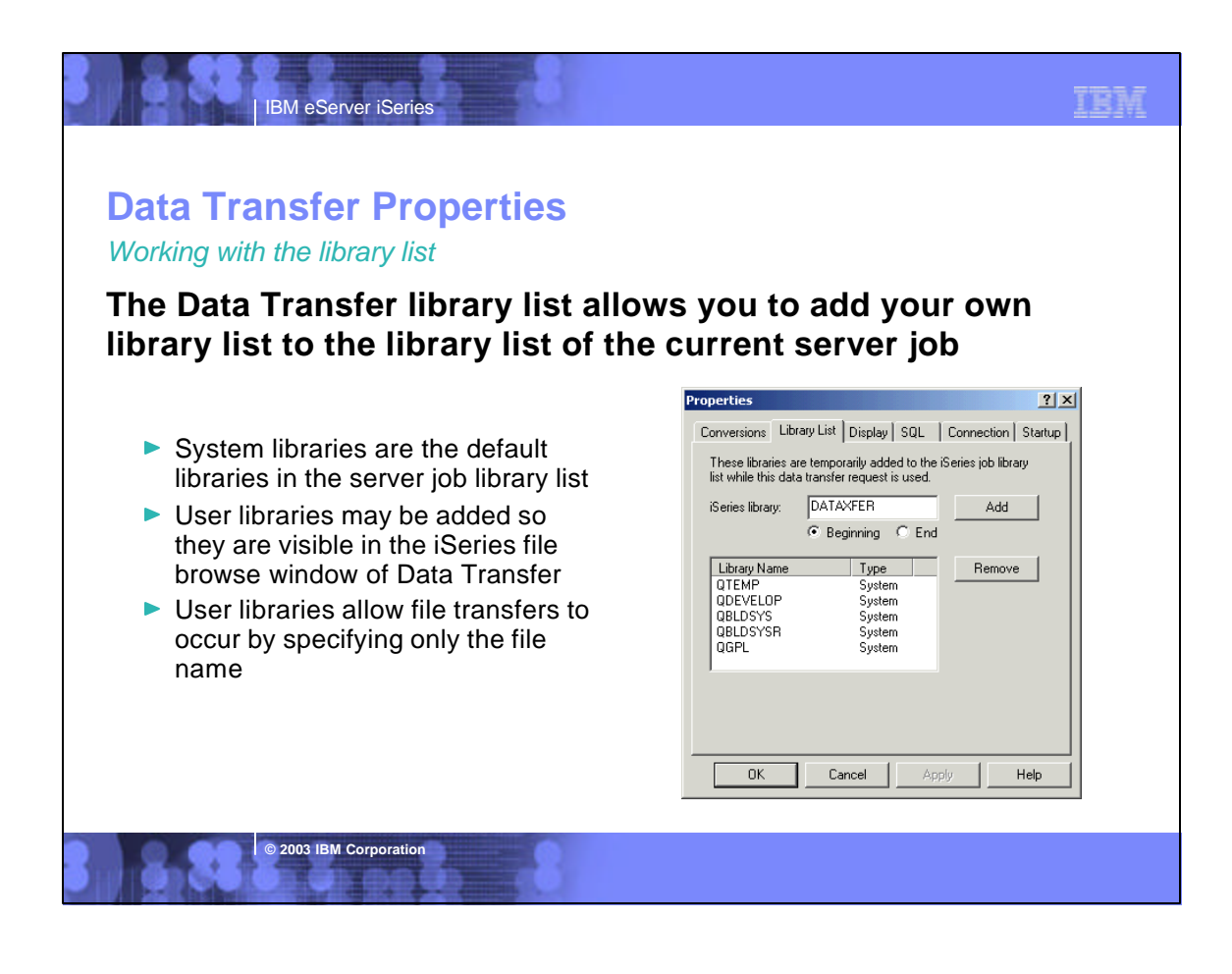

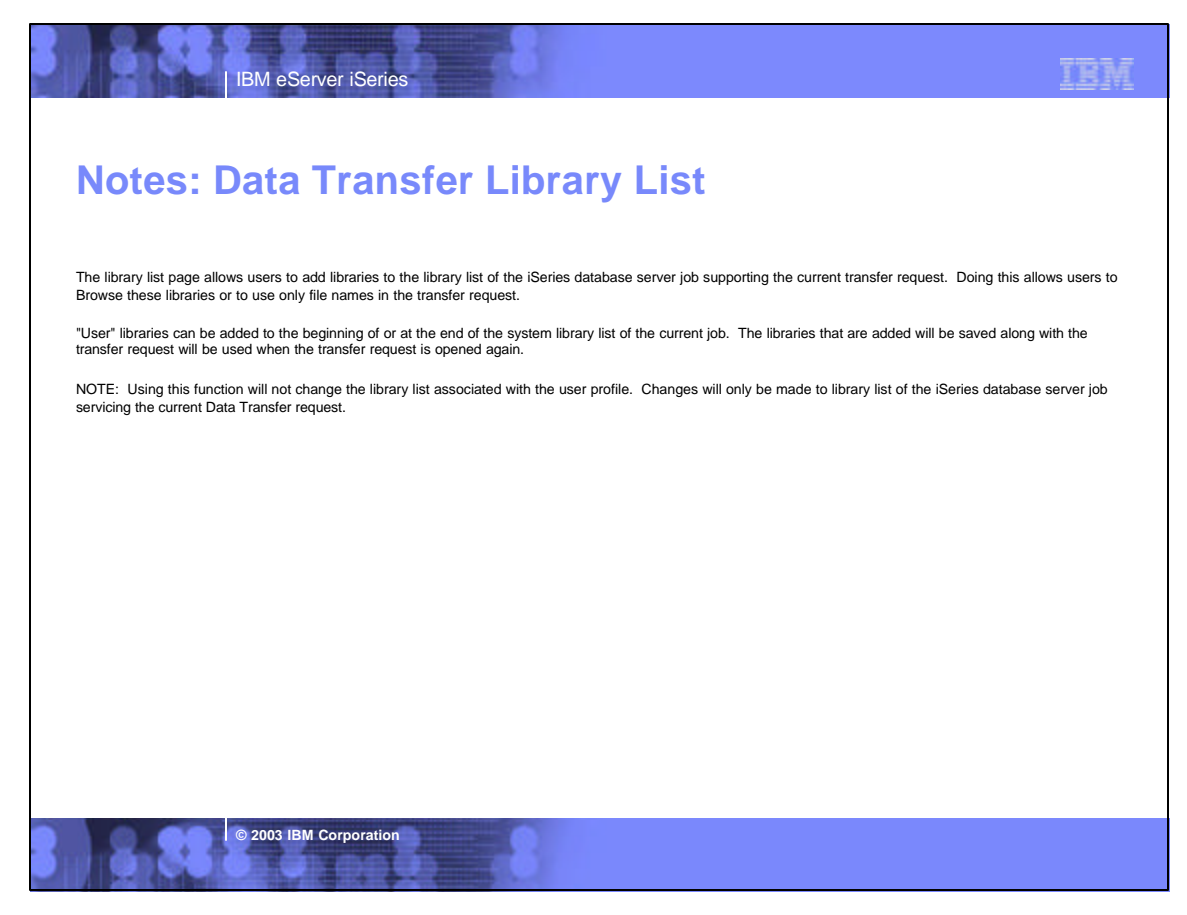

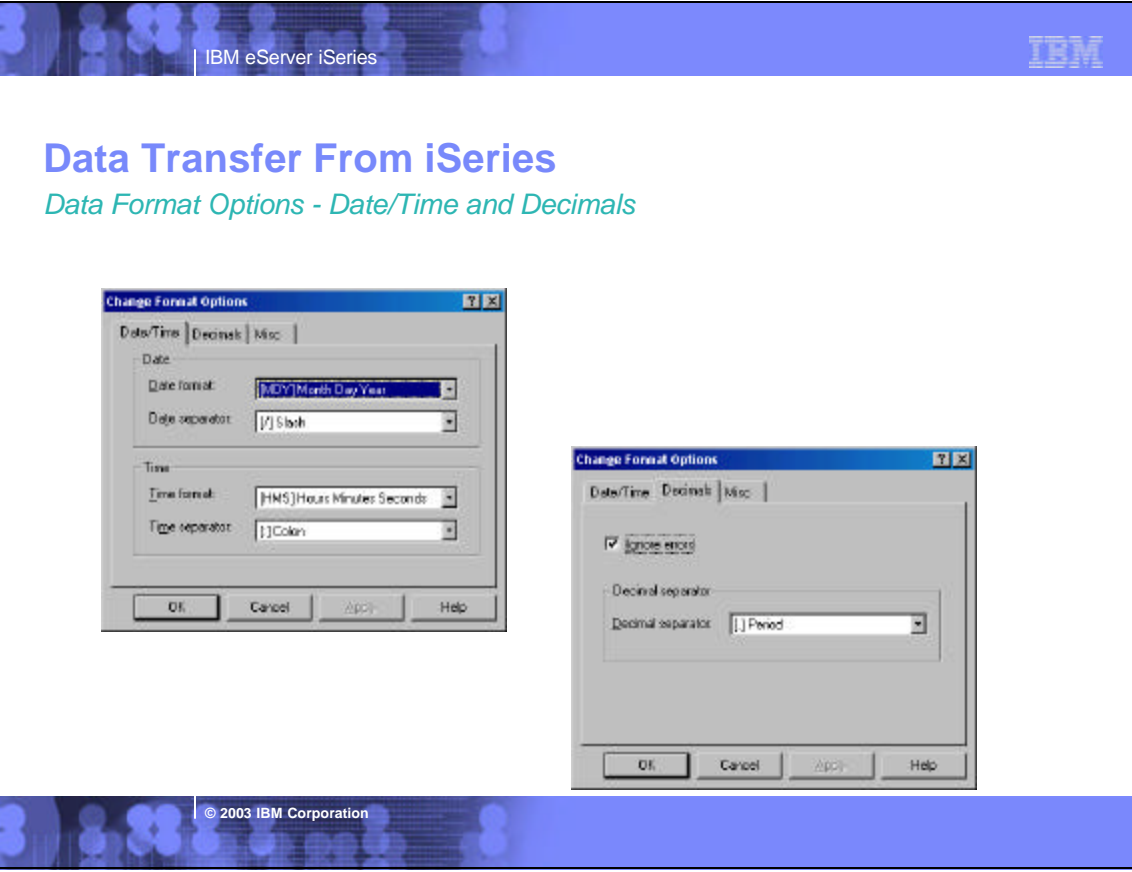

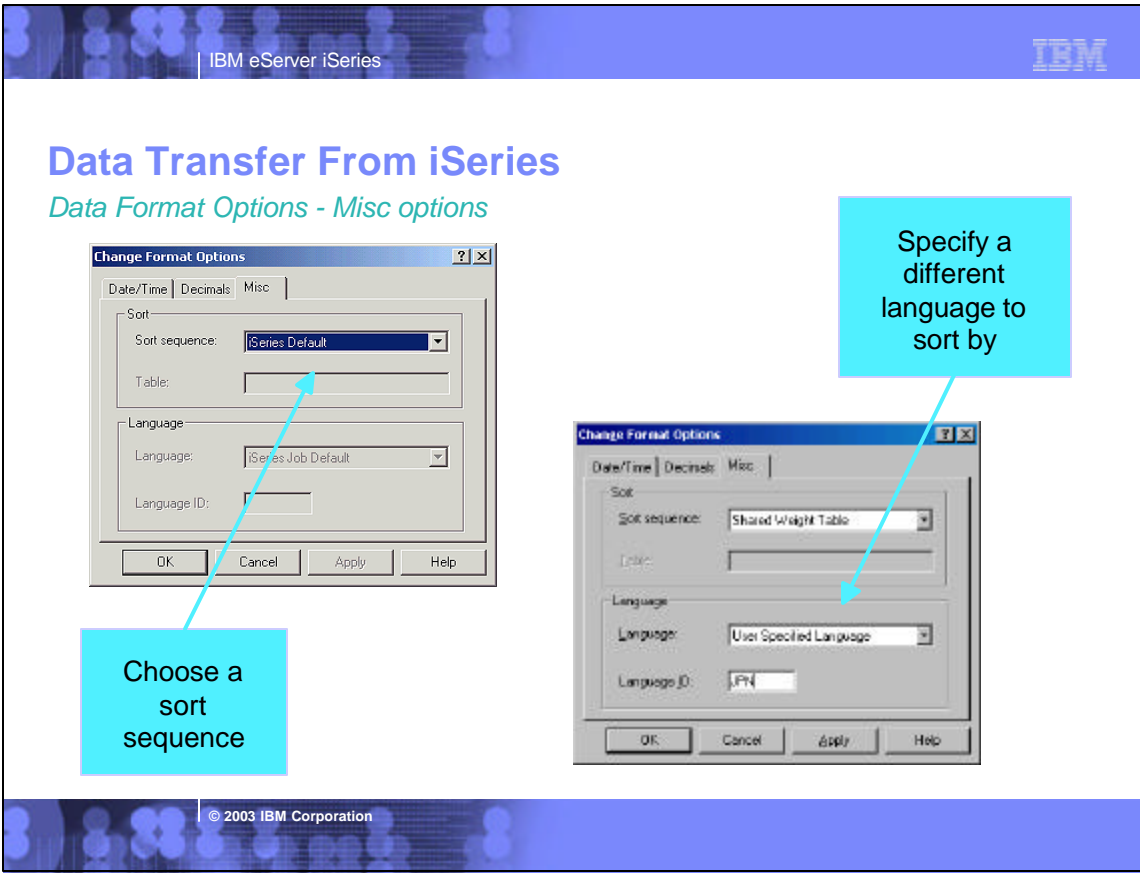

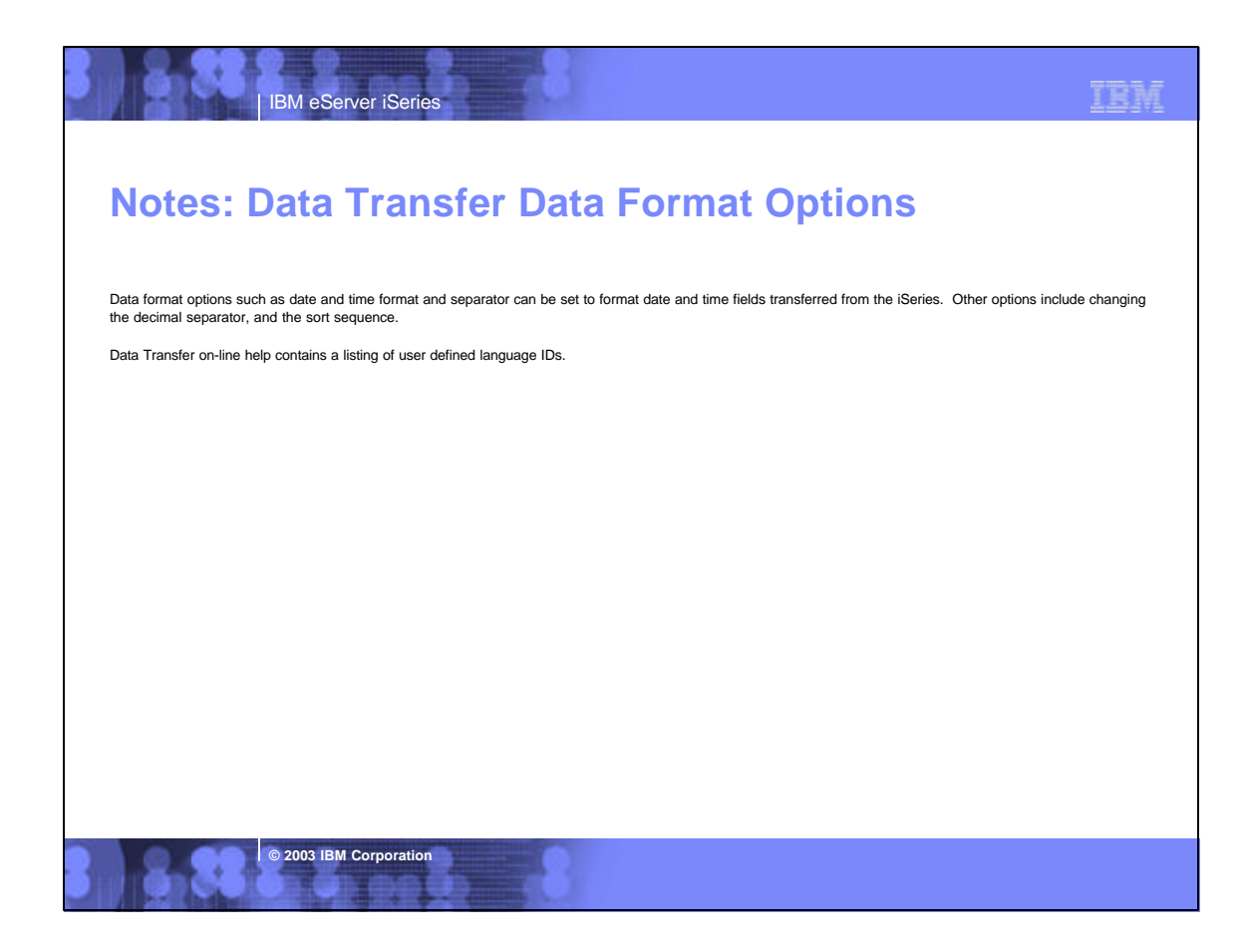

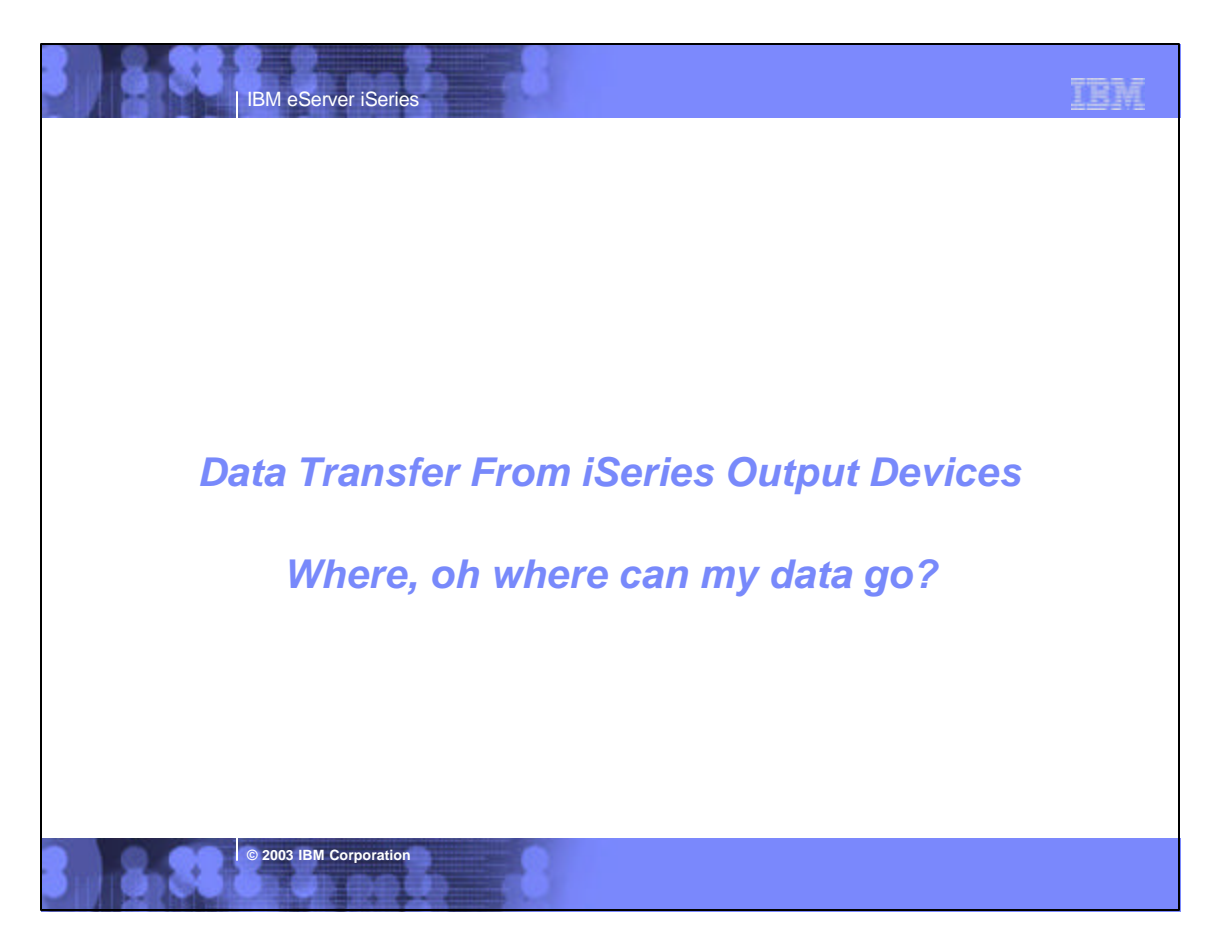

# **Data Transfer Output Devices**

IBM eServer iSeries

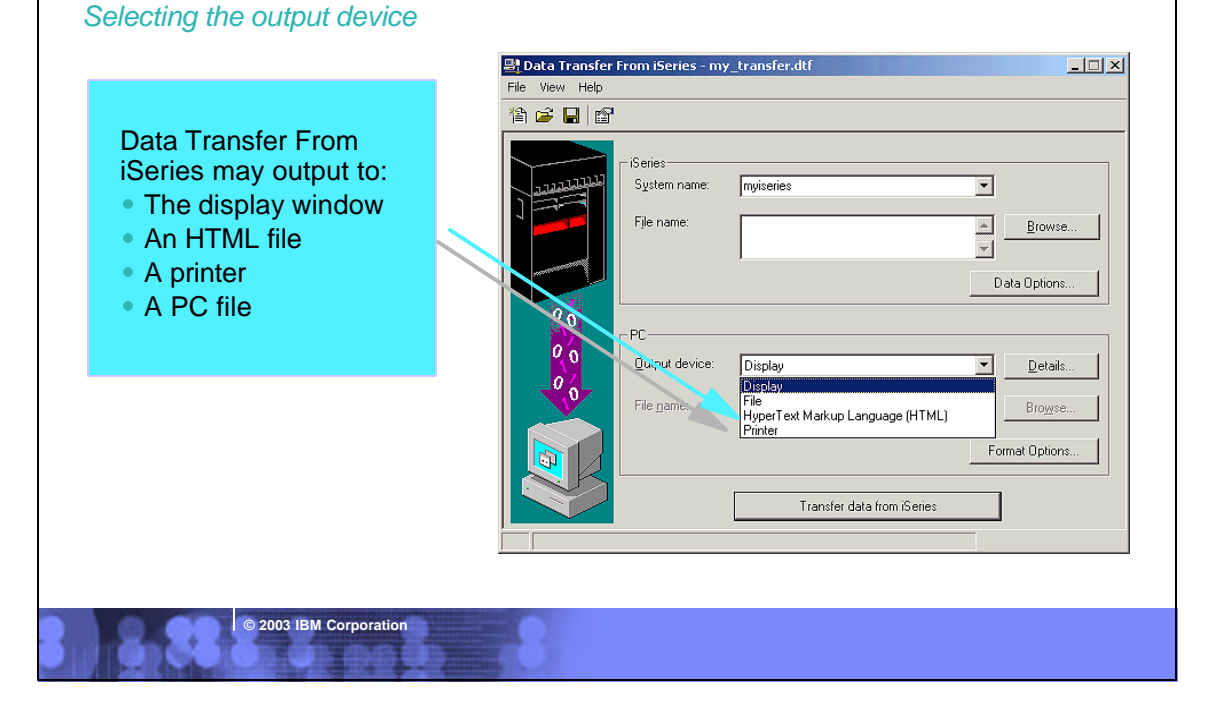

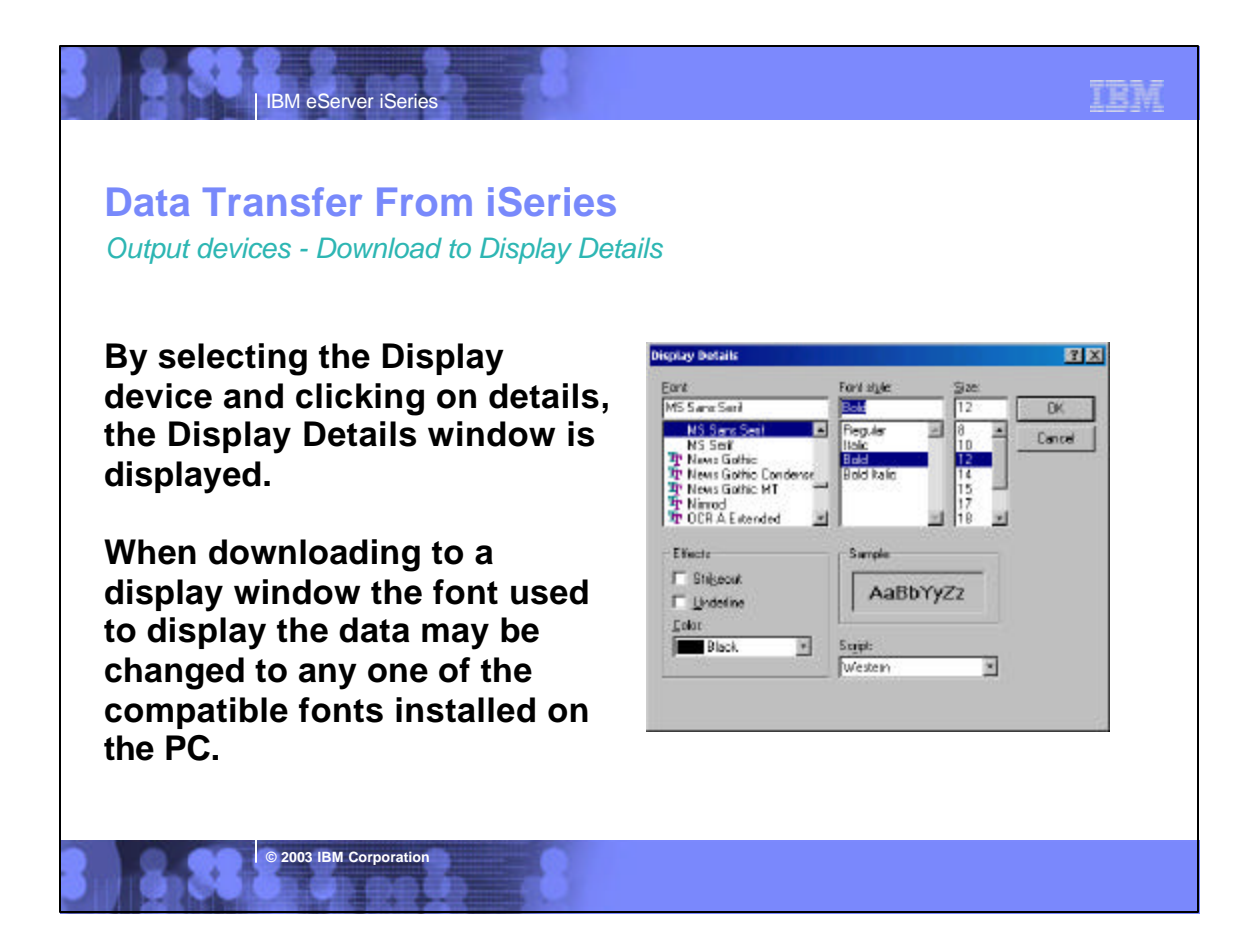

IBM

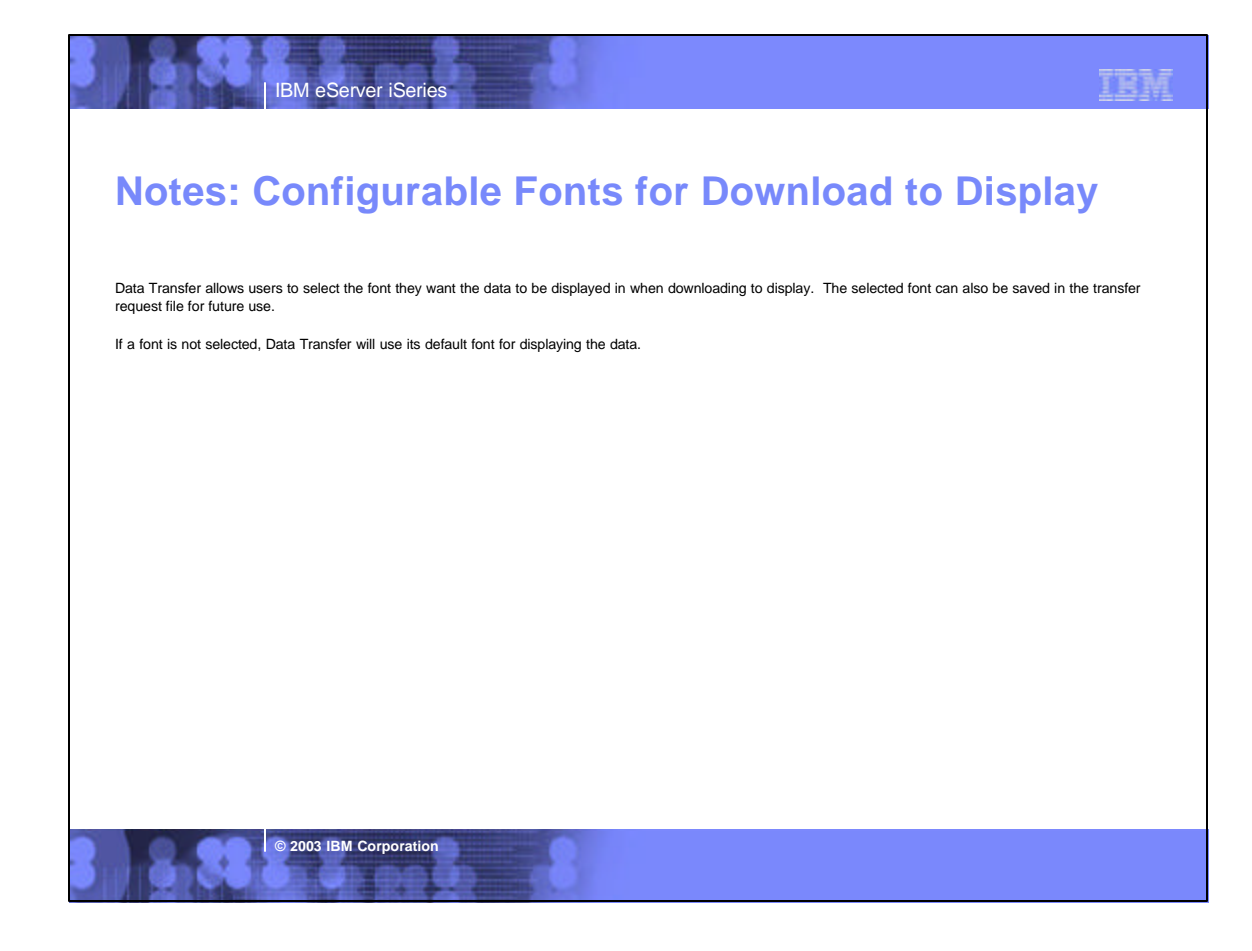

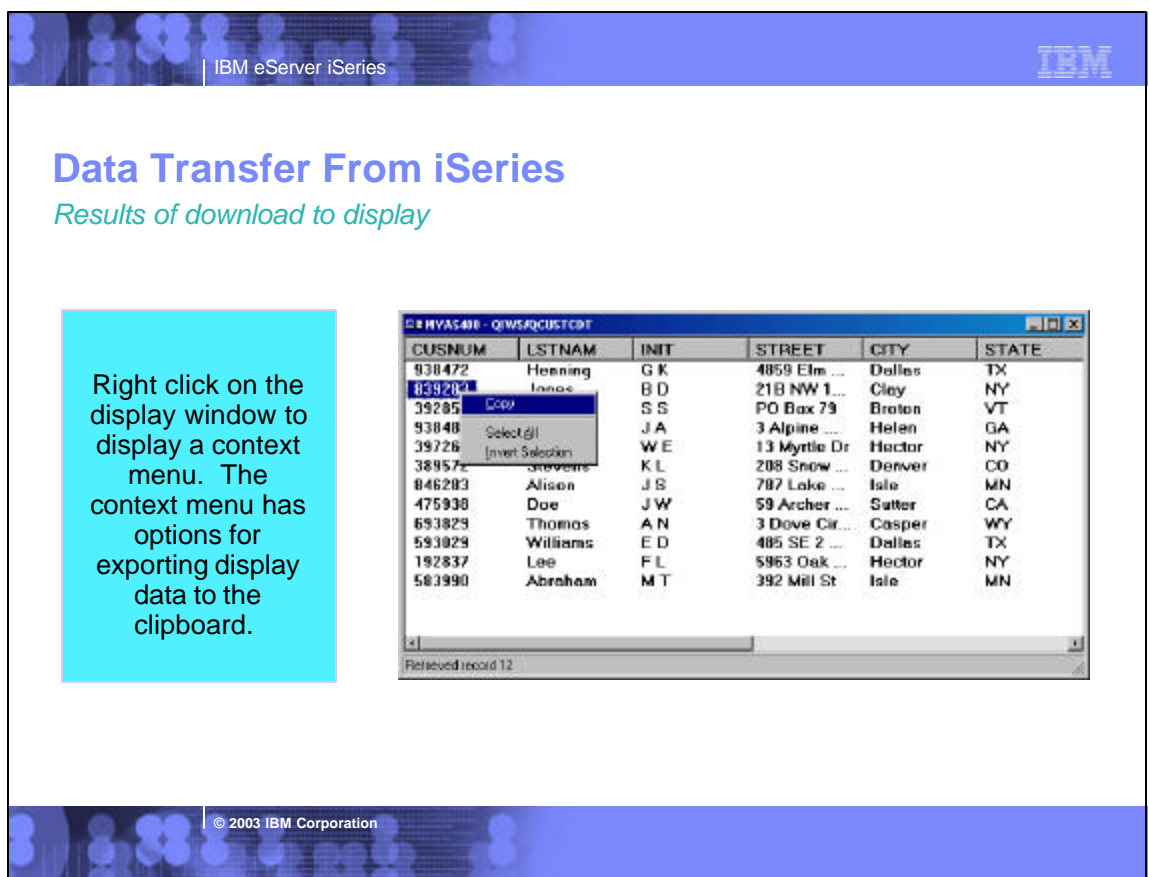

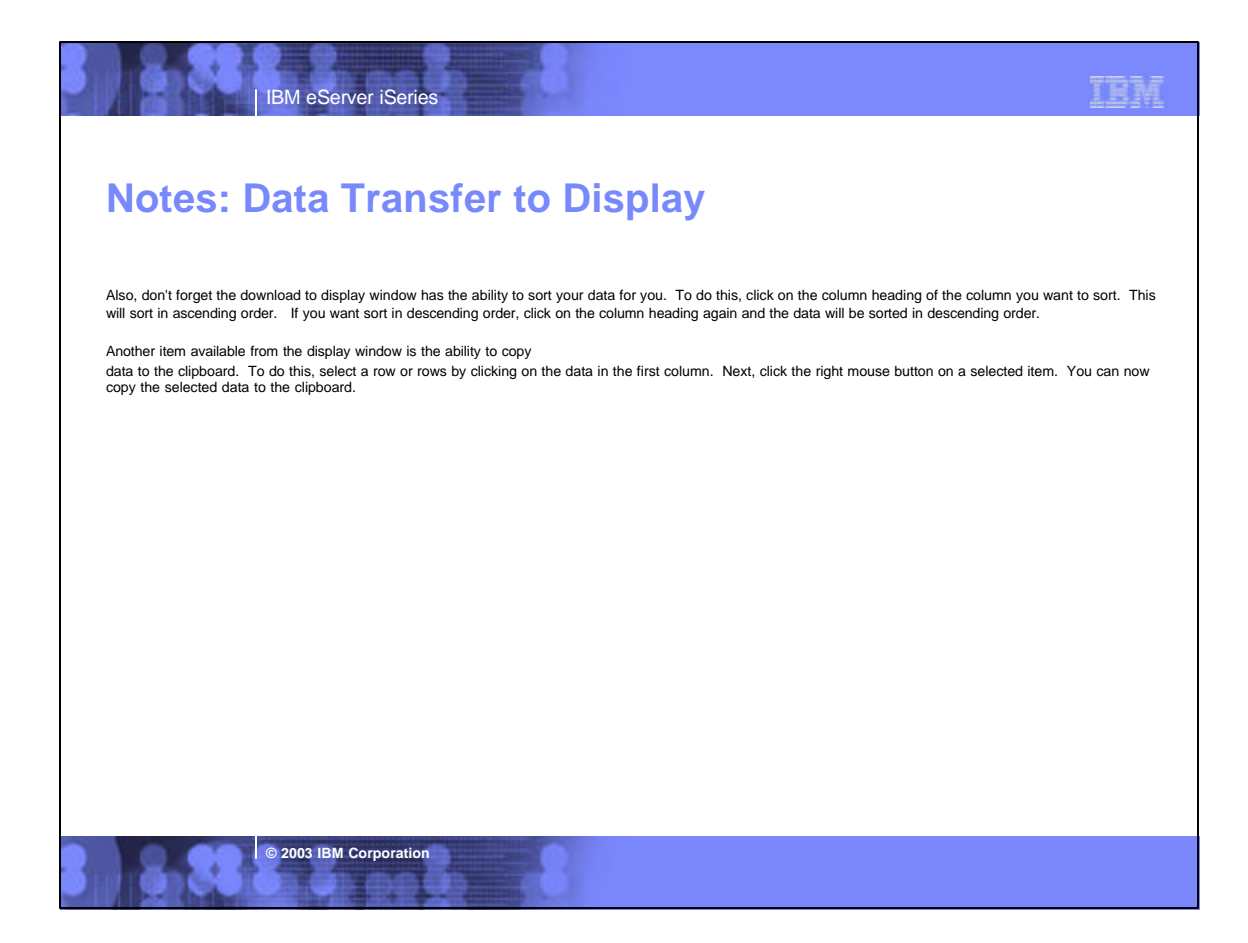

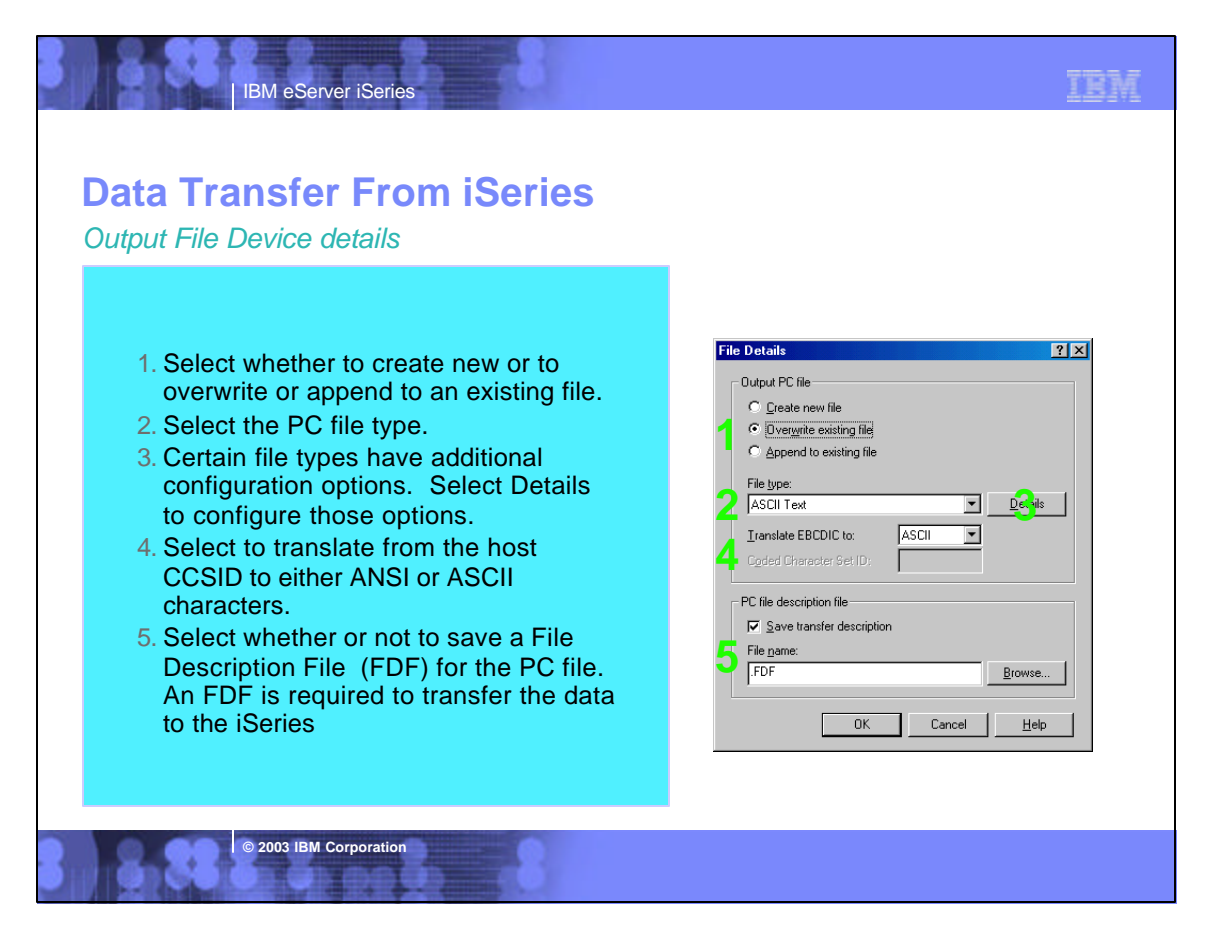

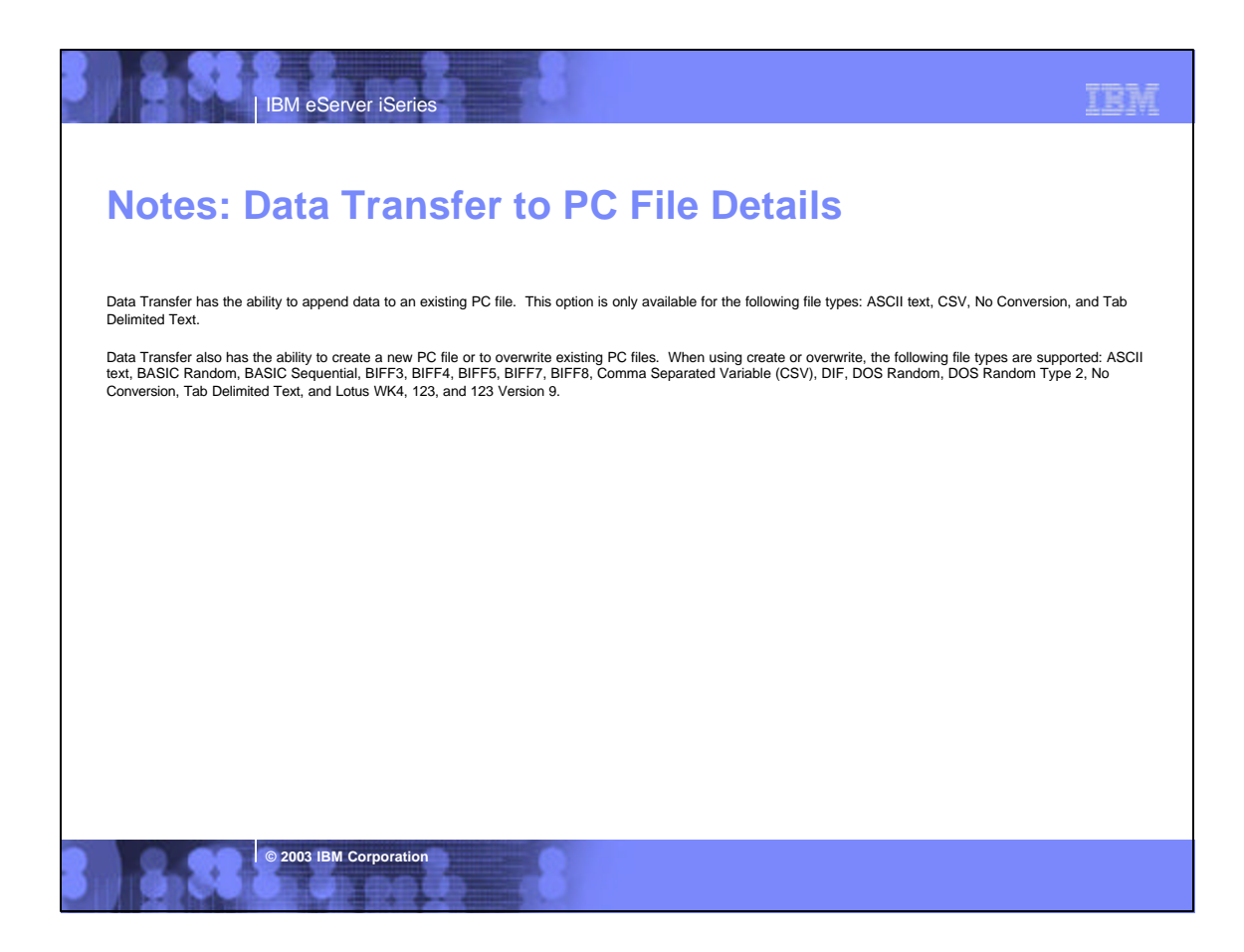

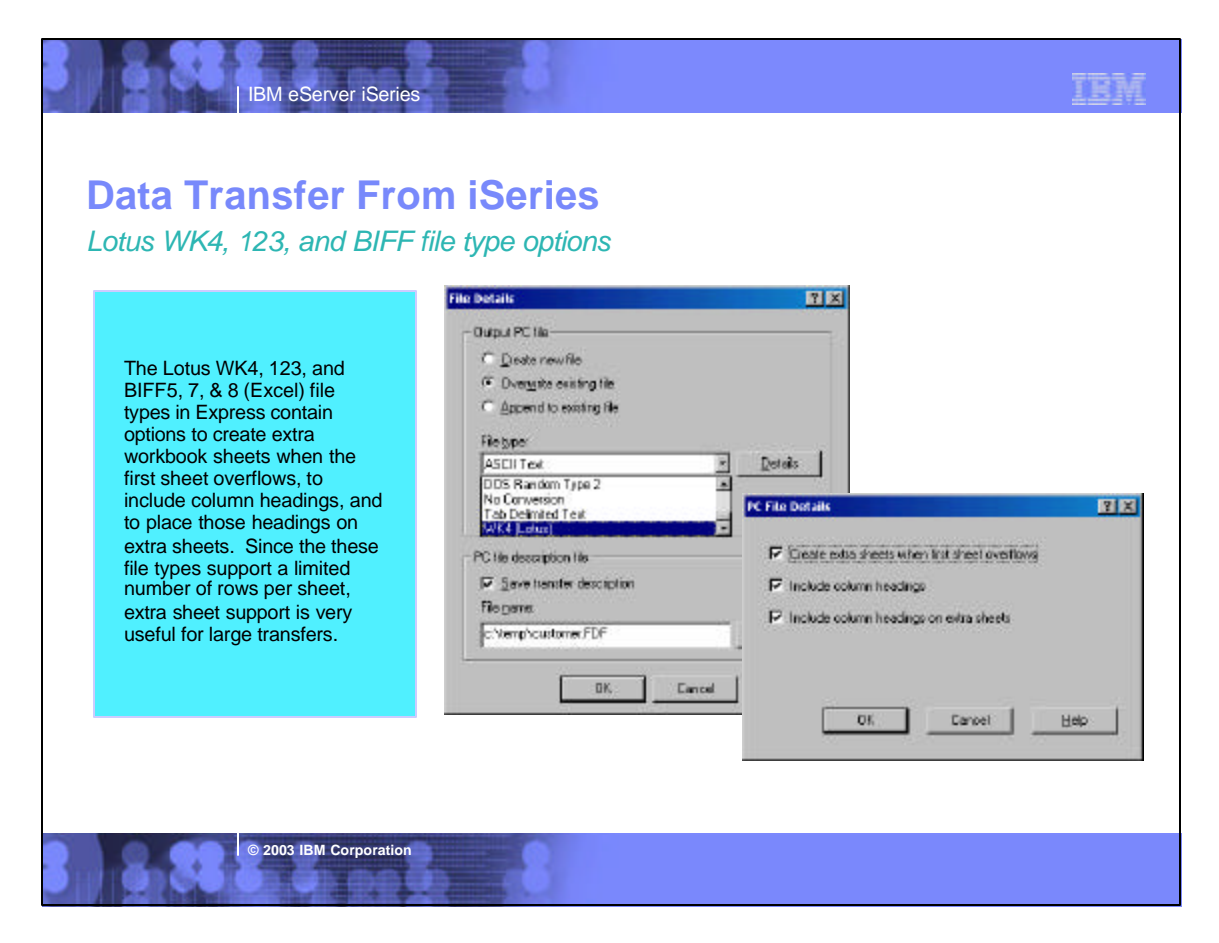

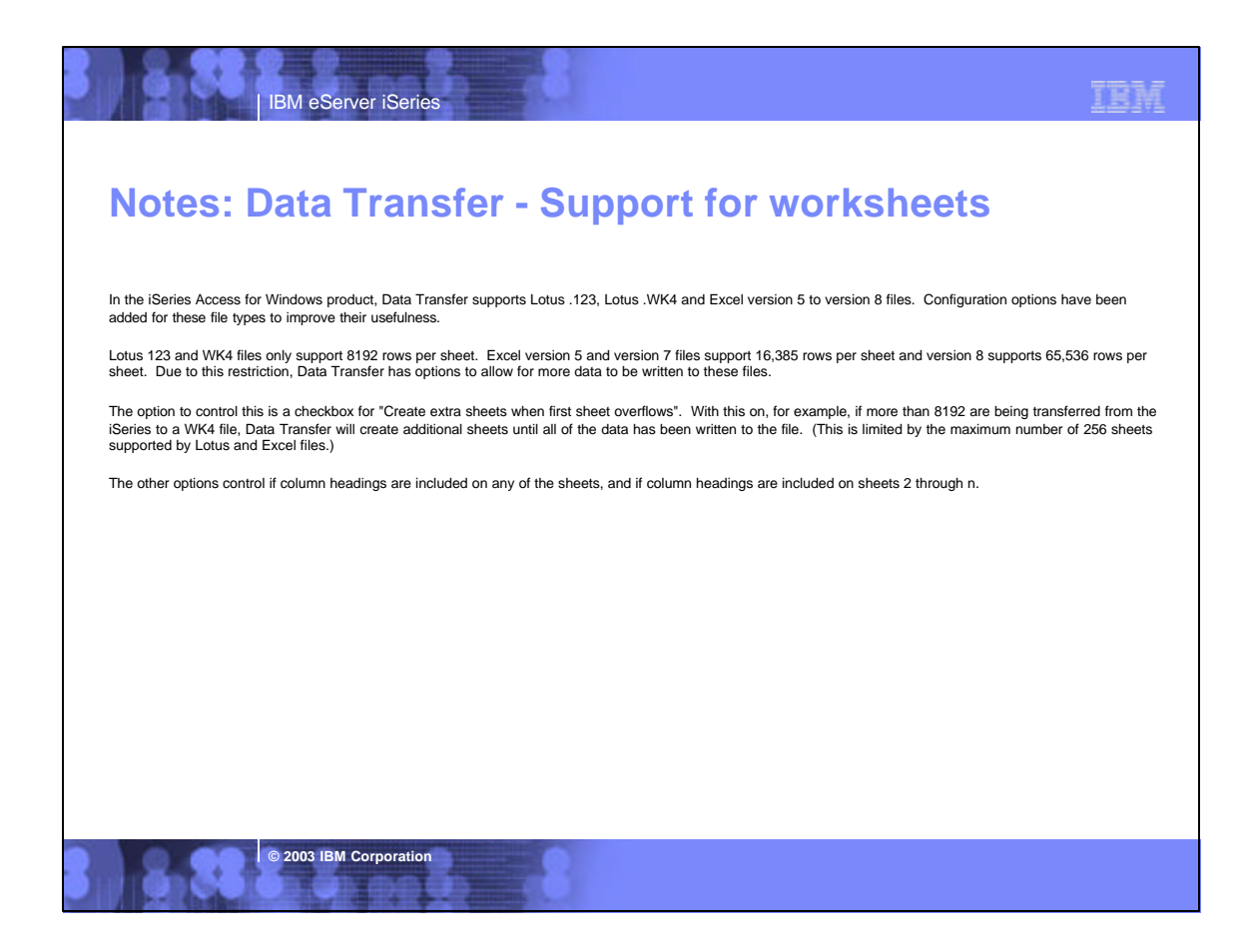

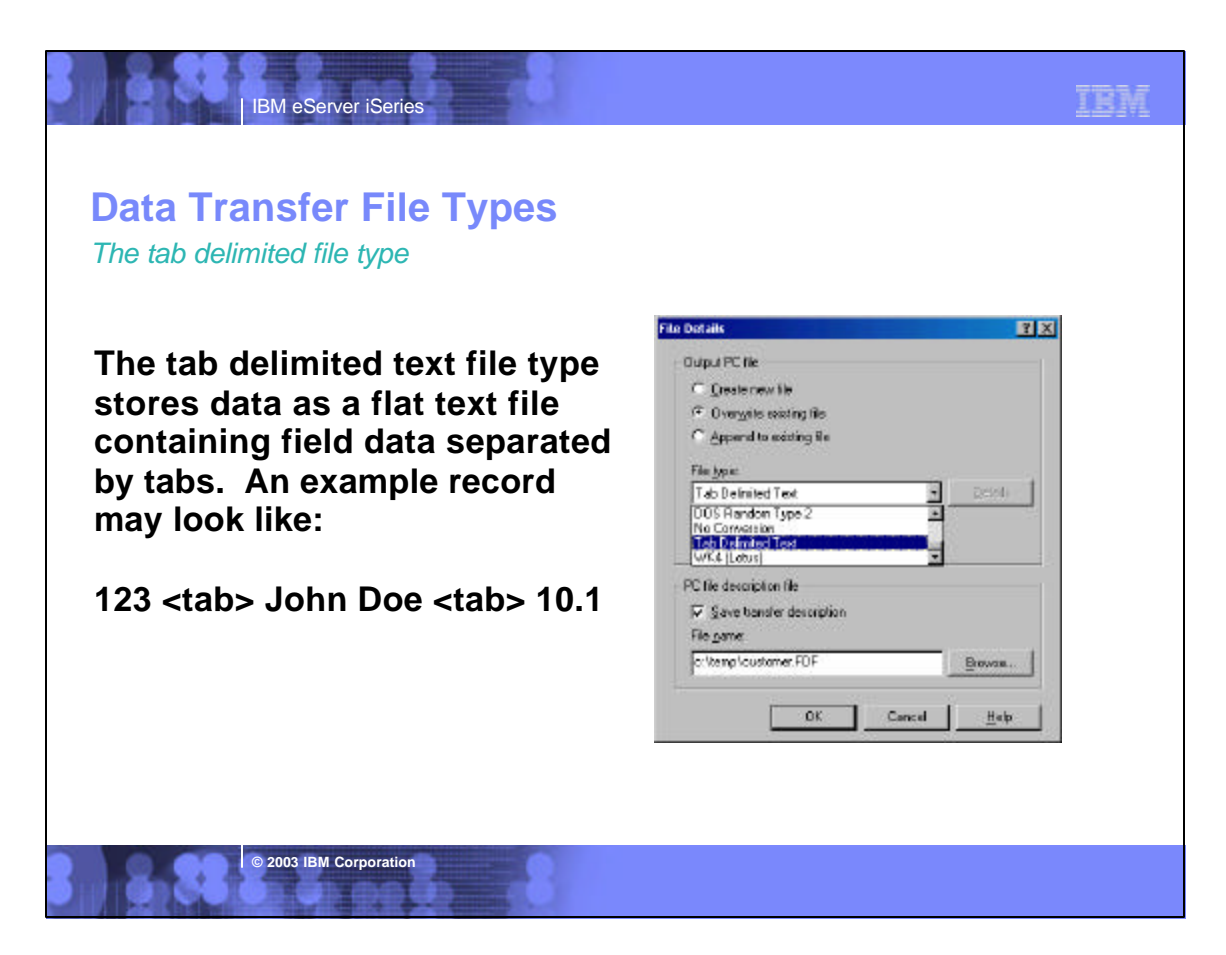

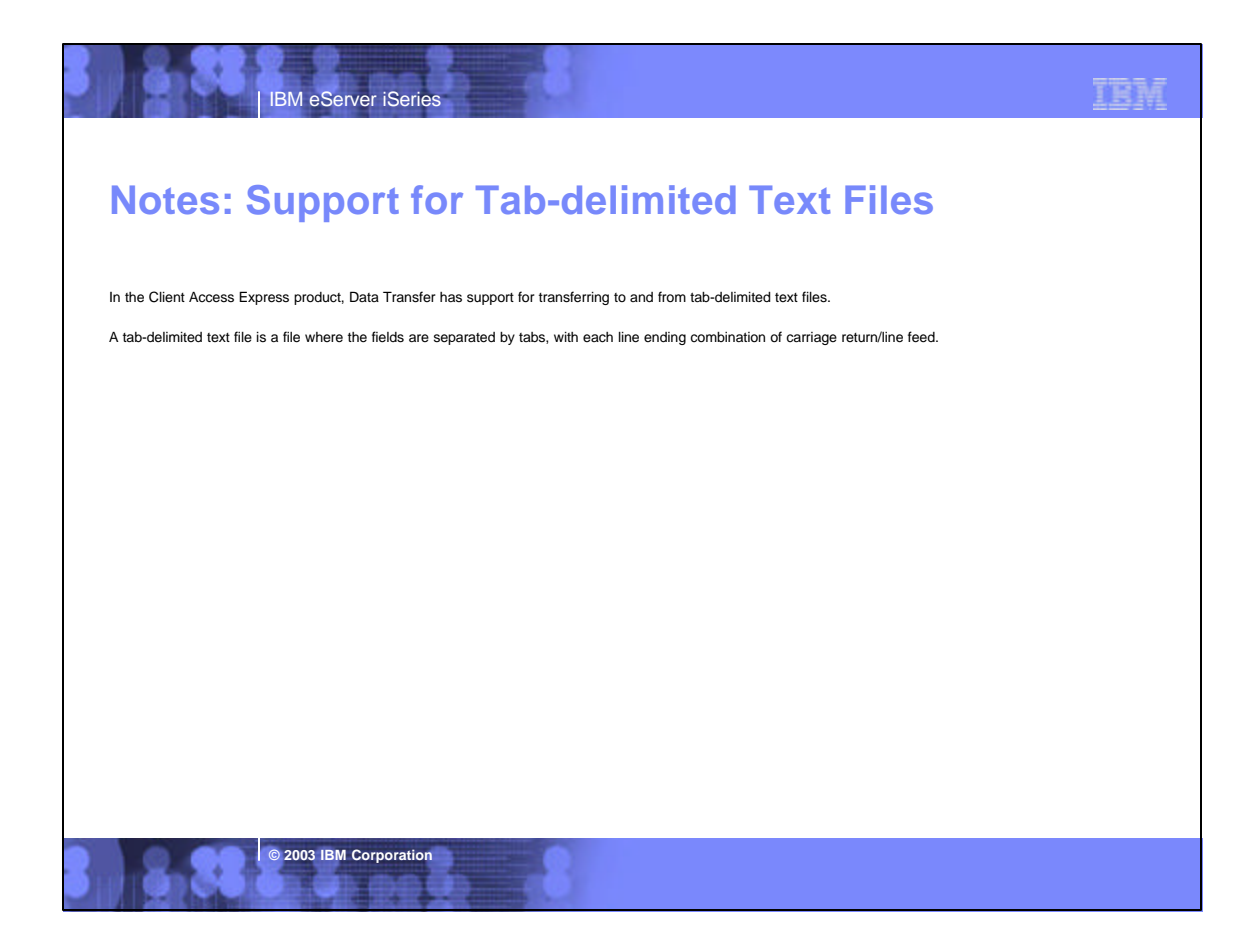

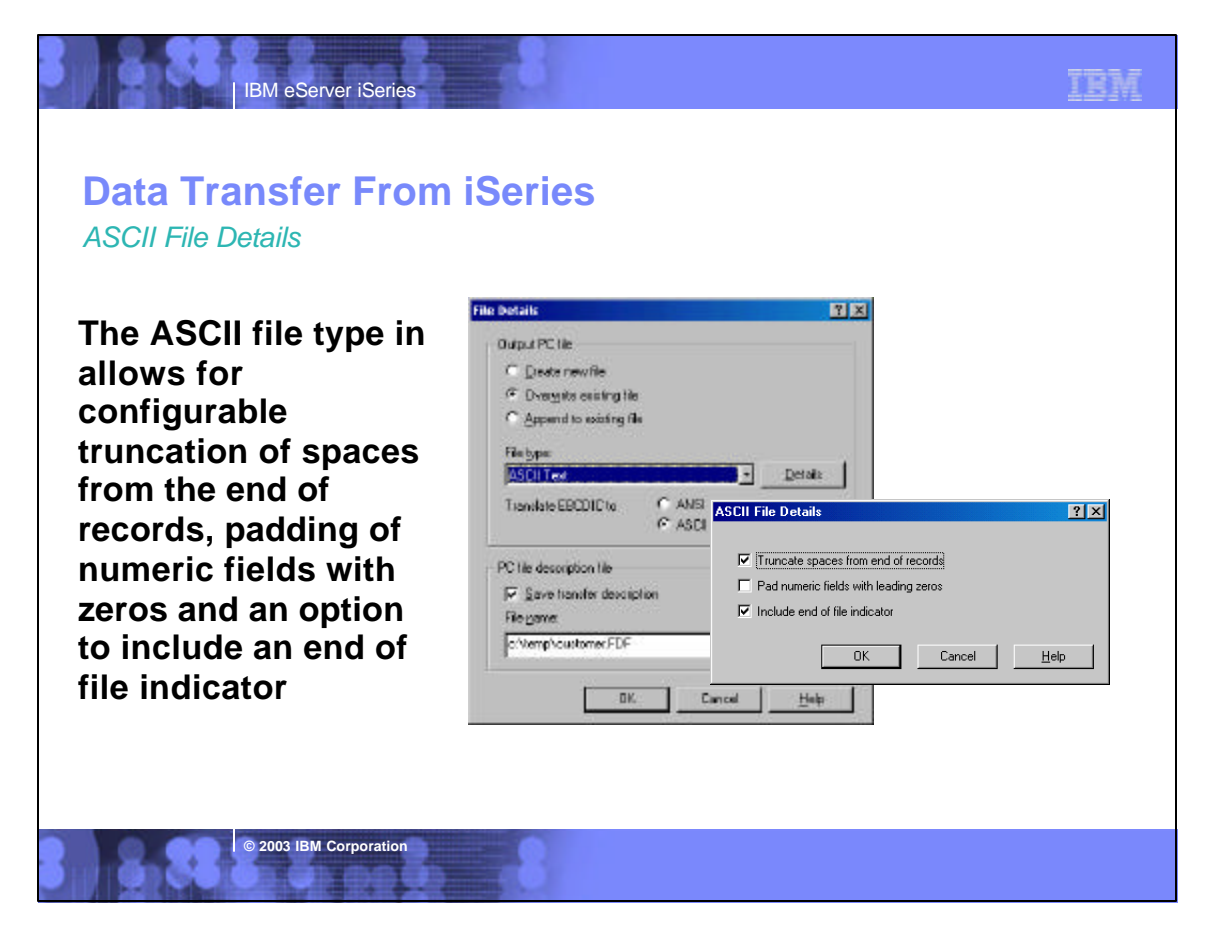

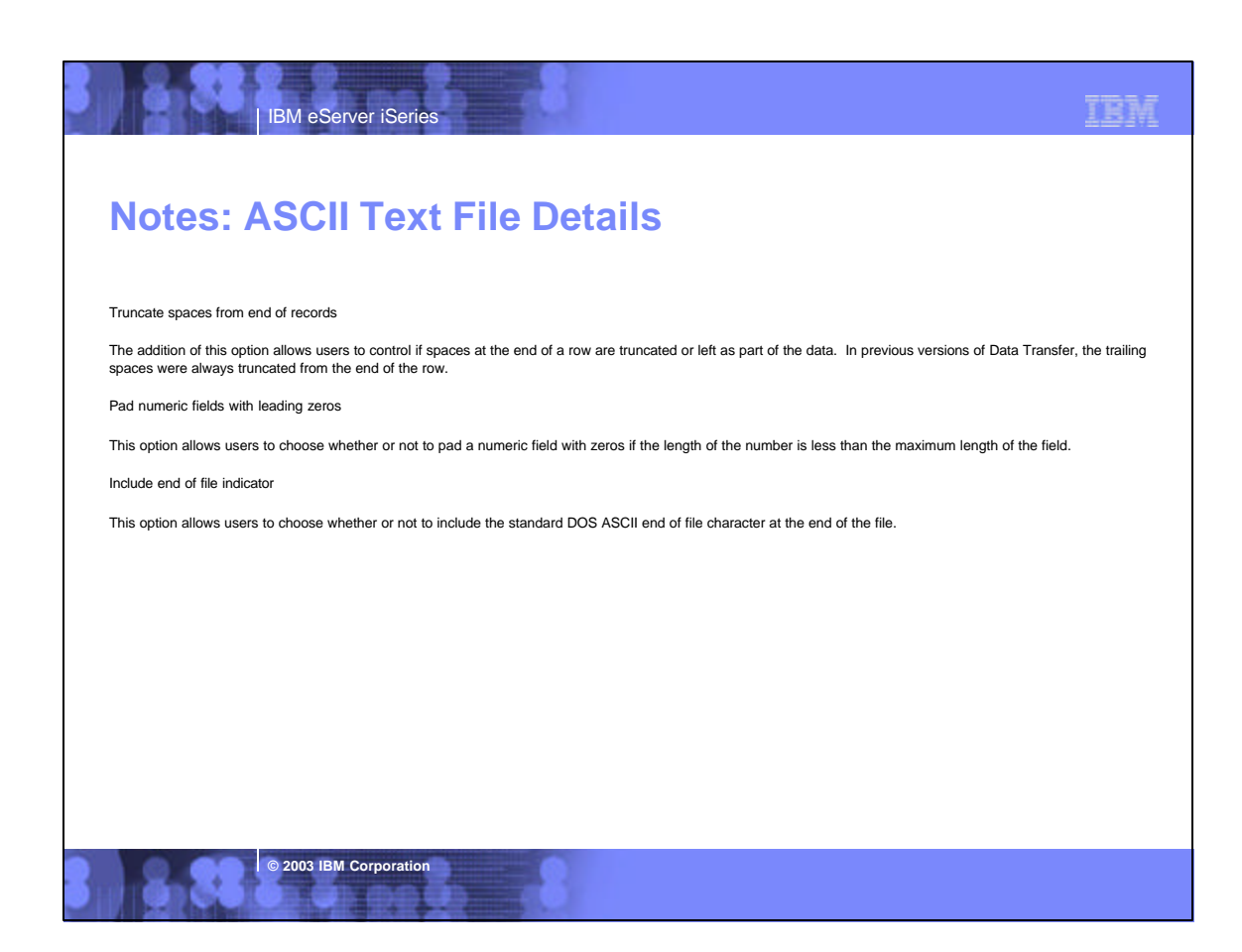

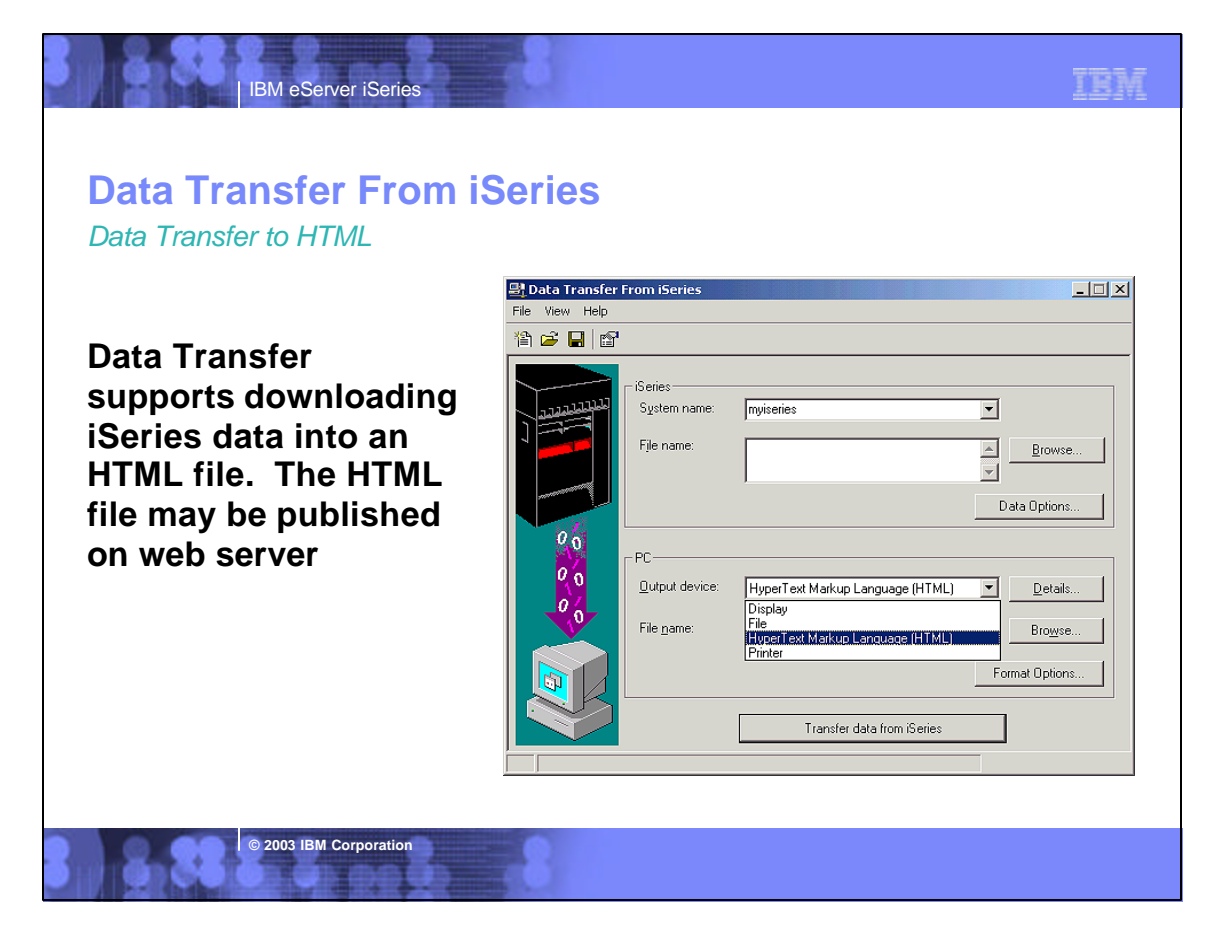

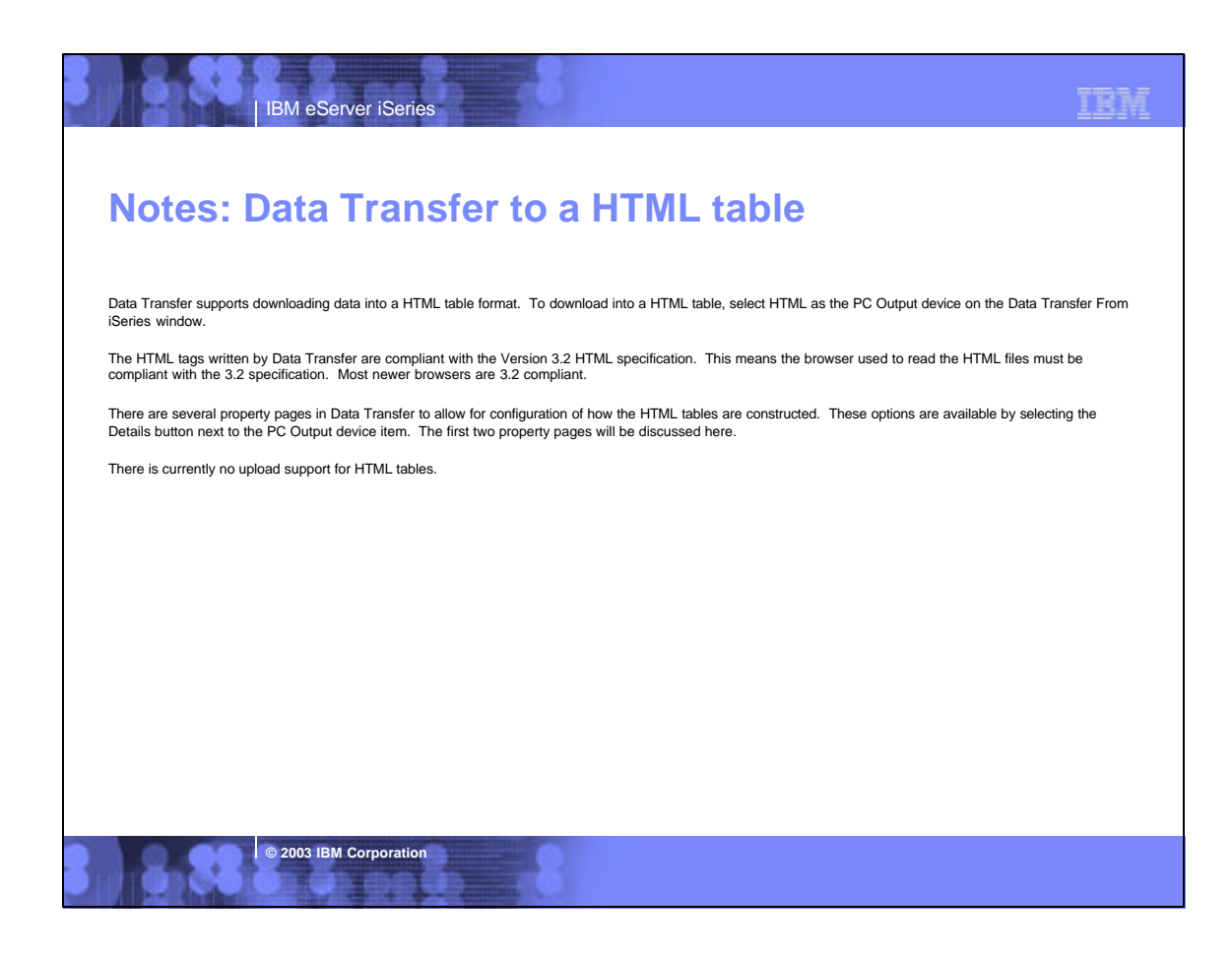

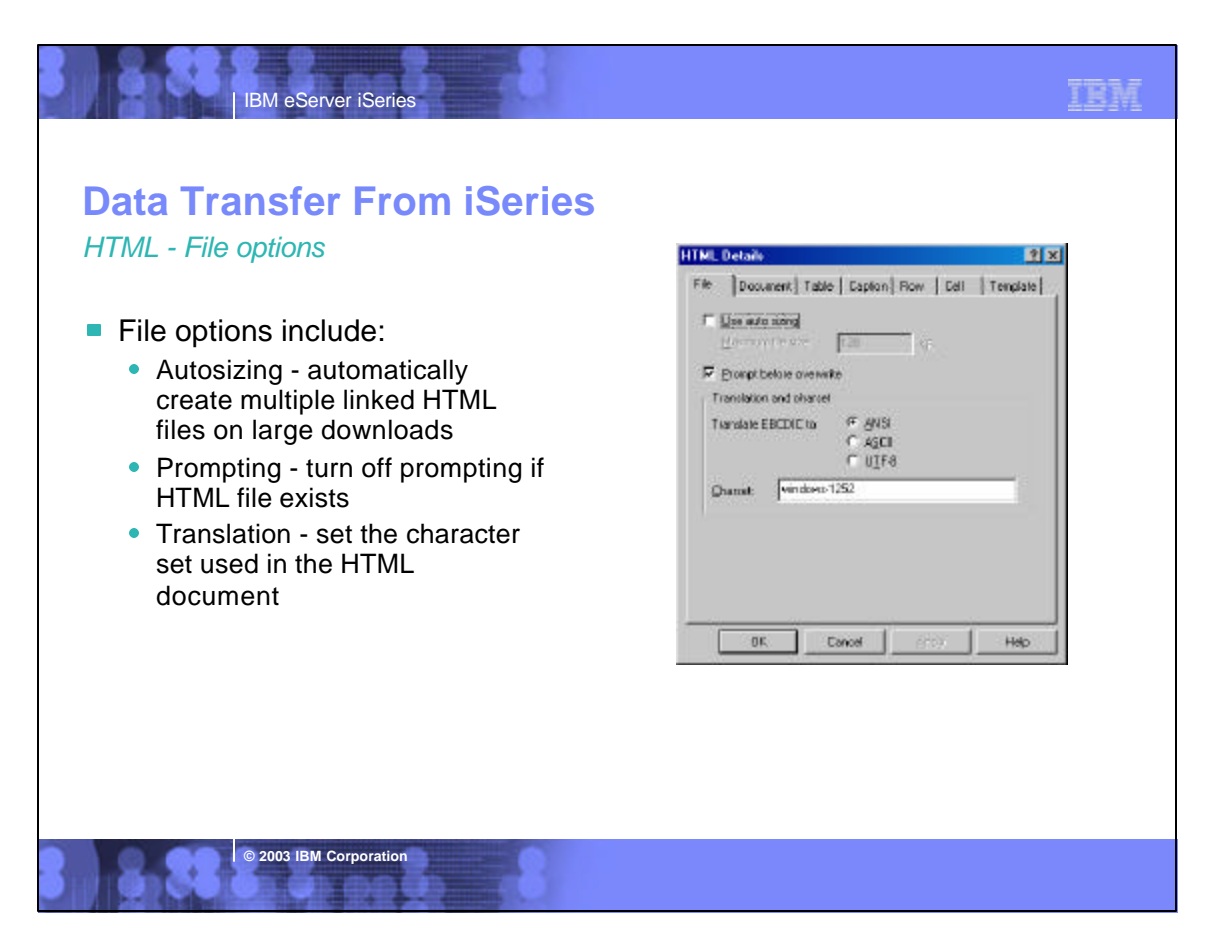

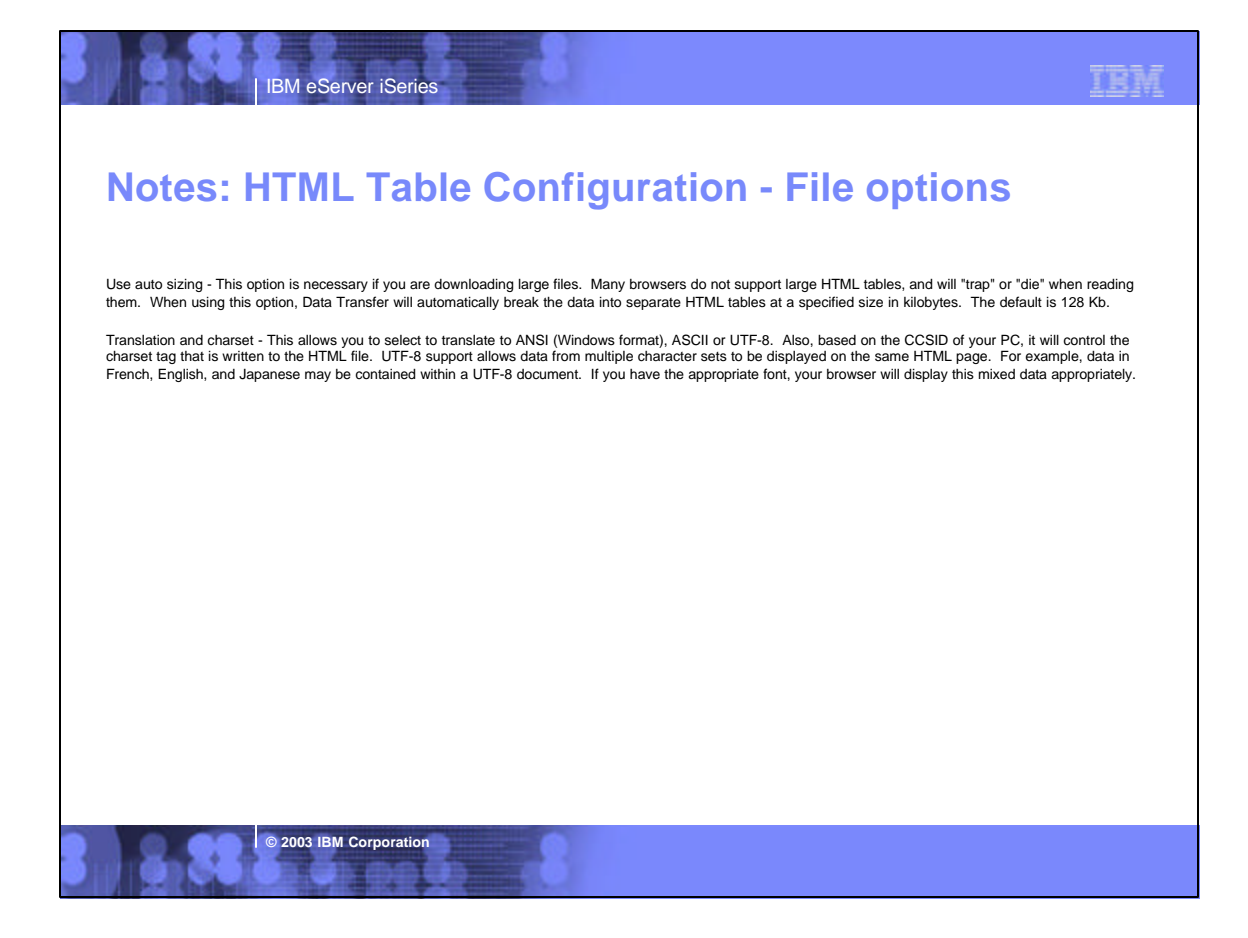

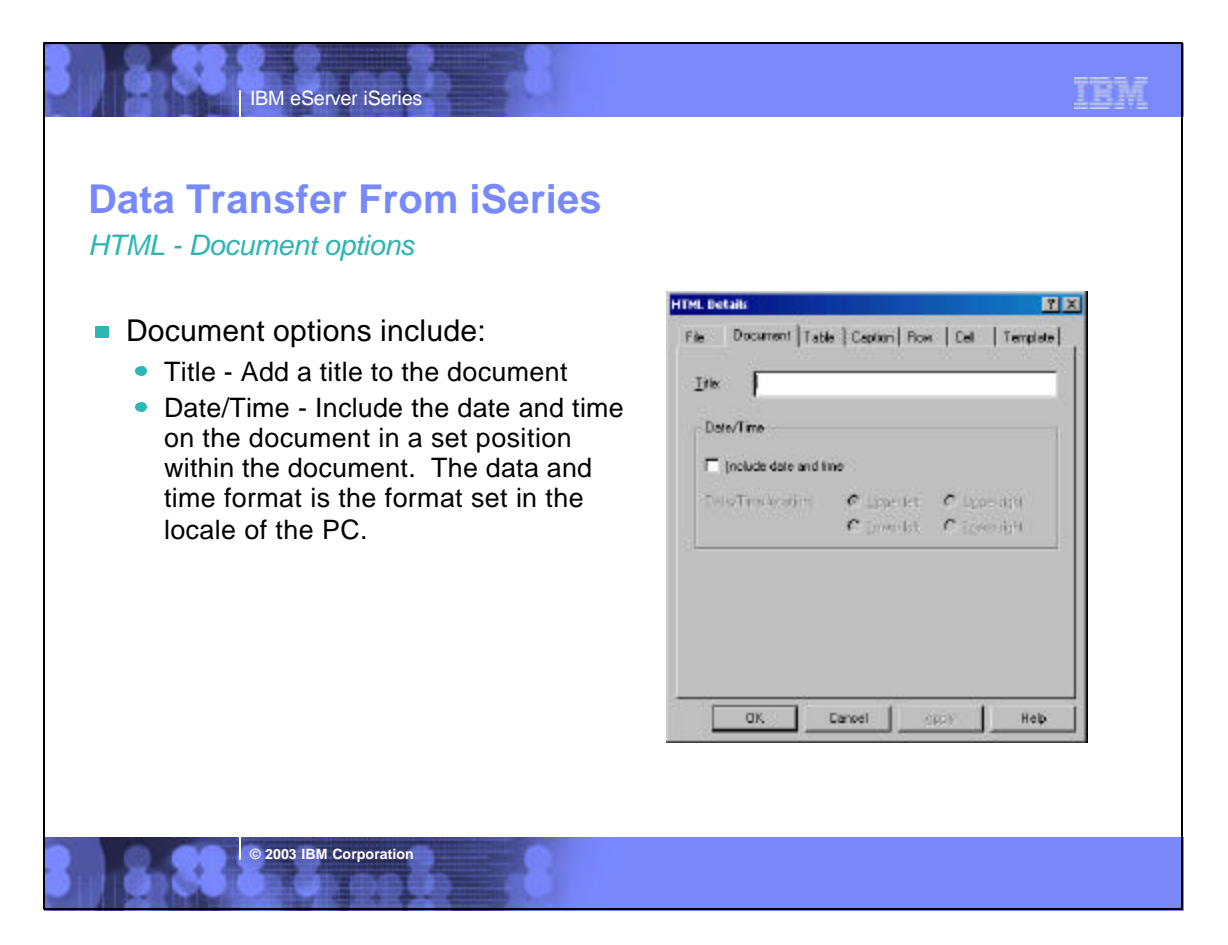

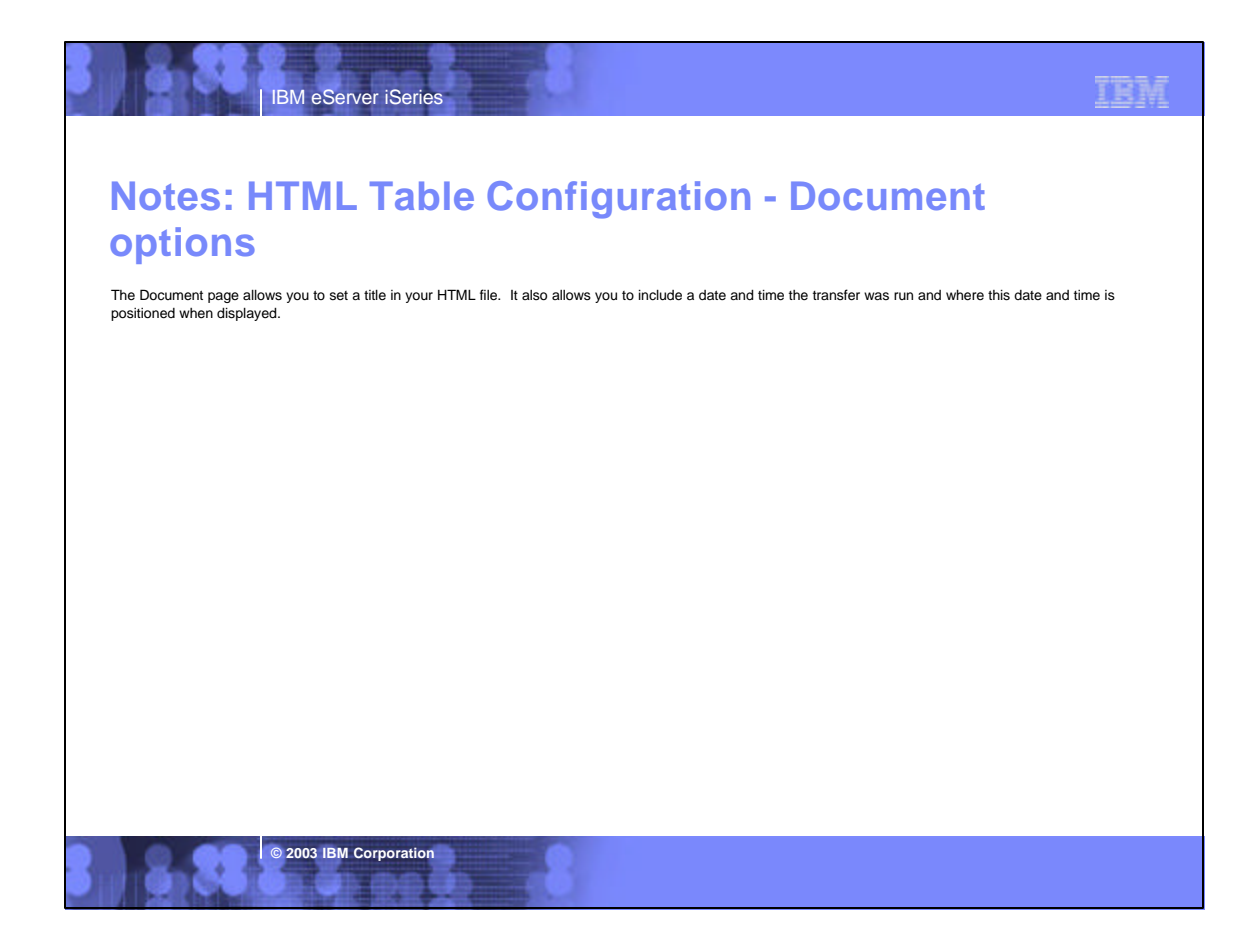

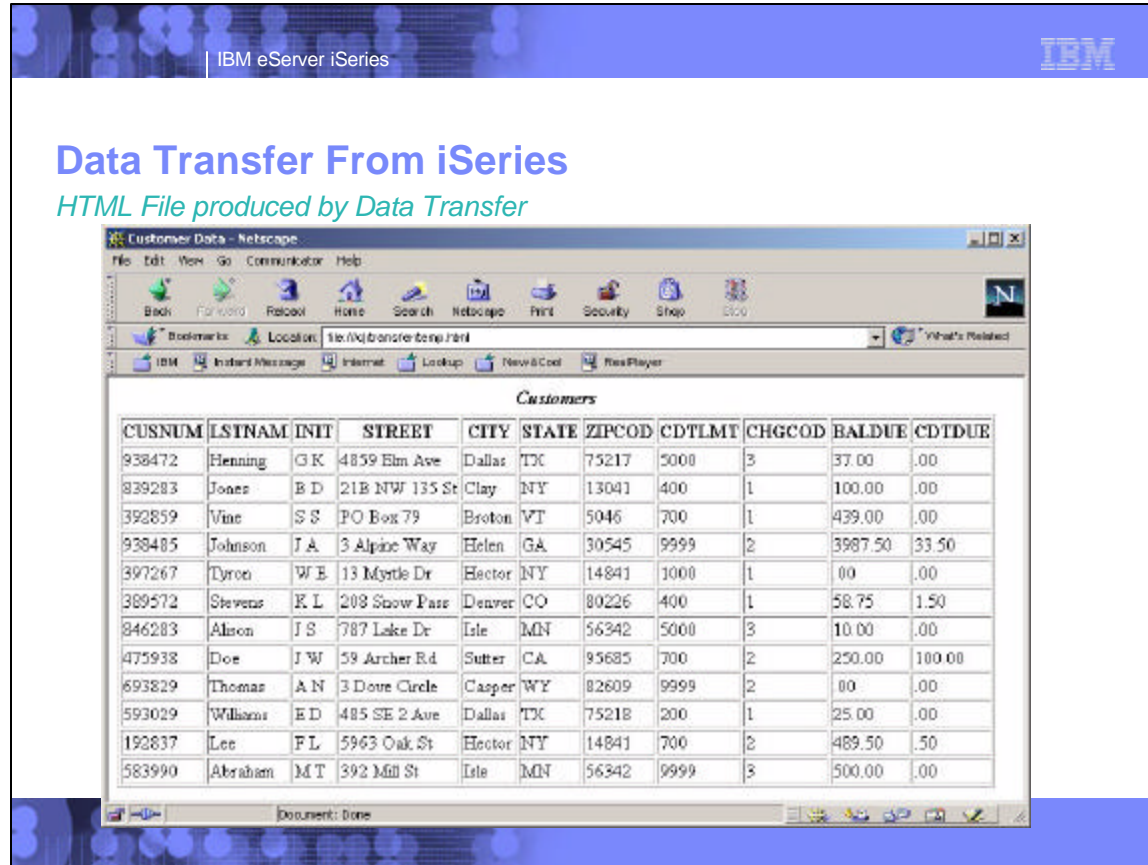

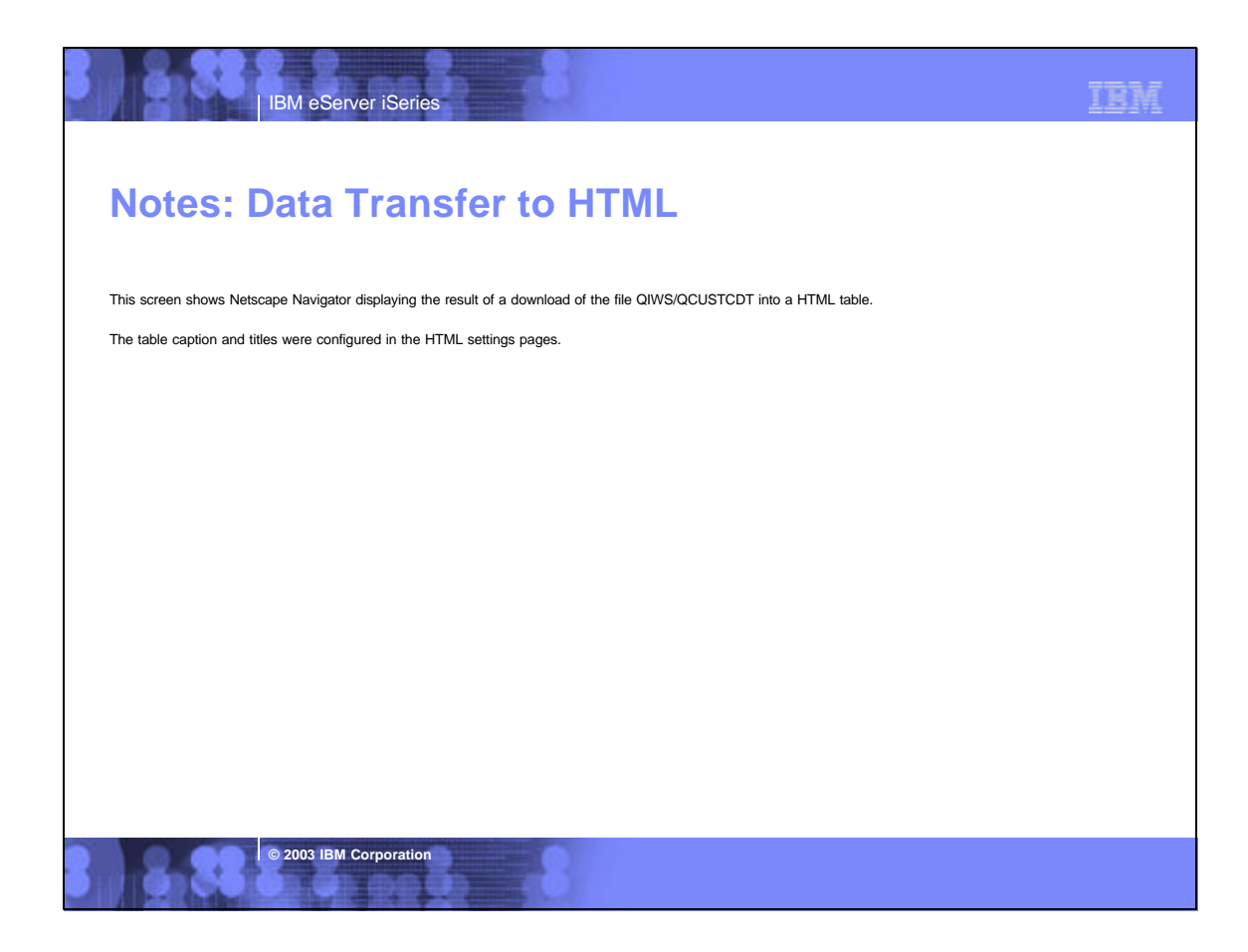

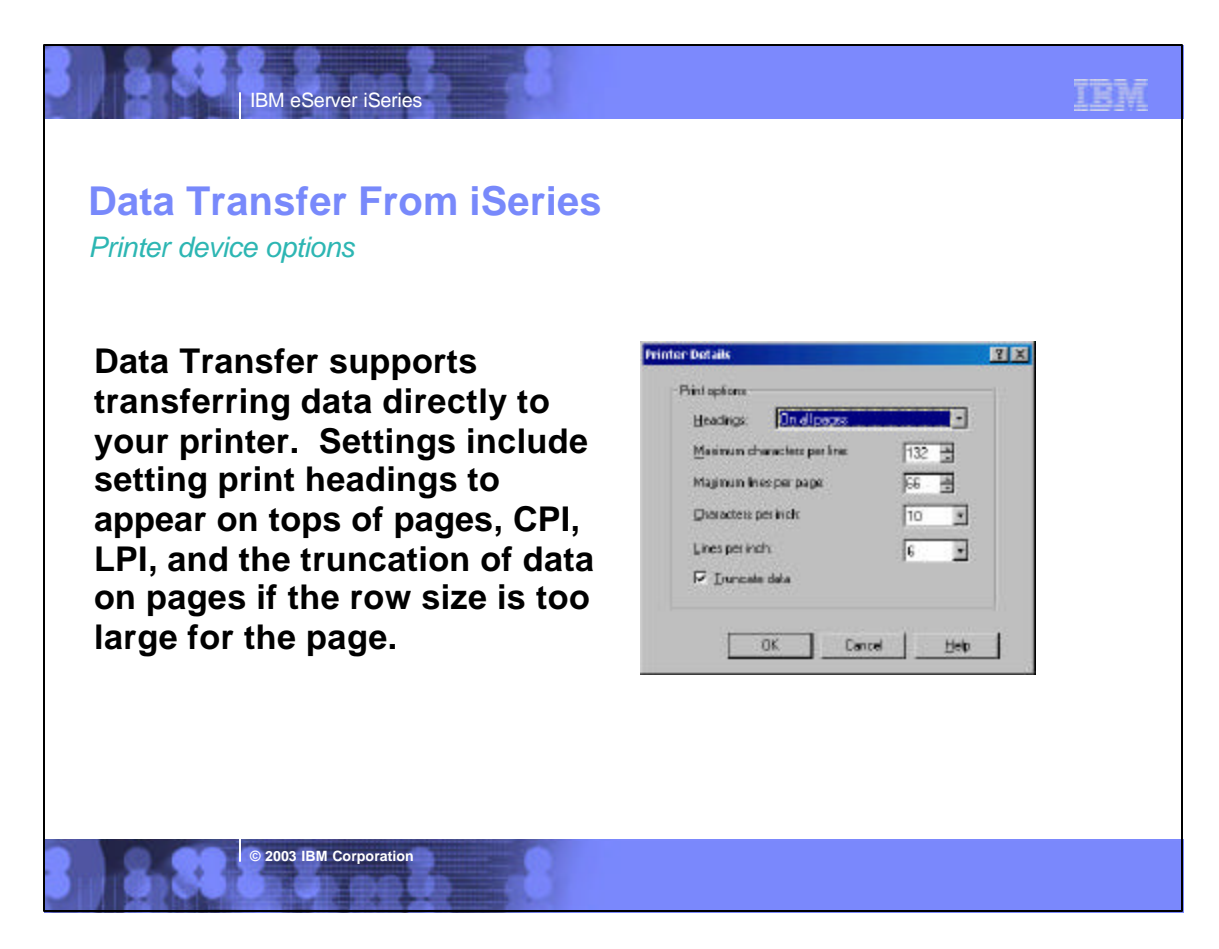

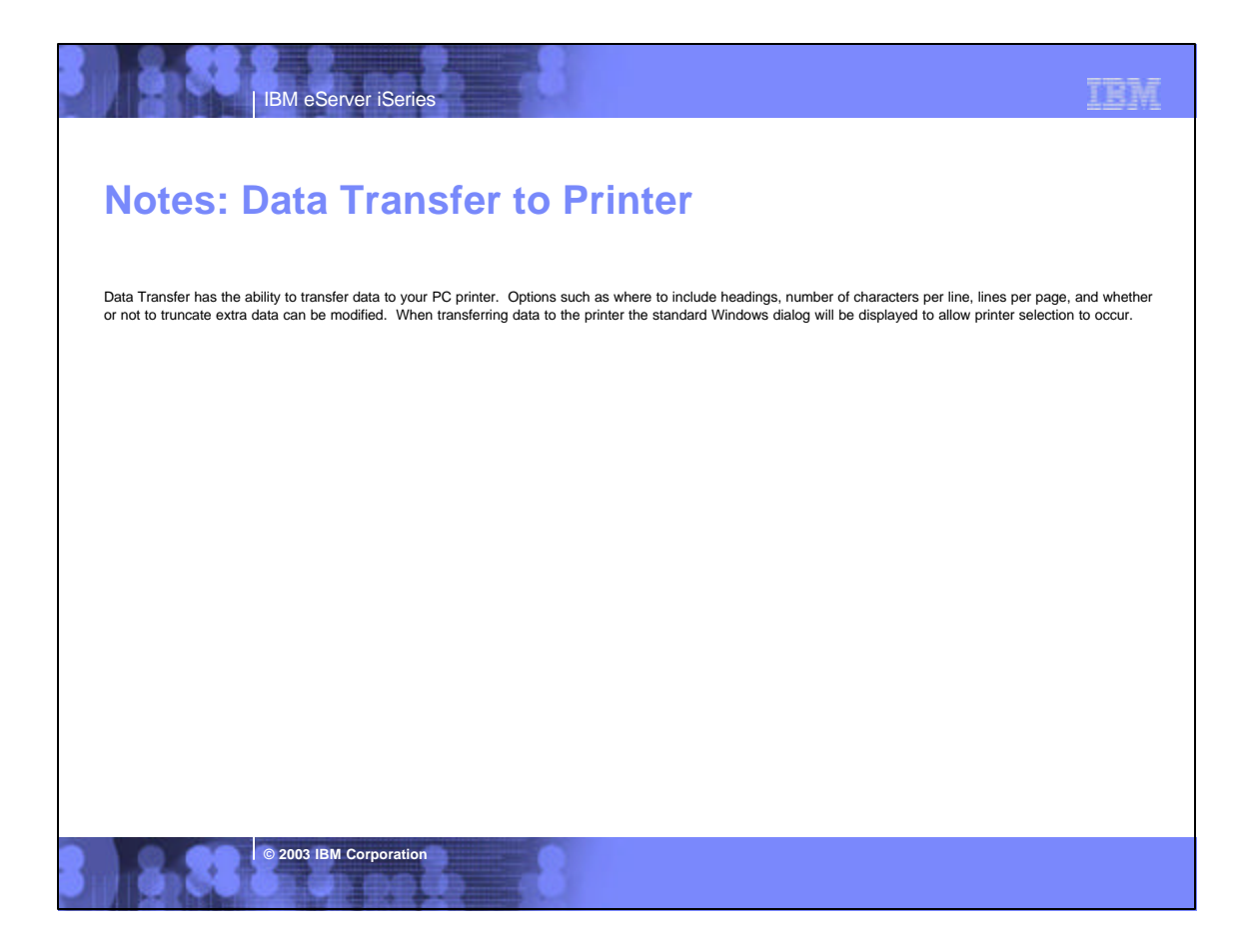

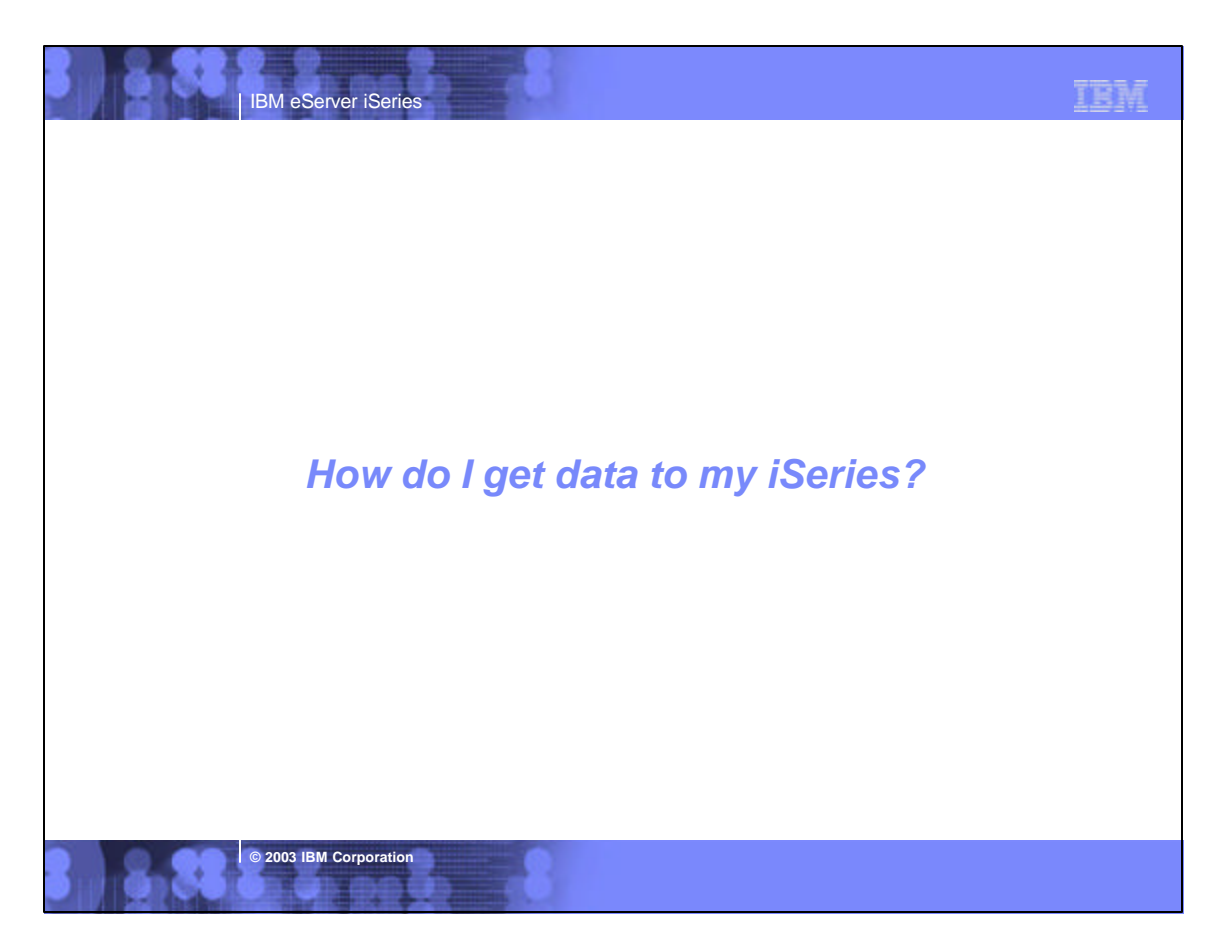

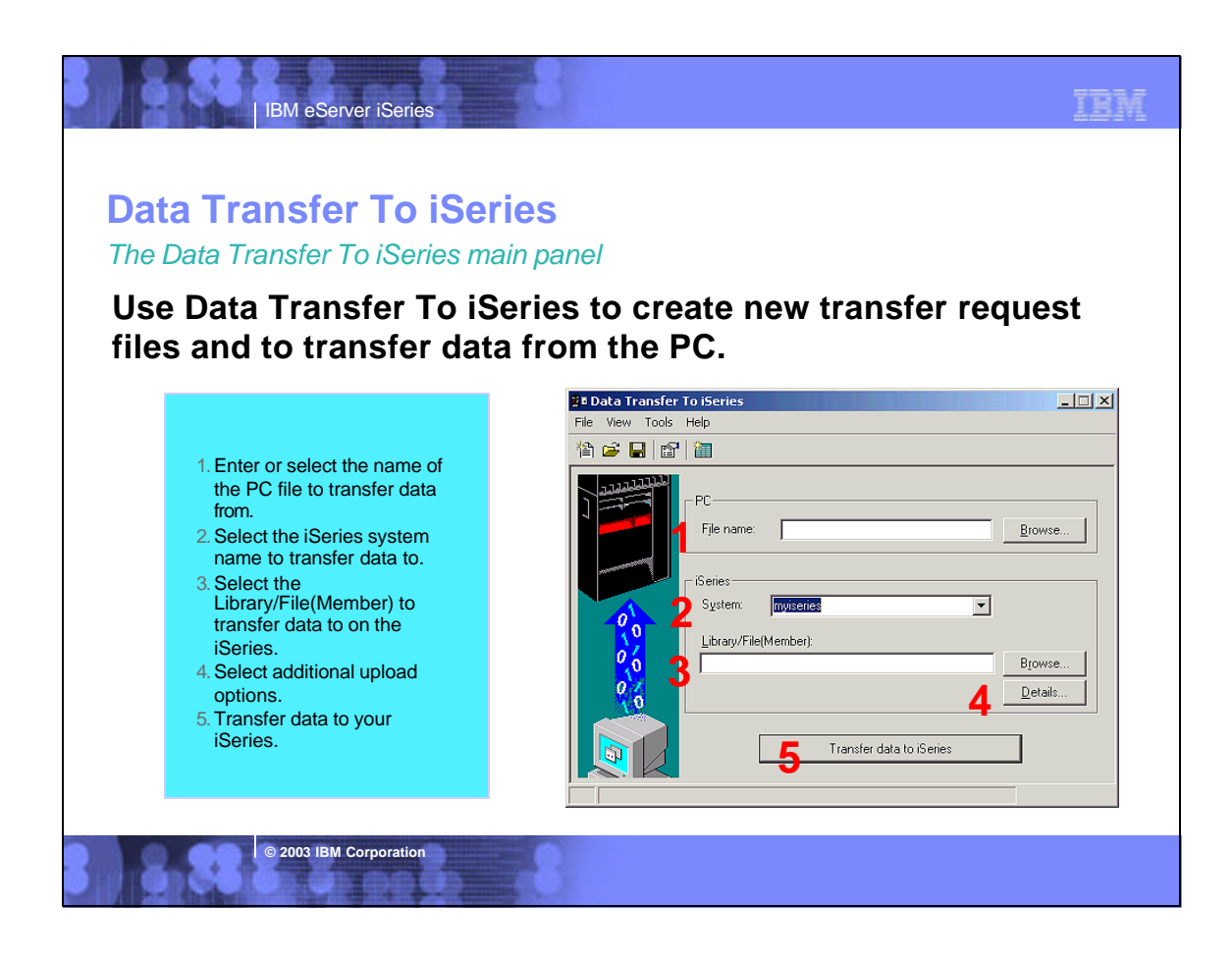

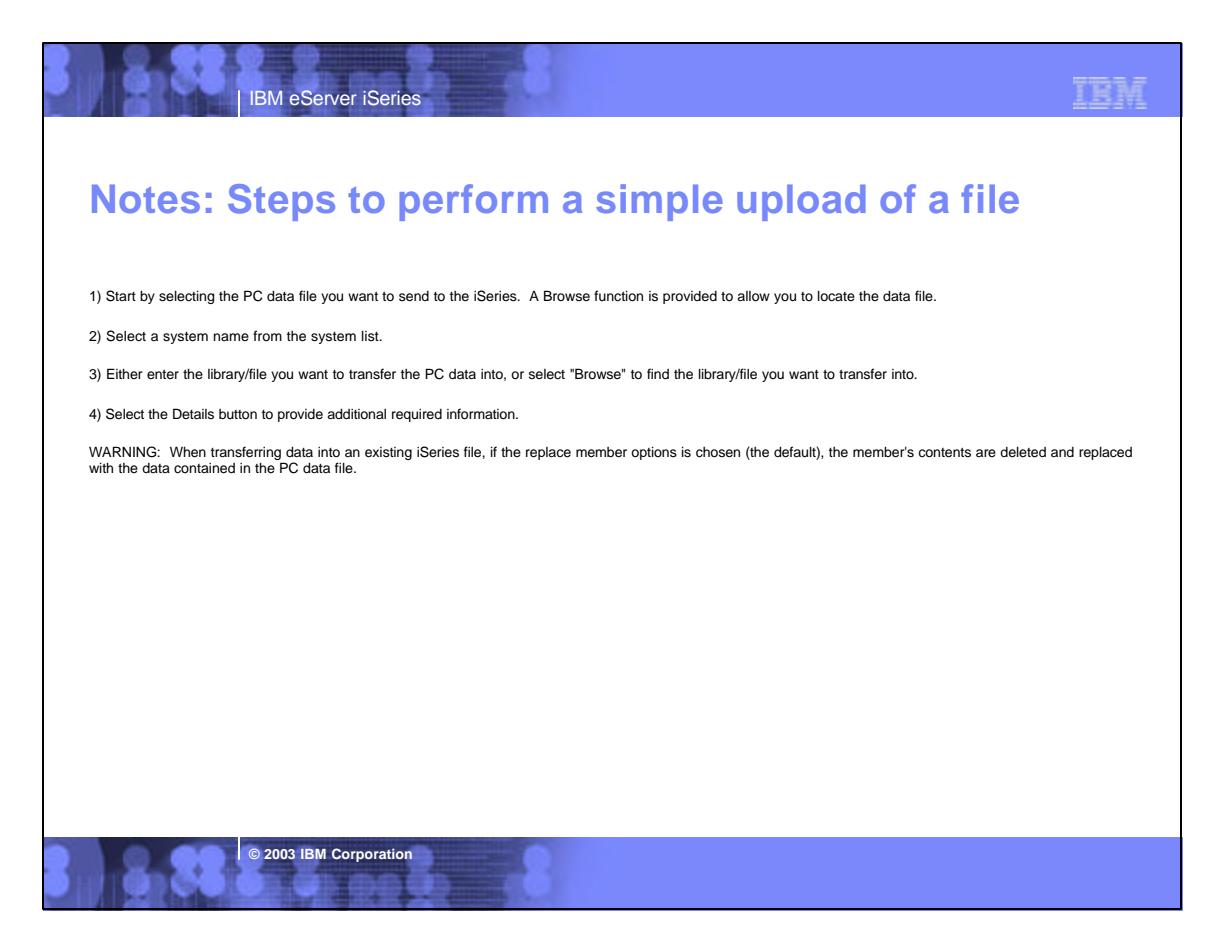

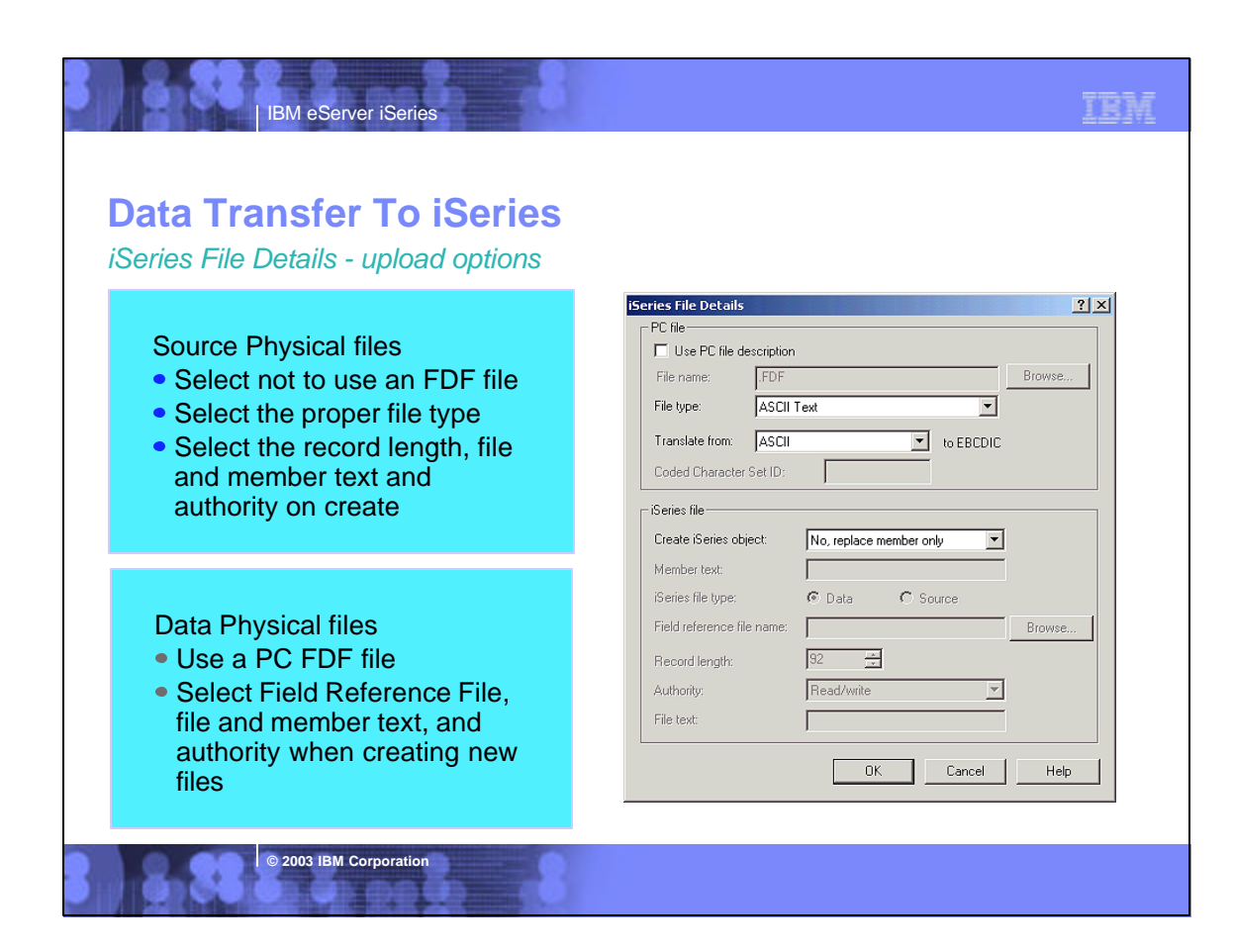

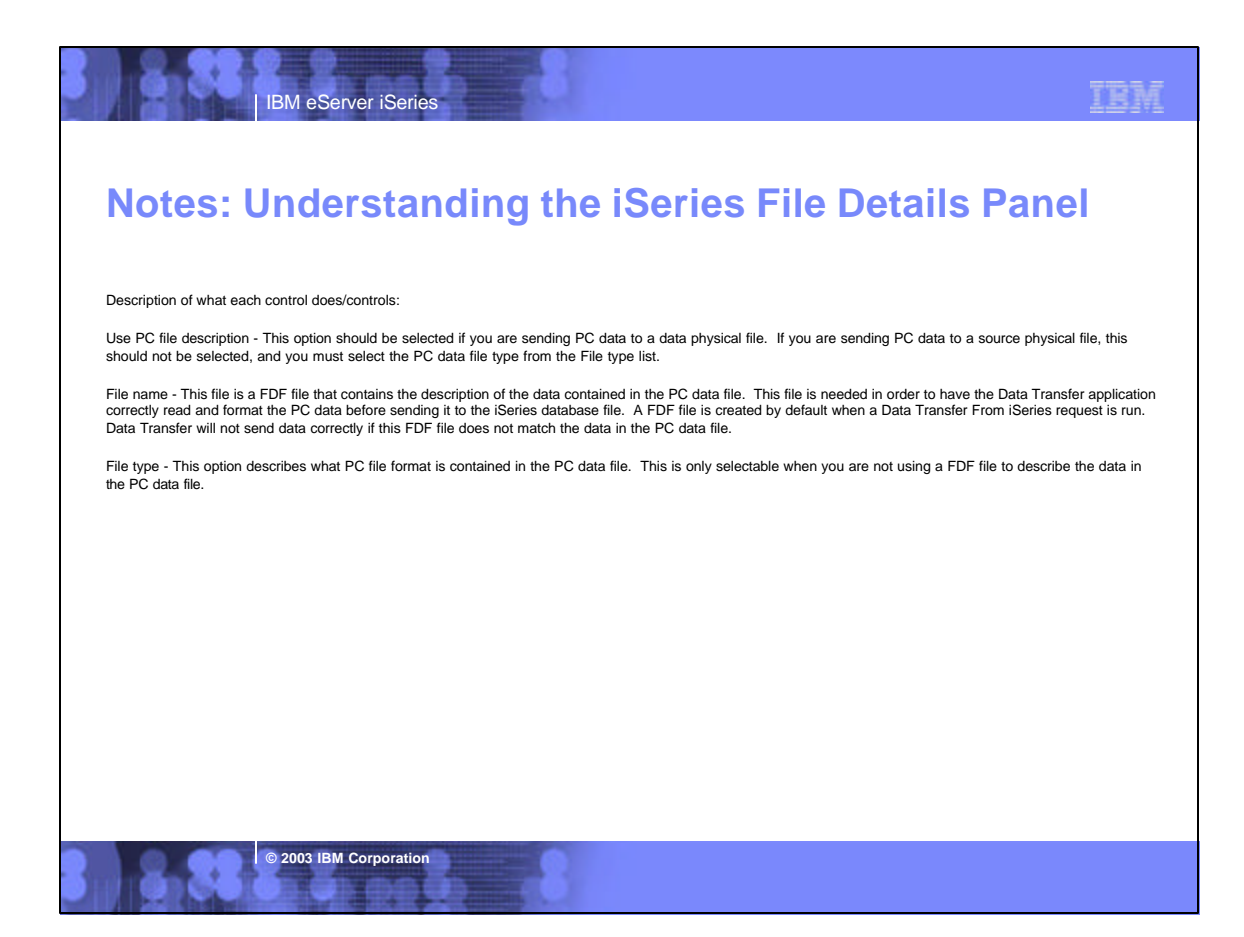

## **Notes: Understanding the iSeries File Details Panel (cont)**

Translate from - This allows users to state if the data contained in the PC data file is stored as ANSI (Windows format), ASCII (DOS format) or another CCSID. This option must match the option used when performing the Data Transfer From iSeries, and controls what is done for PC to iSeries (EBCDIC) character conversions.

Create iSeries object - Allows users to create a new database file and member, create a new member for an existing database file, replace the data in an existing member of a database file, or append to an existing database member.

Member text - Comment text to be associated with the new member being created.

IBM eServer iSeries

File text - Comment text to be associated with the new file being created.

**© 2003 IBM Corporation**

# TEM IBM eServer iSeries **Notes: Understanding the iSeries File Details Panel (cont)** iSeries file type - Data or Source. Data means you are transferring to a data physical file. If Data is specified, a PC file description file must be used. This description<br>file must match the definition of the iSeries dat Source means you are transferring to a source physical file. If Source is specified, a PC file description should not be used, and you must specify a File type for the PC file. When using the Source option and creating a new file, a record length must also be specified. This record length should be the length of the longest record<br>you want to send to the iSeries + 12. The 12 additional c If you want to transfer to a "flat file" where you only have 1 unformatted character field, you must use the Data option and use a PC file description (FDF) file.

**© 2003 IBM Corporation**

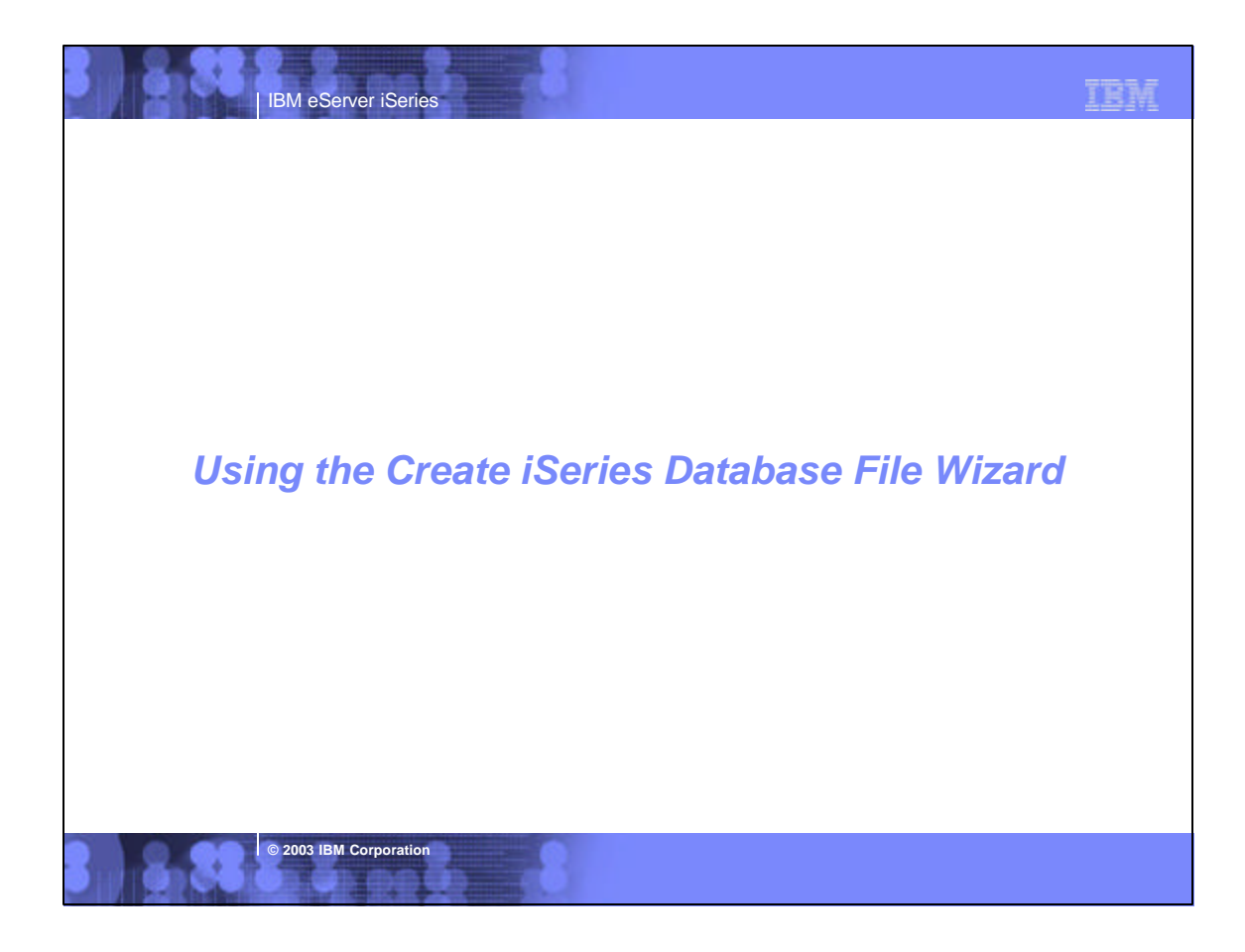

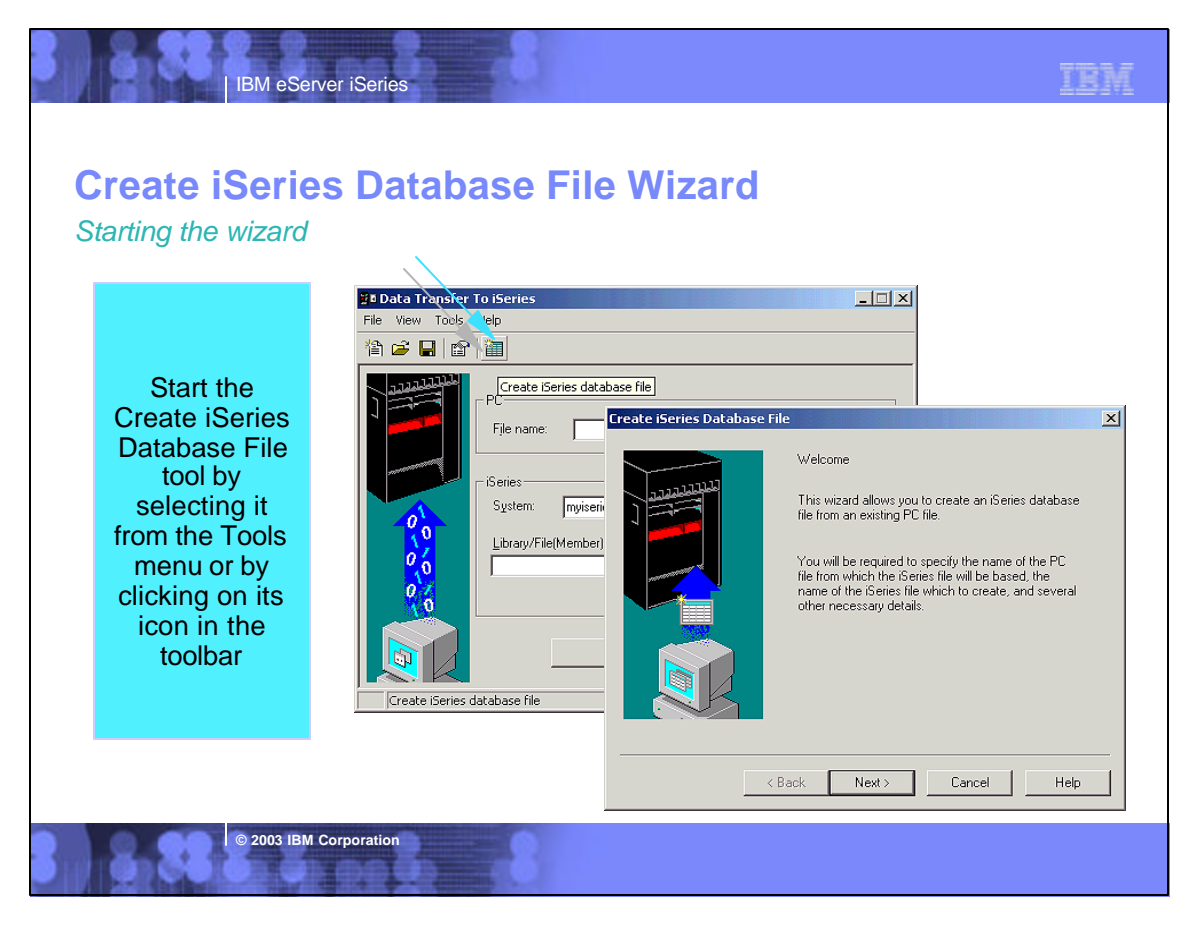

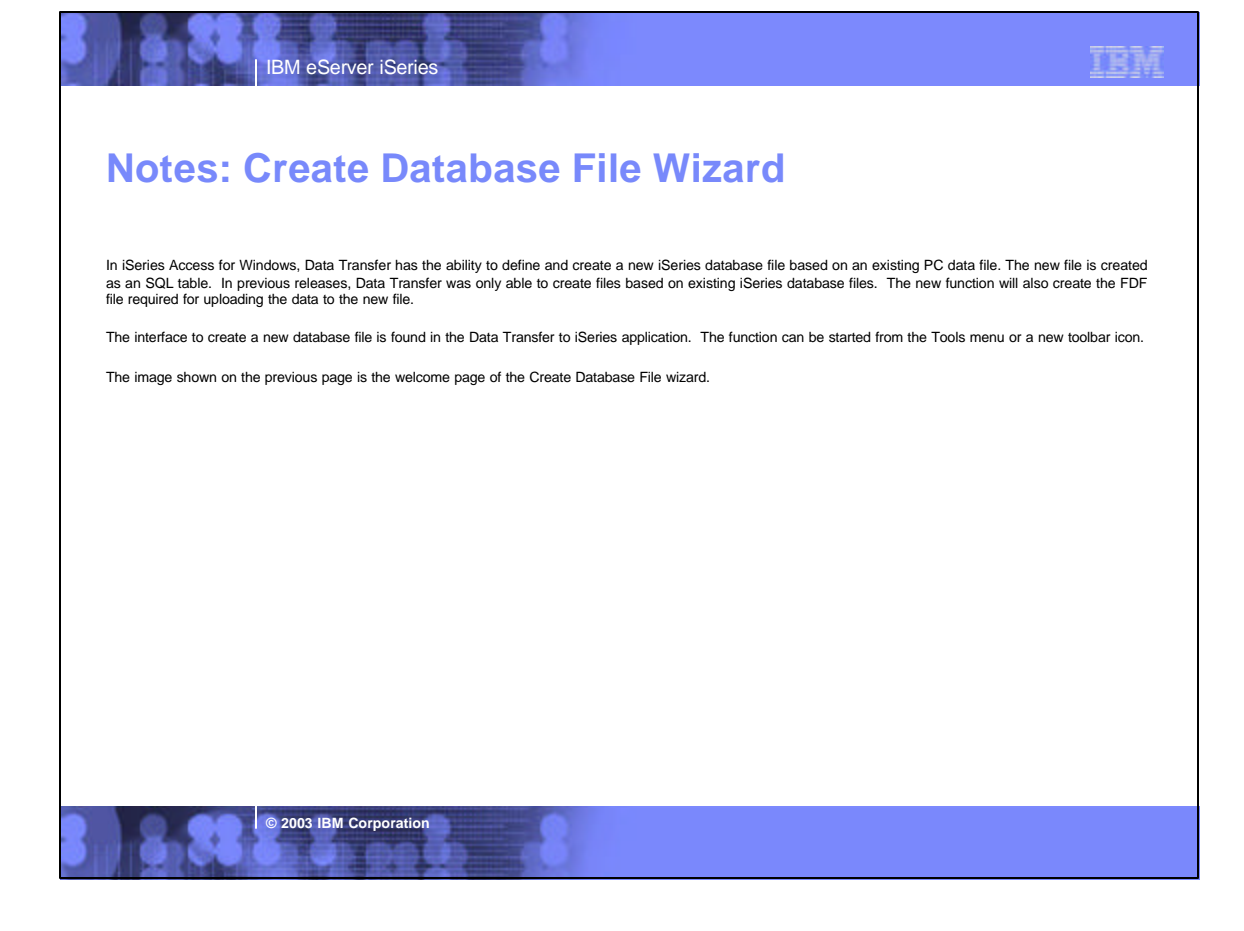

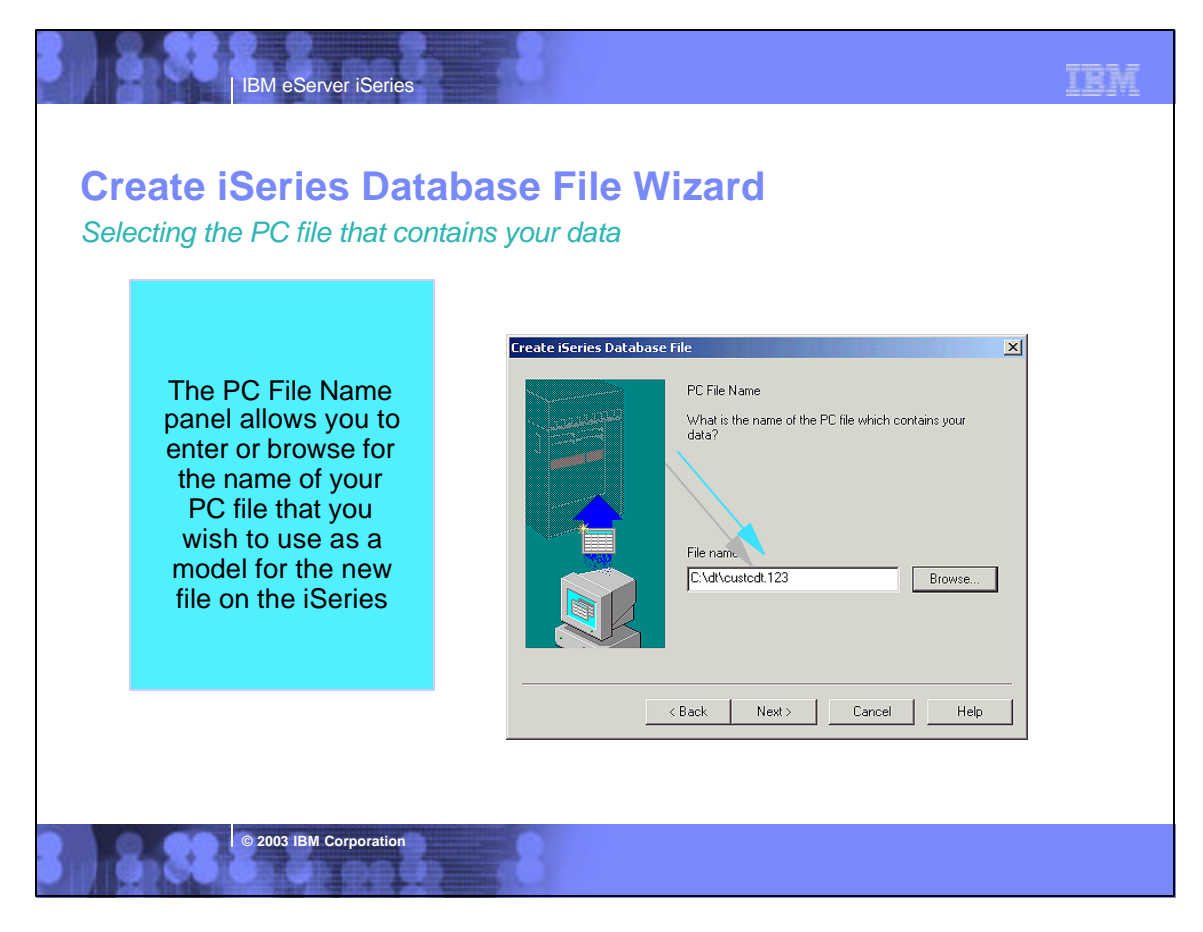

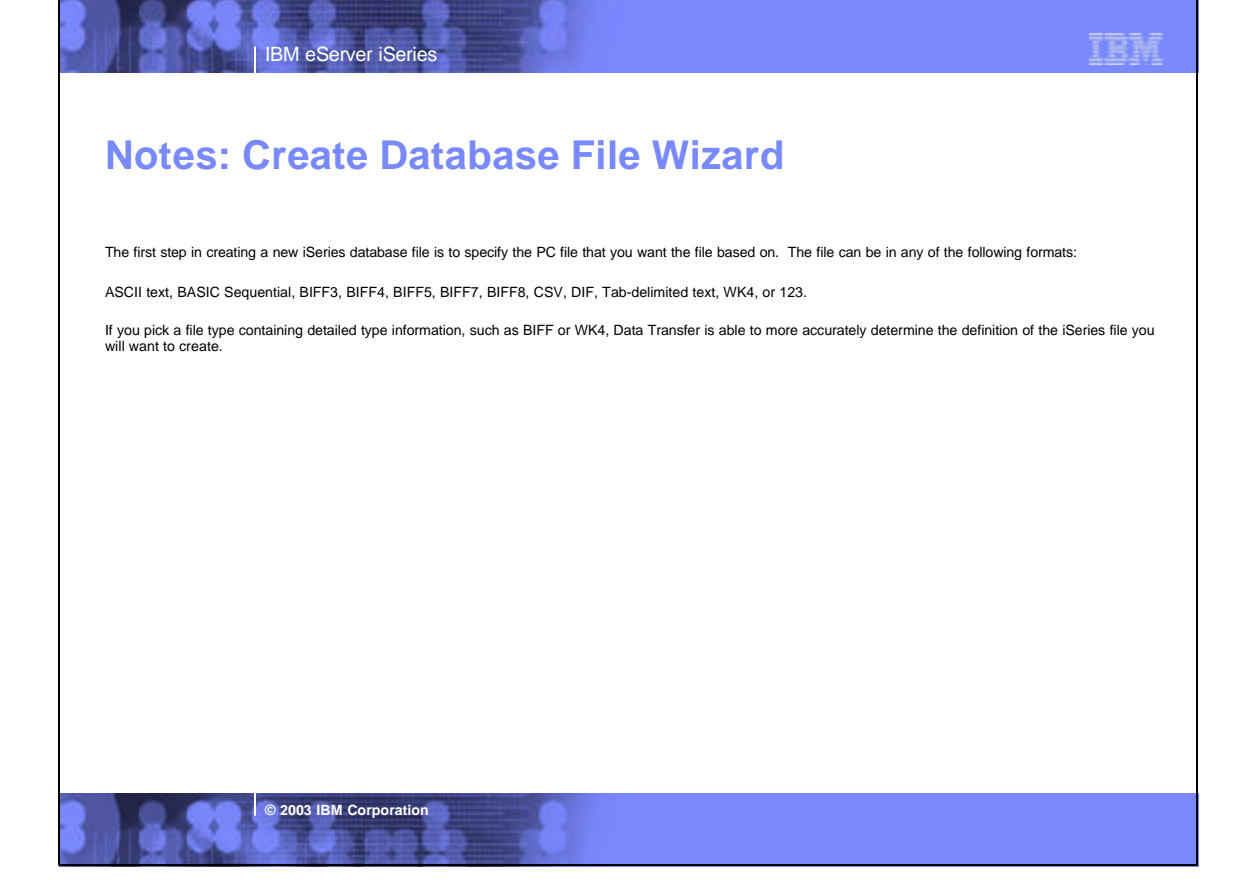

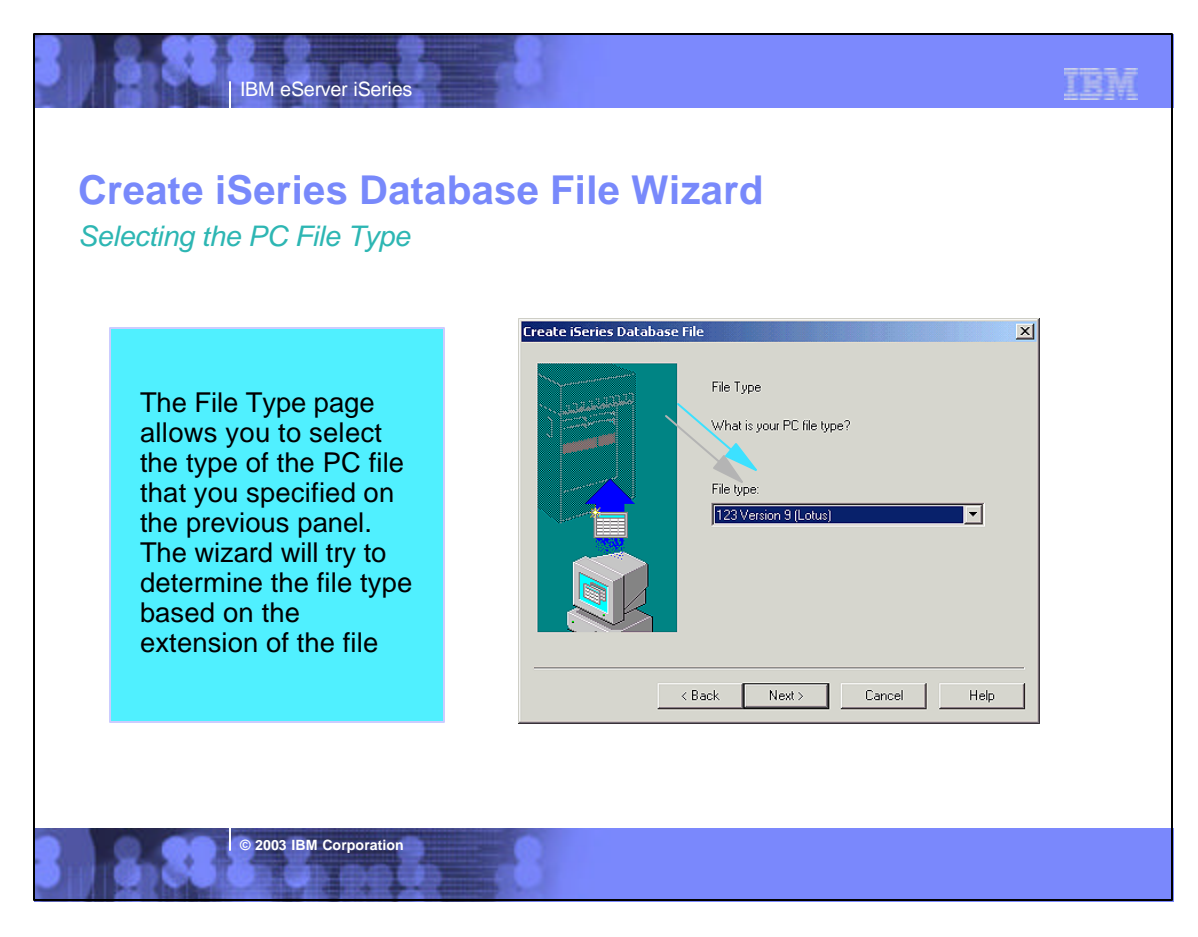

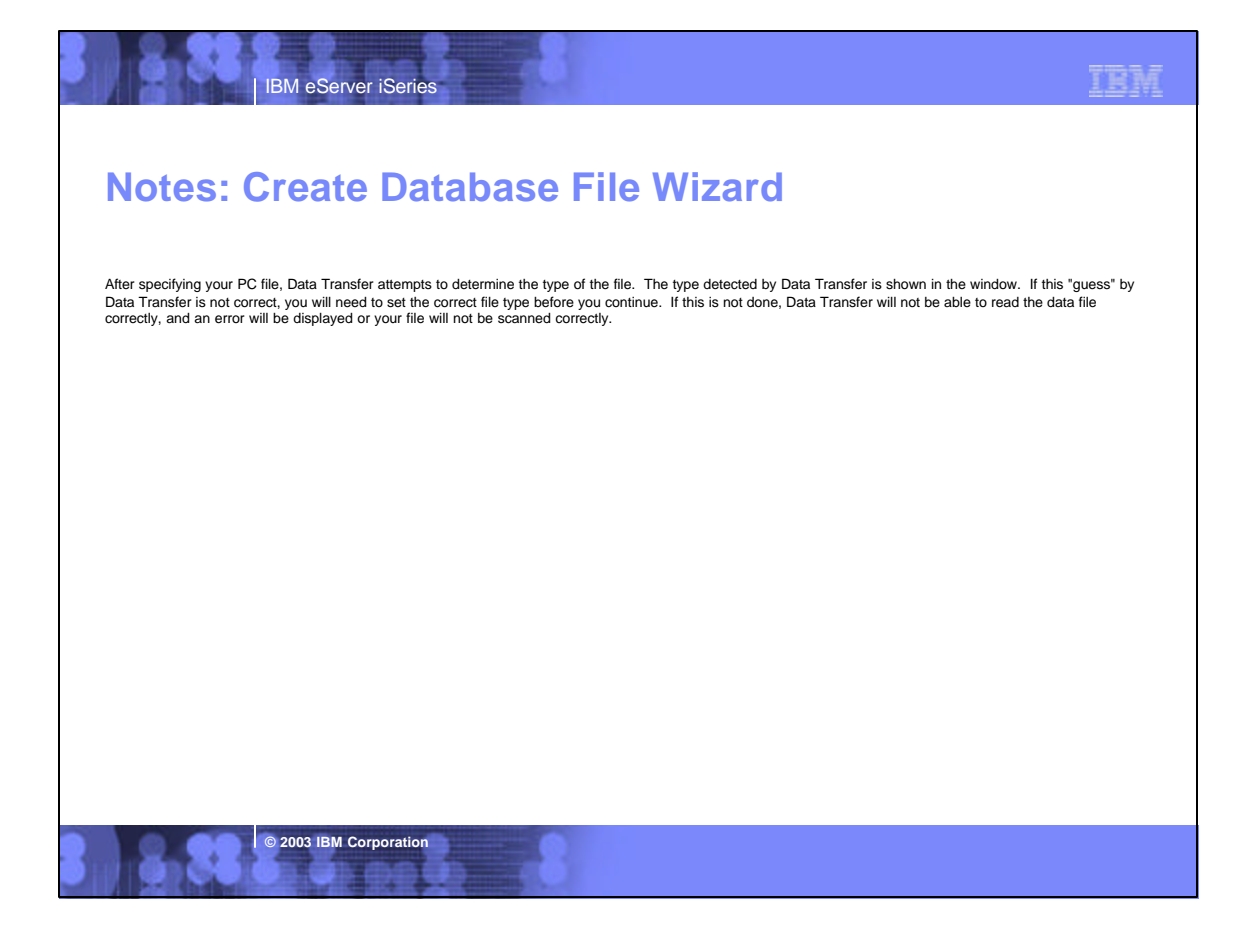

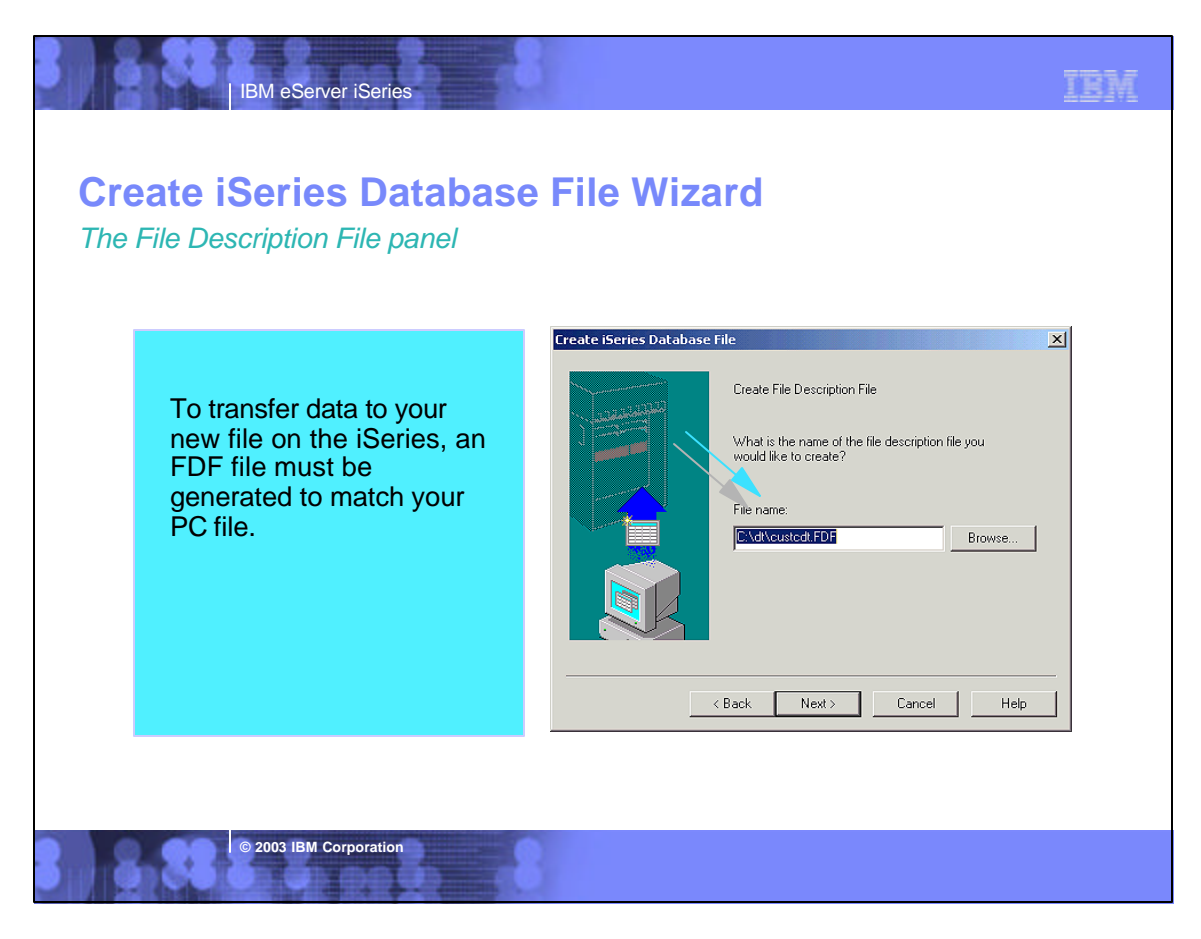

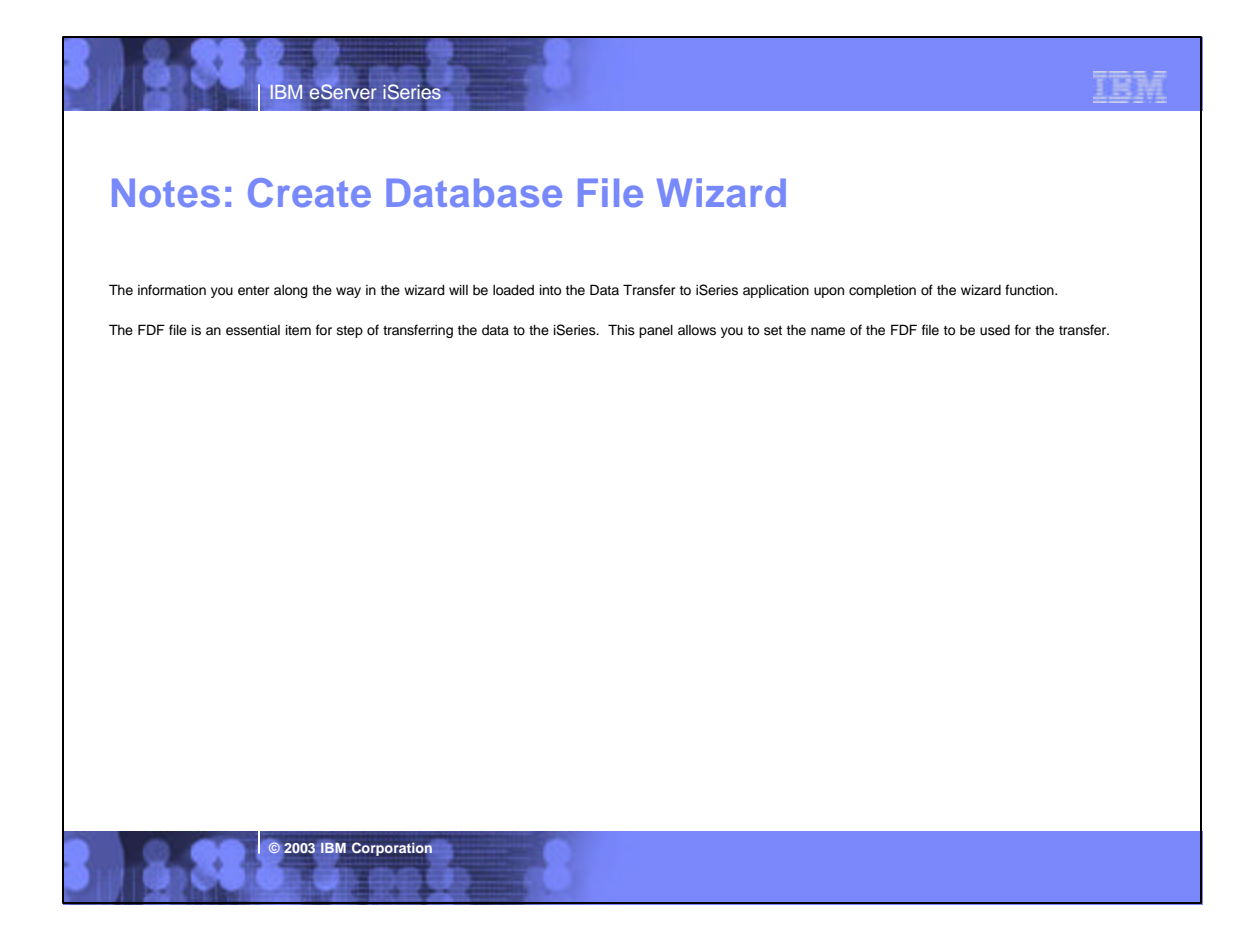

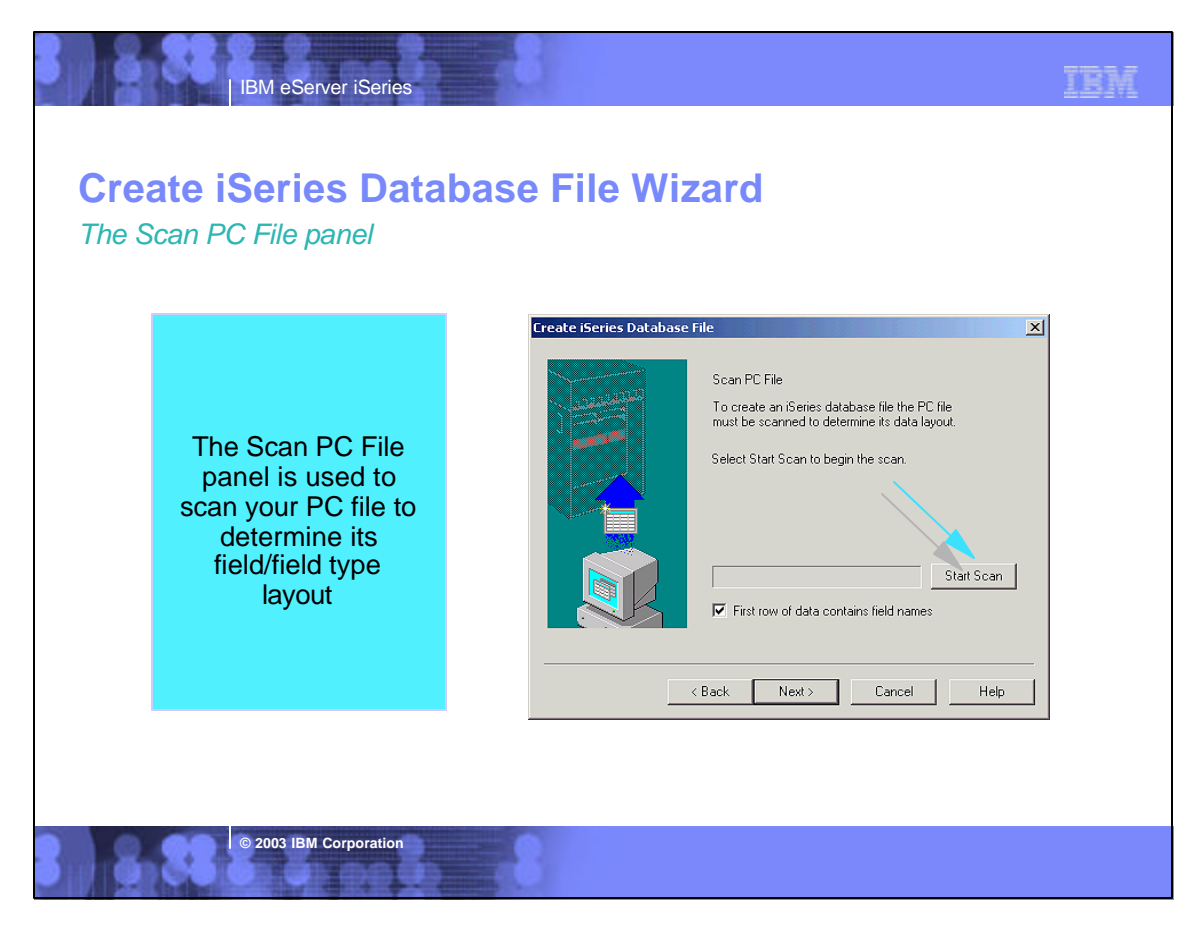

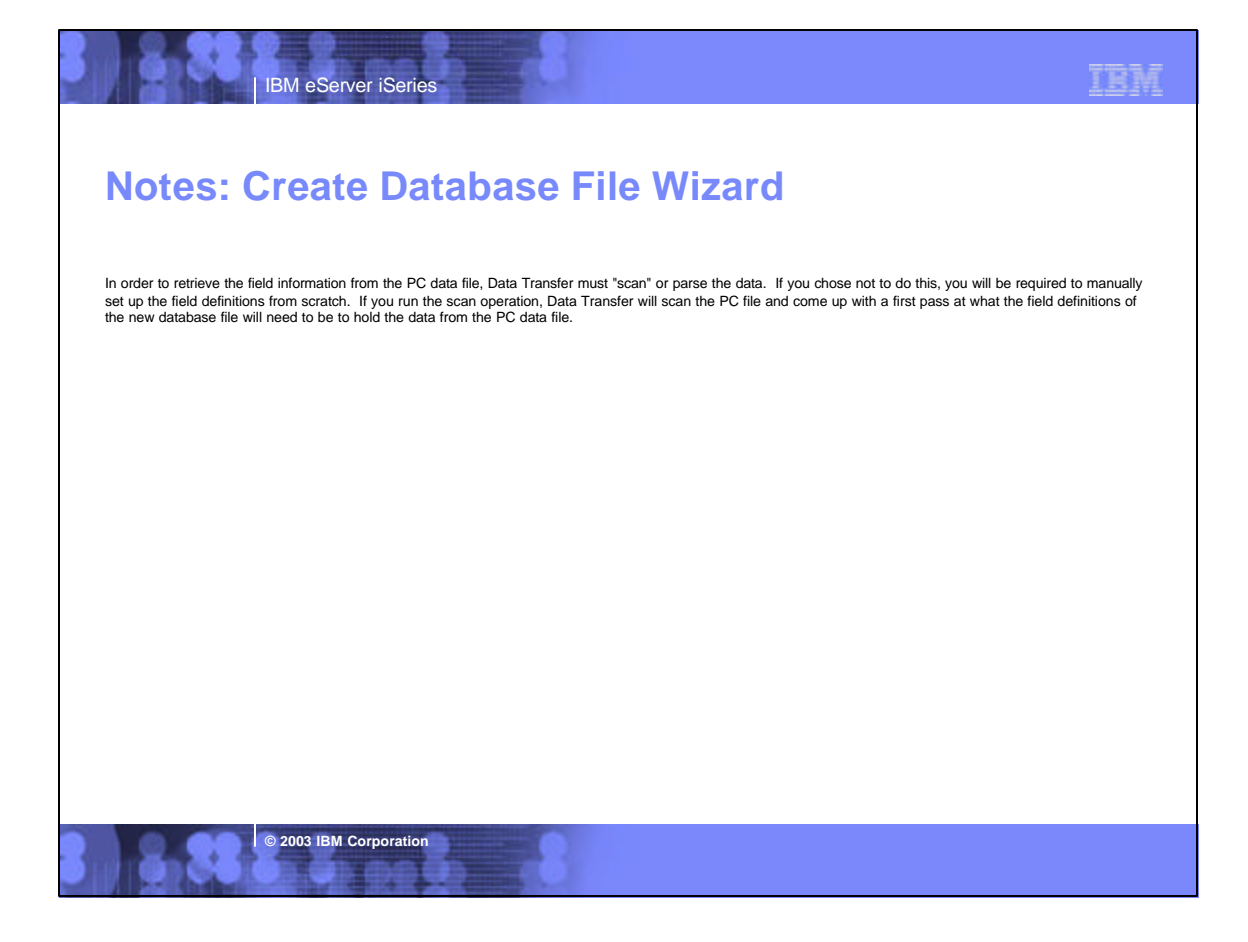

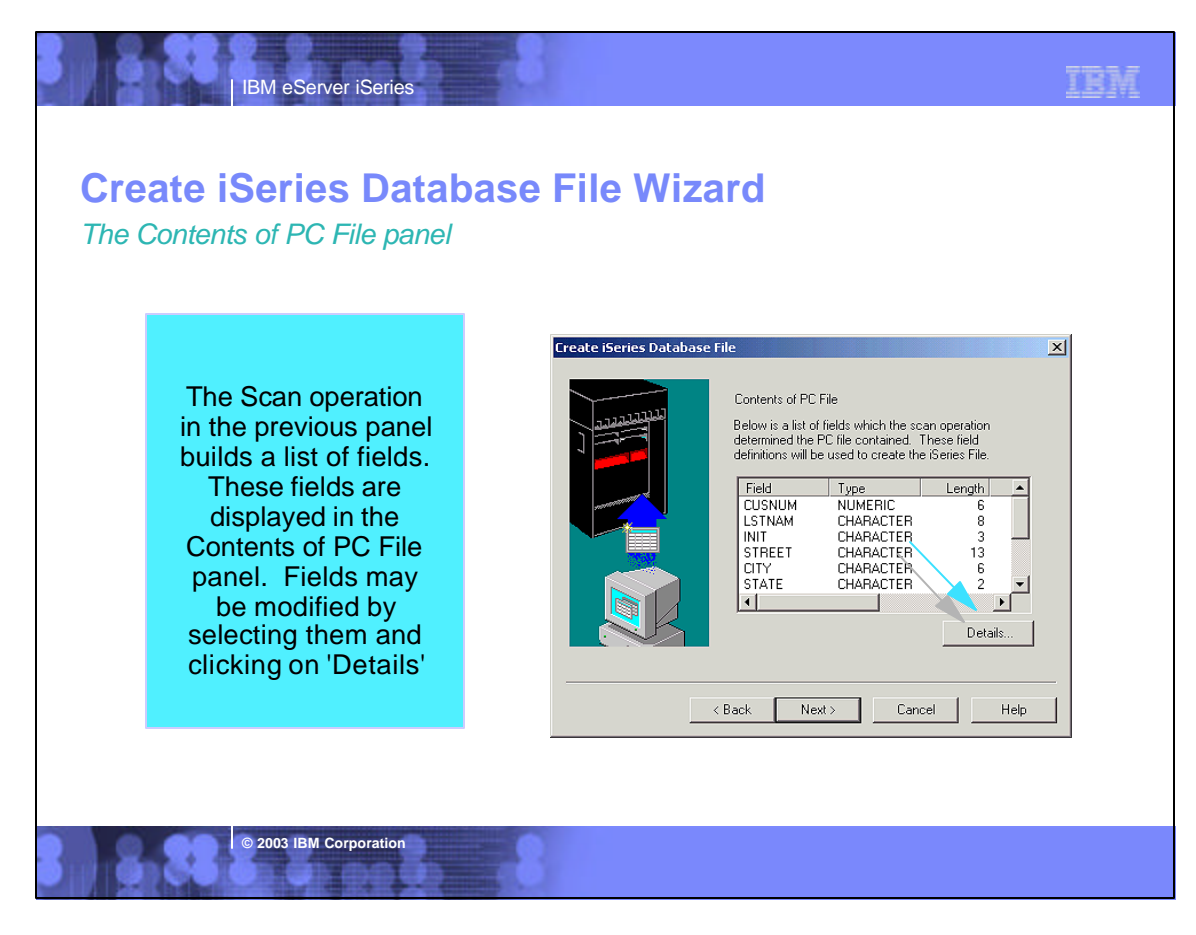

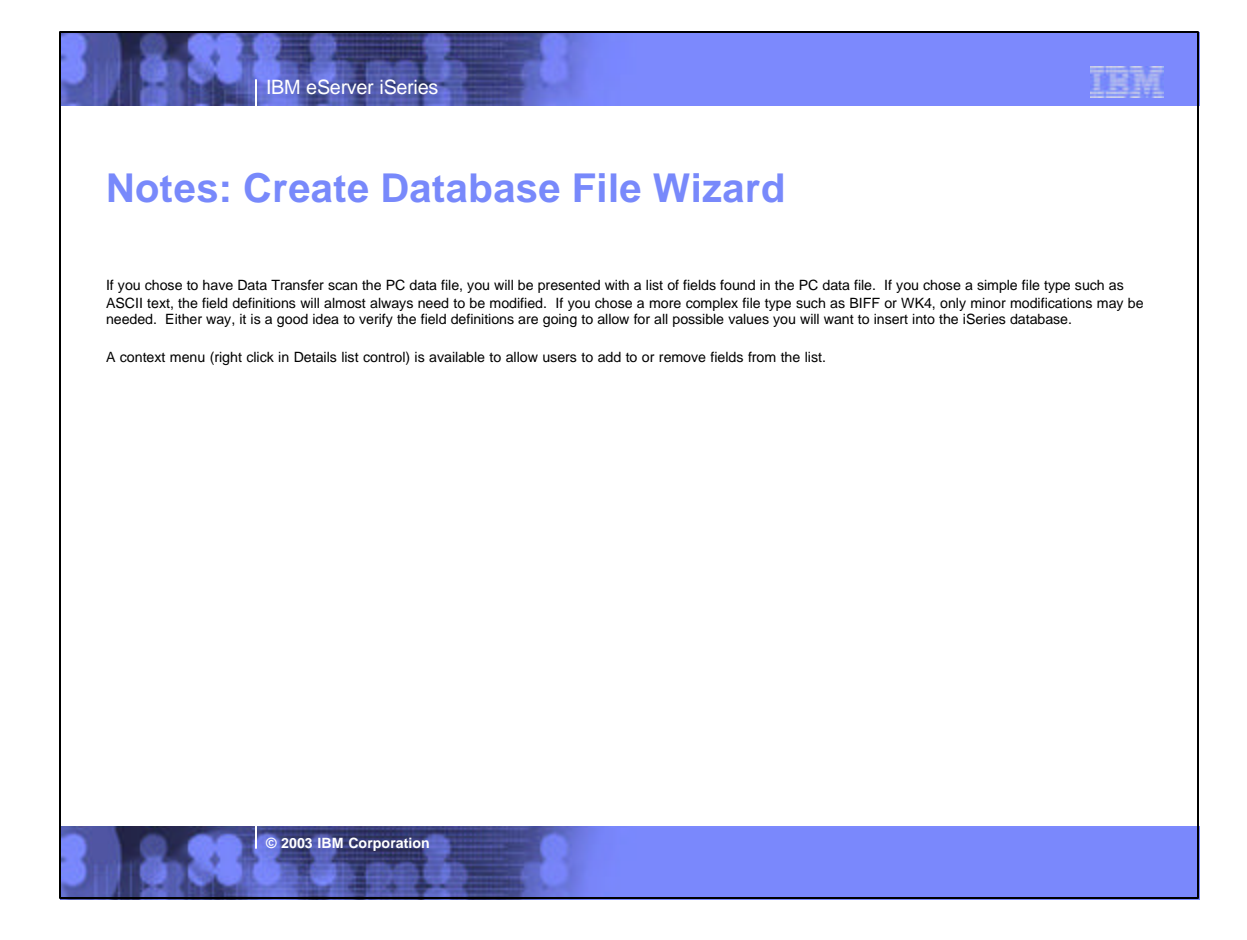

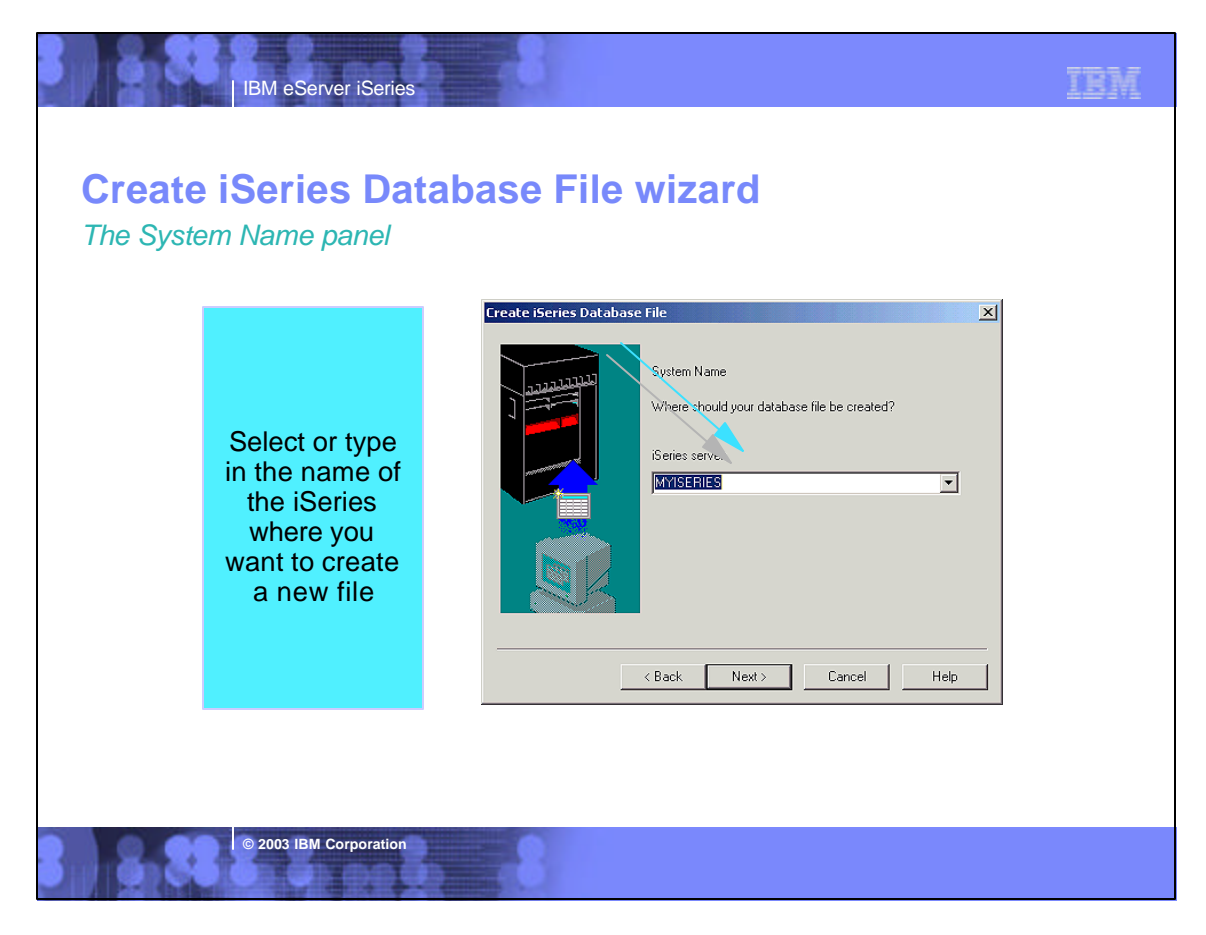

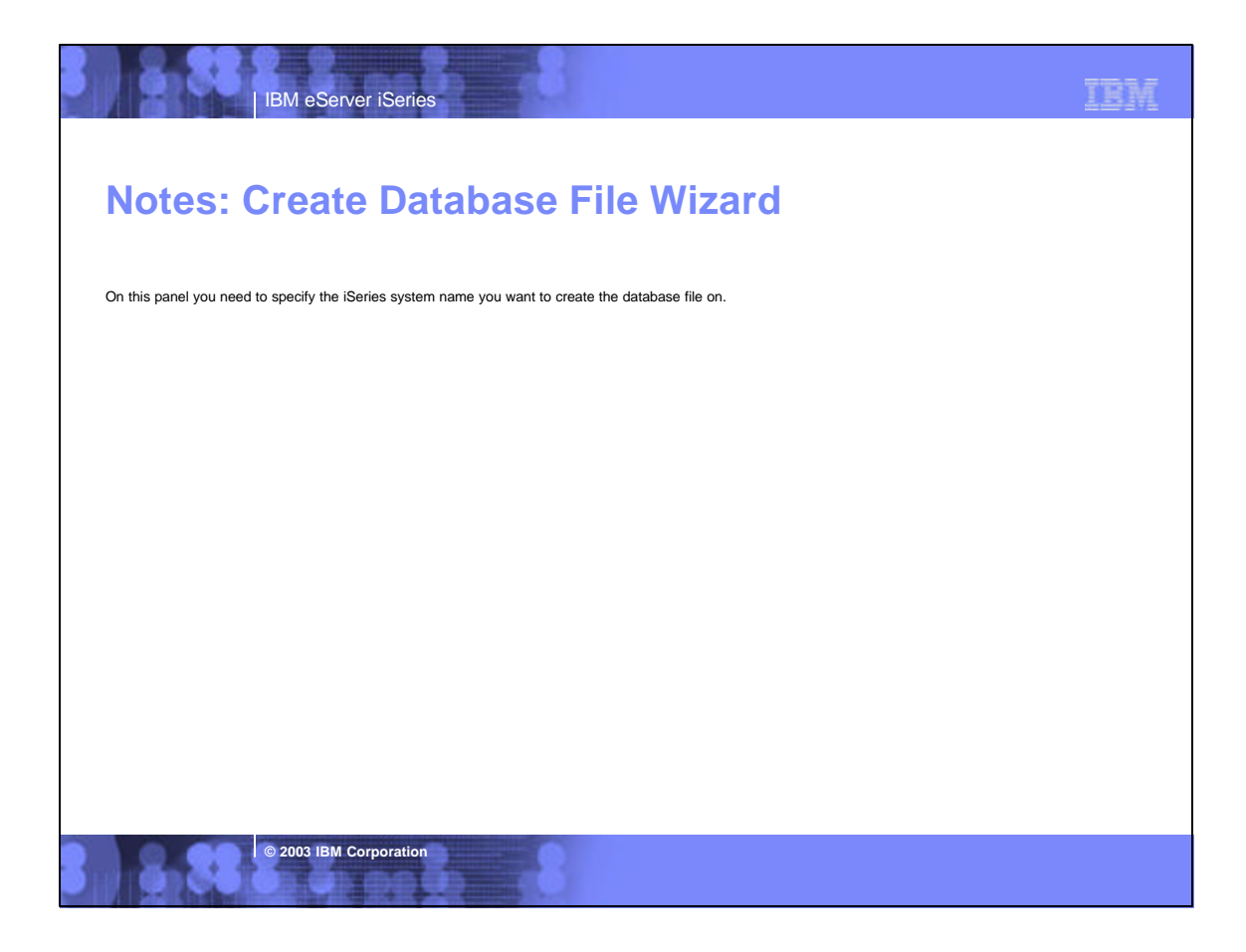

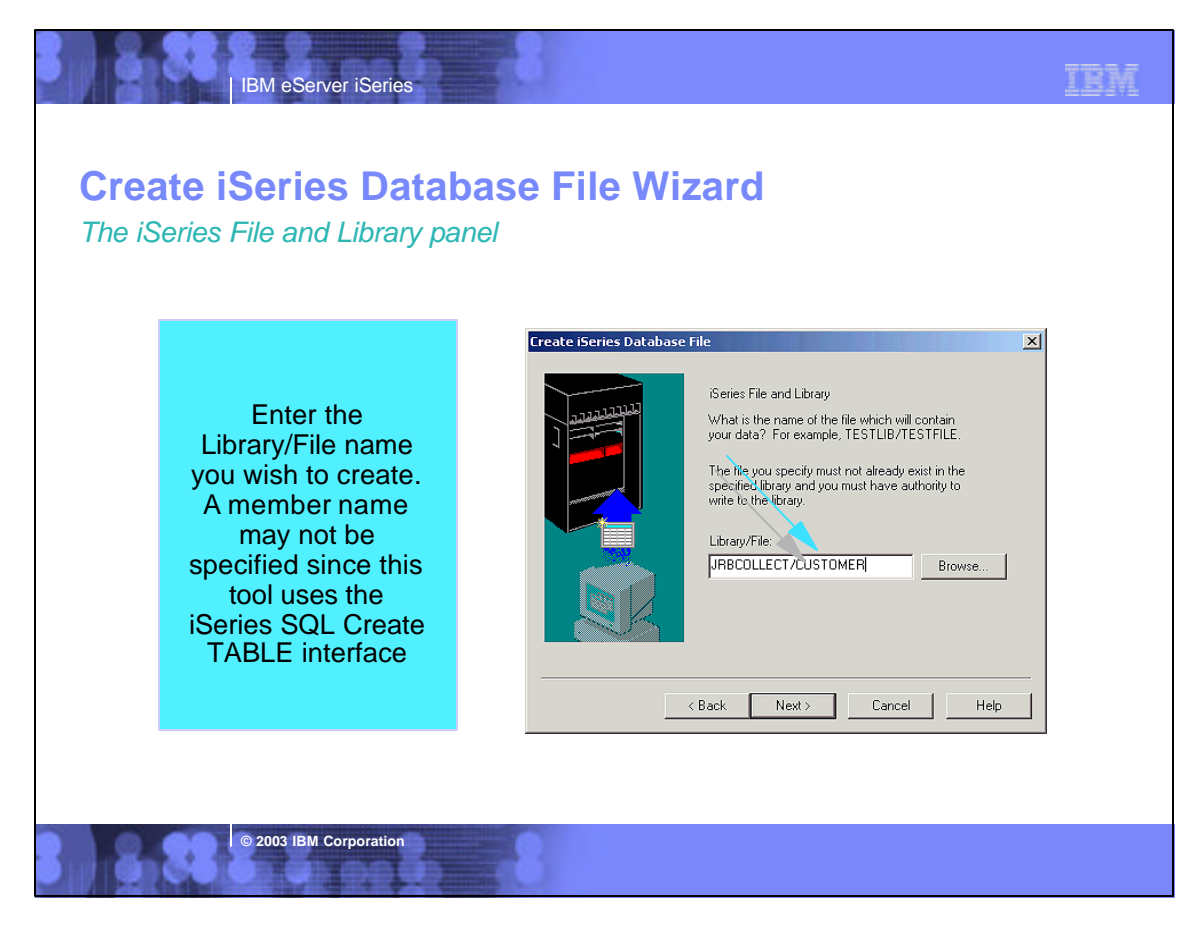

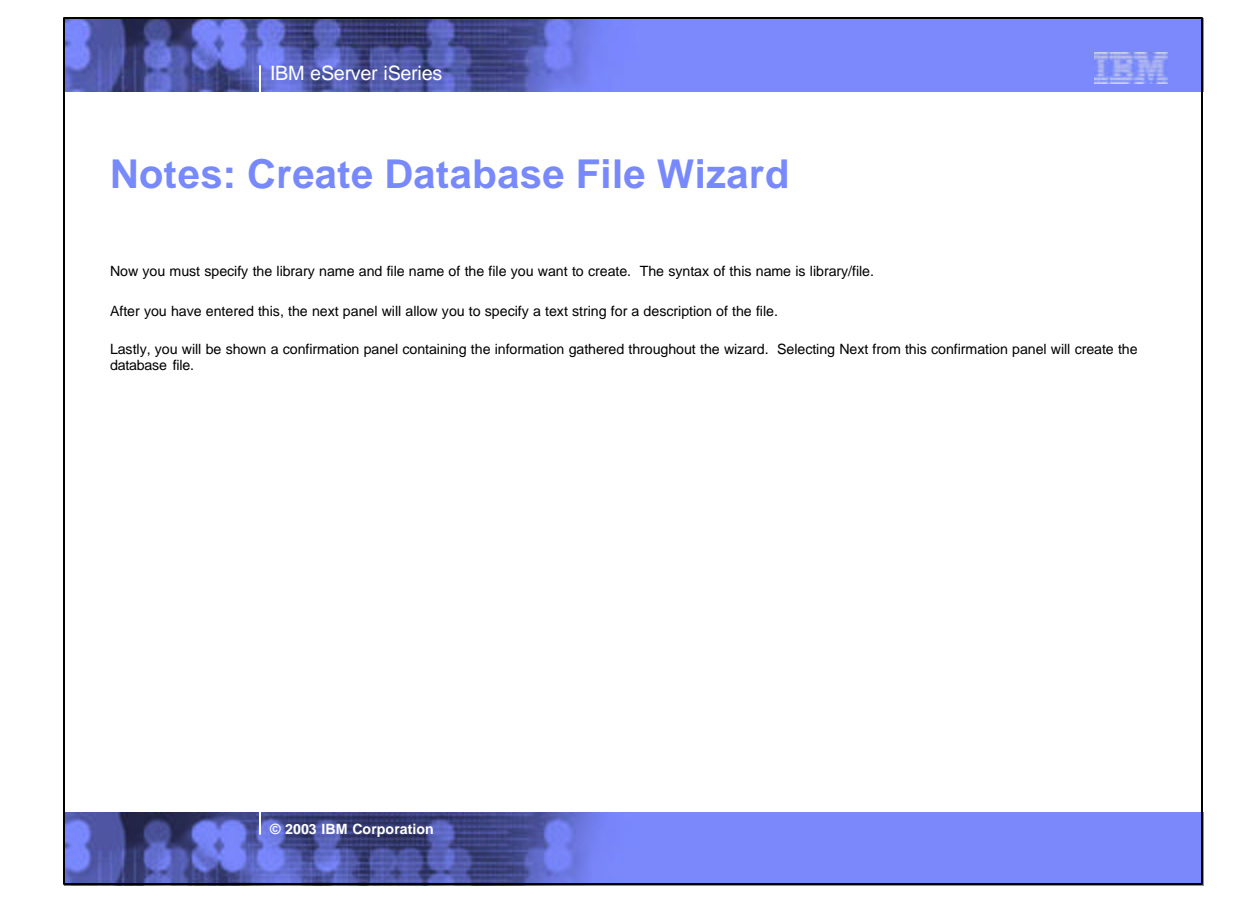

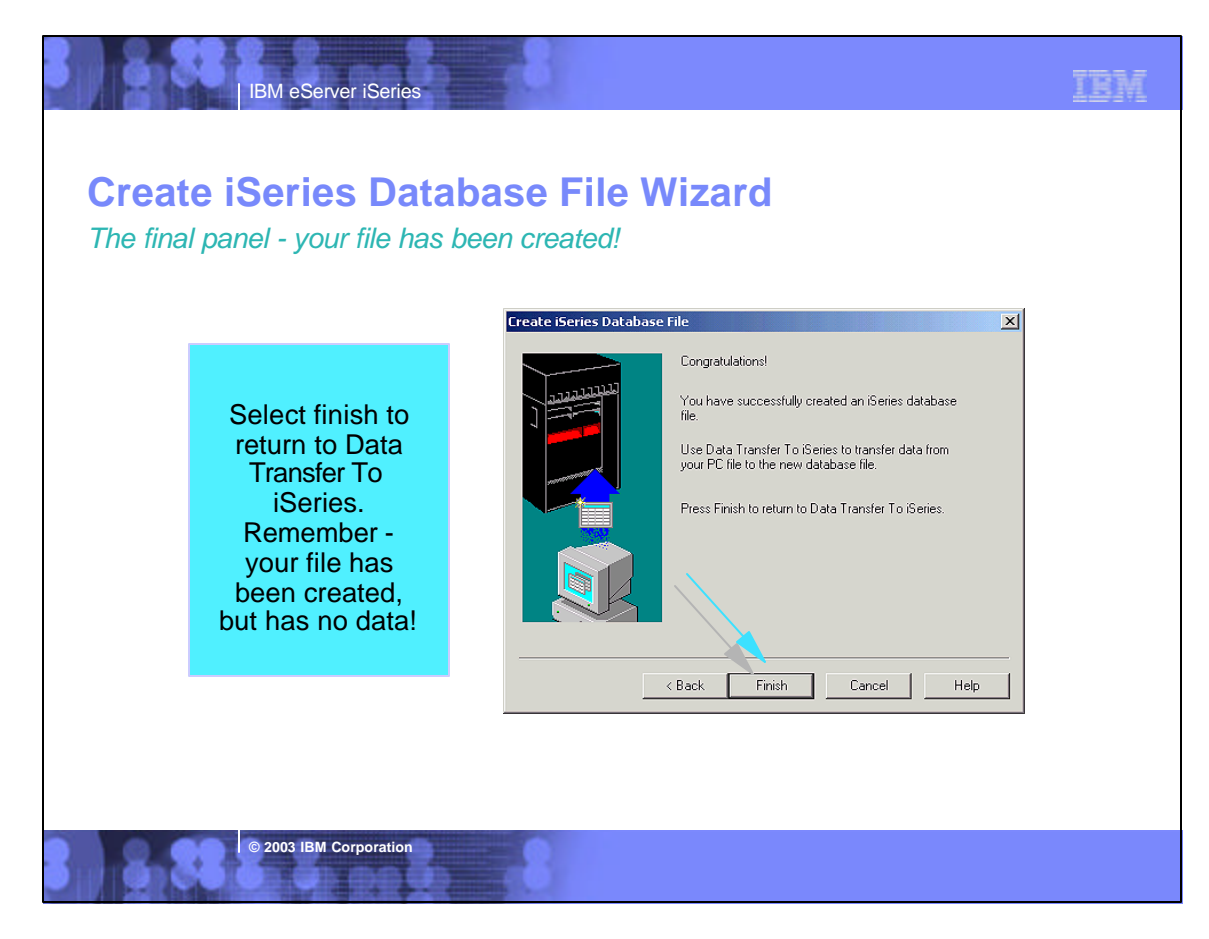

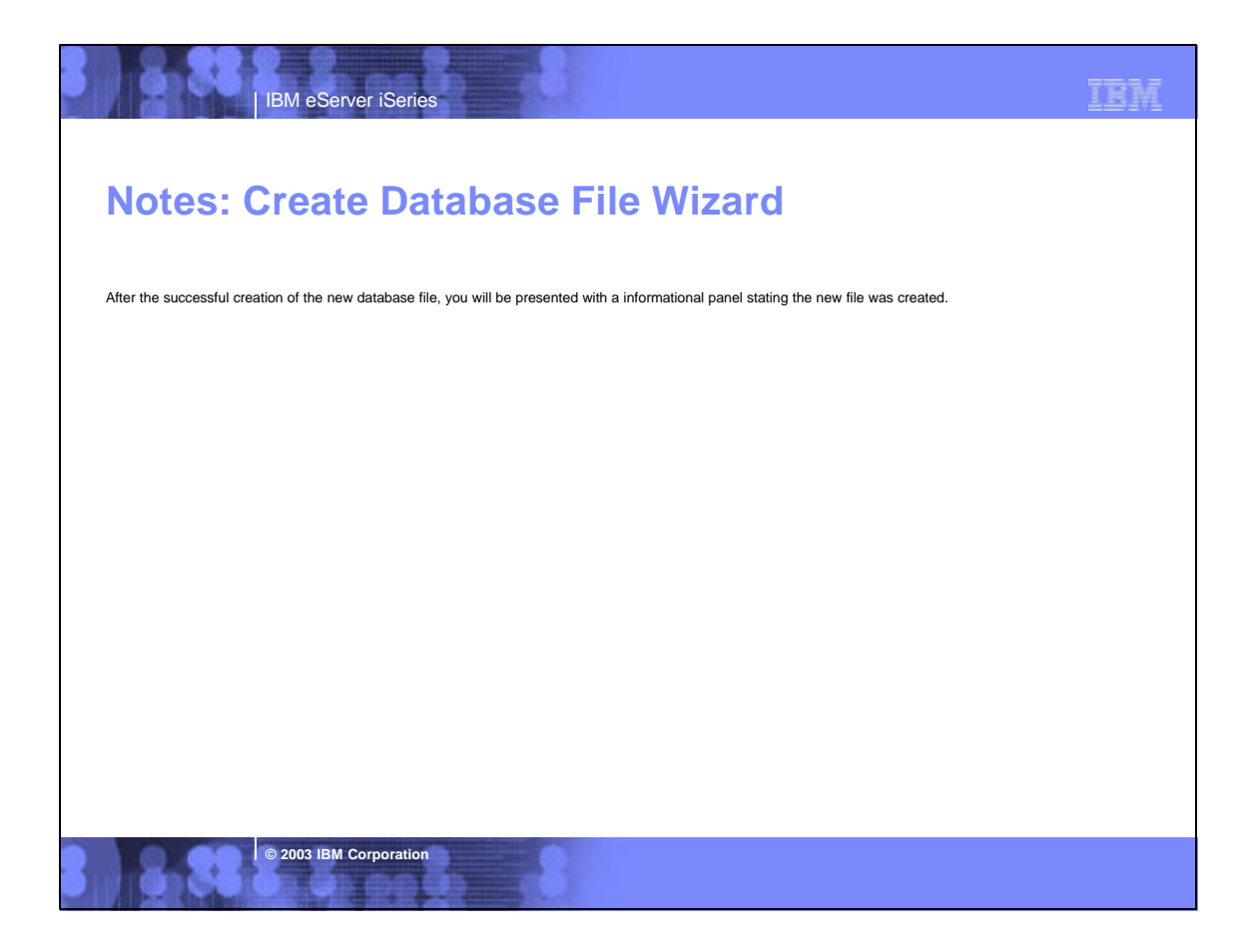

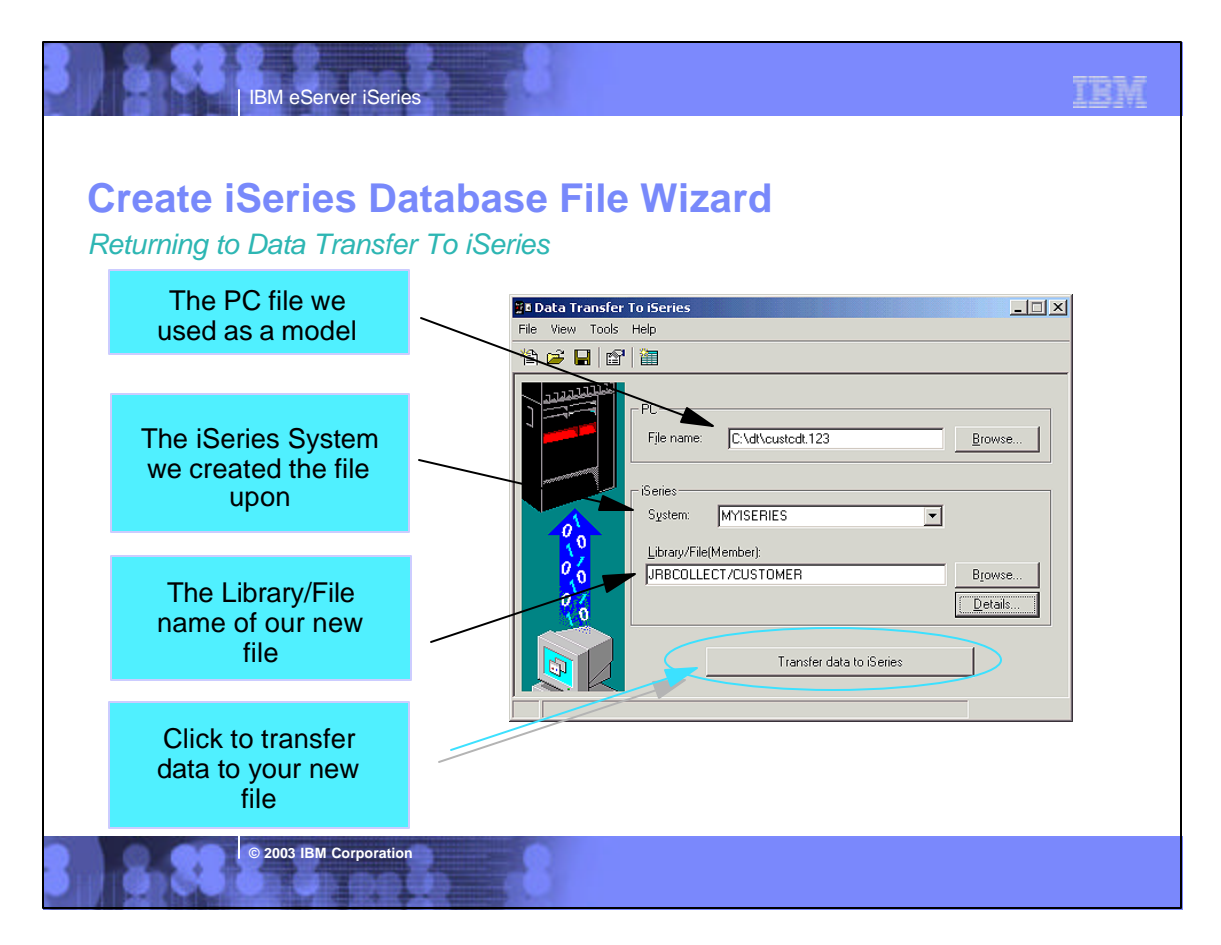

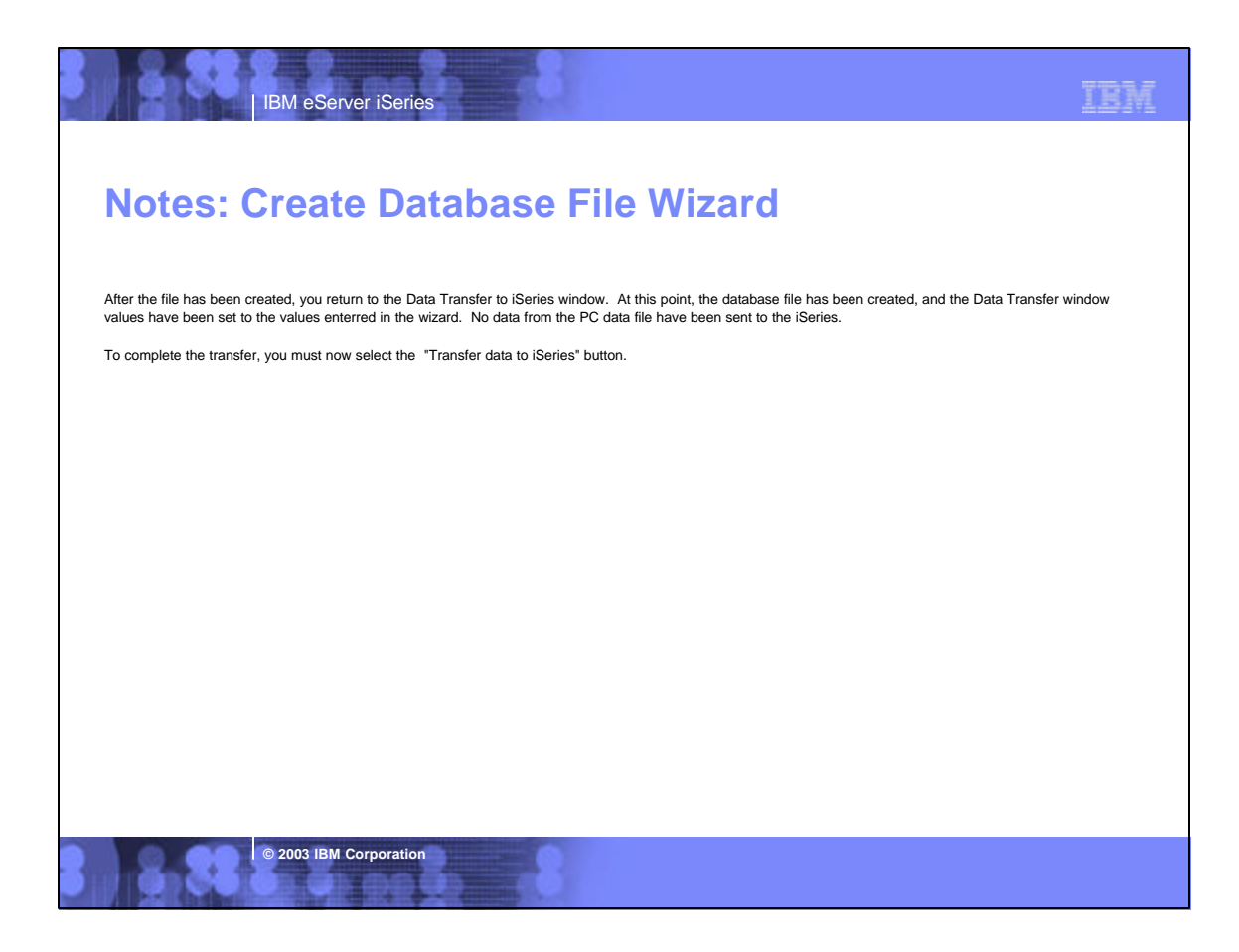

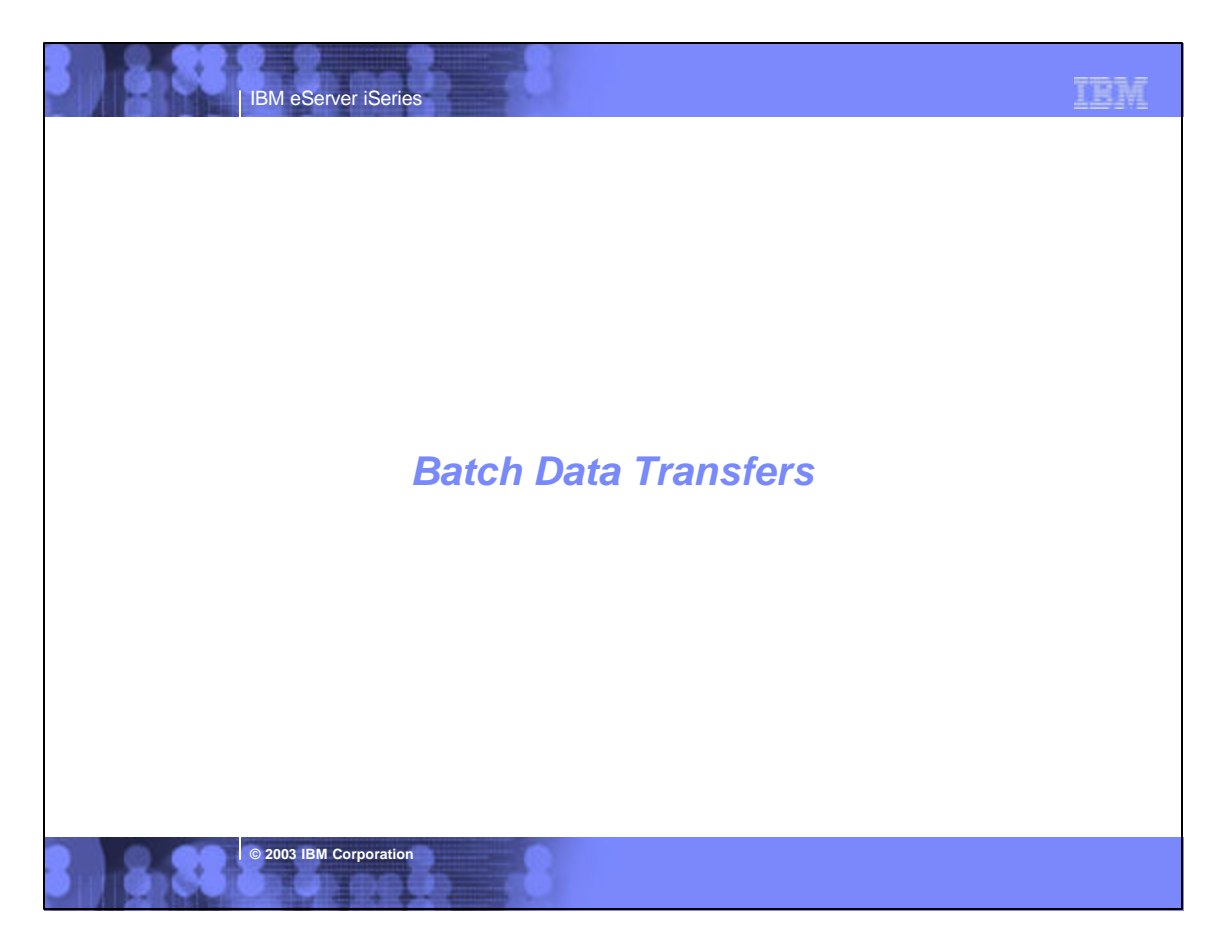

### TRM

## **© 2003 IBM Corporation** RTOPCB [/S] [[/I] [filename [/C] [...] ] | [[I] /F list file] ] /S Show transfer statistics. filename An iSeries to PC transfer request (.TTO or .DTF), Rumba (.RTO), or Windows 3.1 (.DT) file transfer request. /C Process next file independent of previous file. /I Ignore warnings. /F Process files within list file (one filename per line). list file A file containing a list of transfer files to process. Examples: RTOPCB c:\temp\test.tto RTOPCB /S c:\temp\test.tto /C c:\temp\trans.dtf RTOPCB /S /F c:\temp\transfer *Batch transfer command interface* **Data Transfer From iSeries**

**IBM eServer iSerie** 

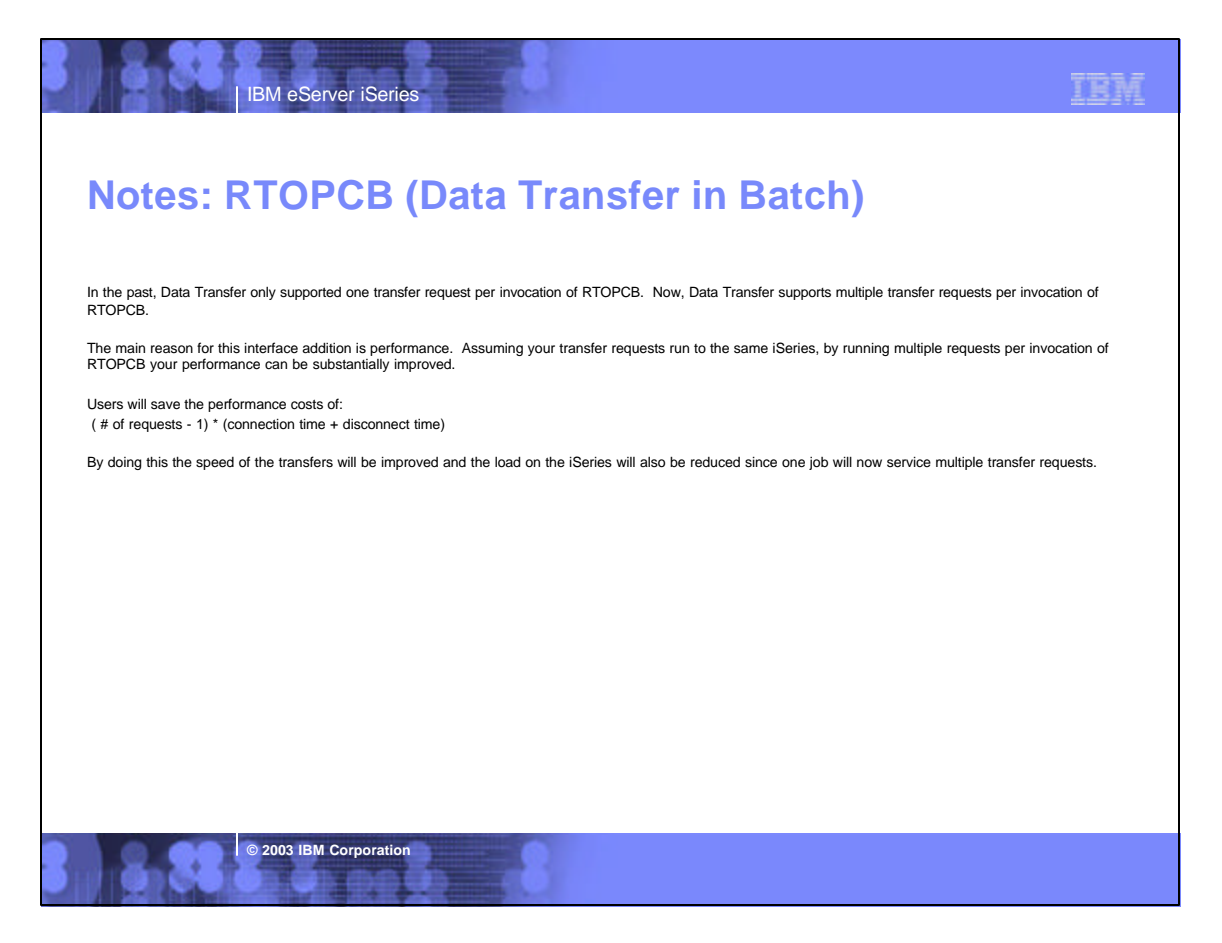

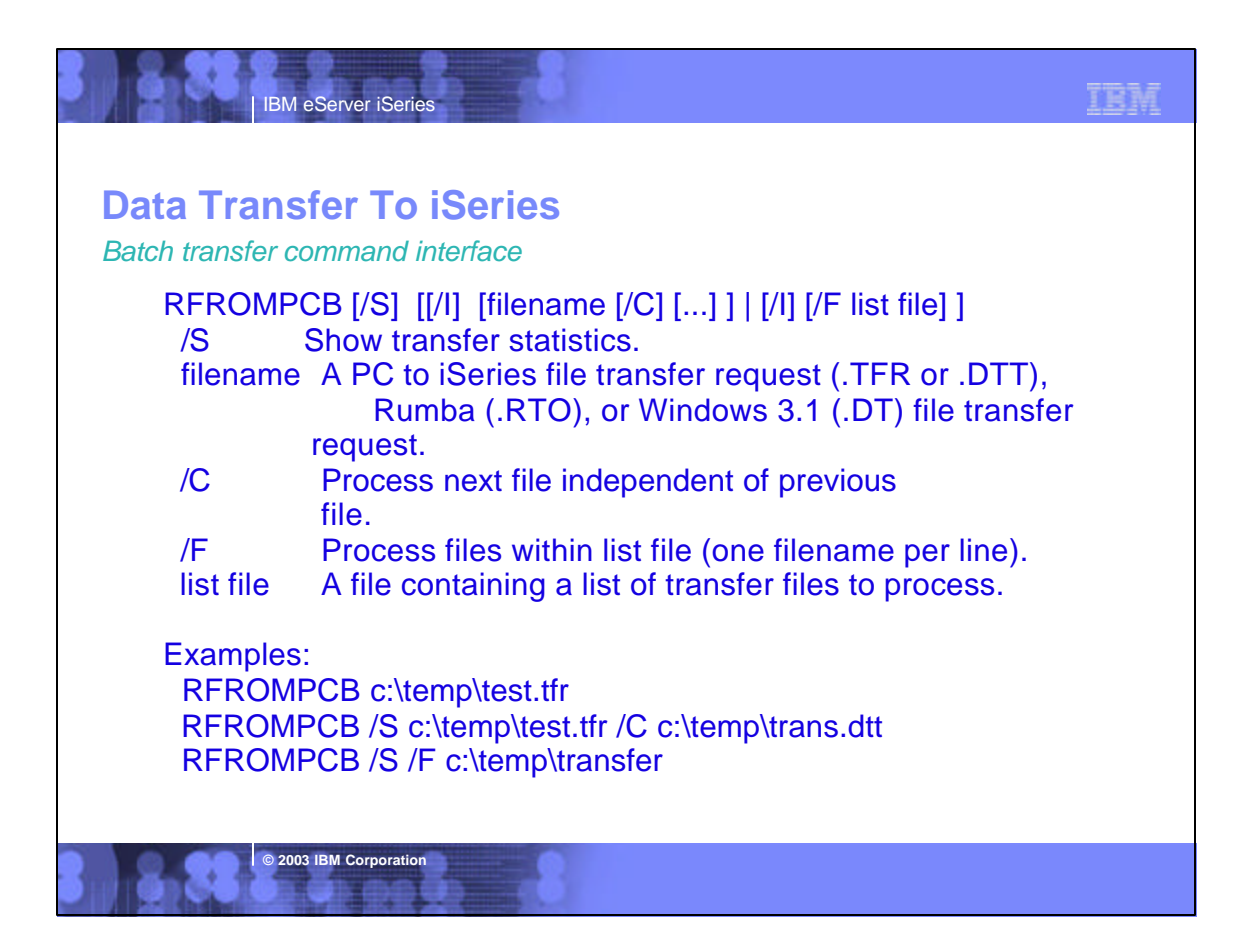

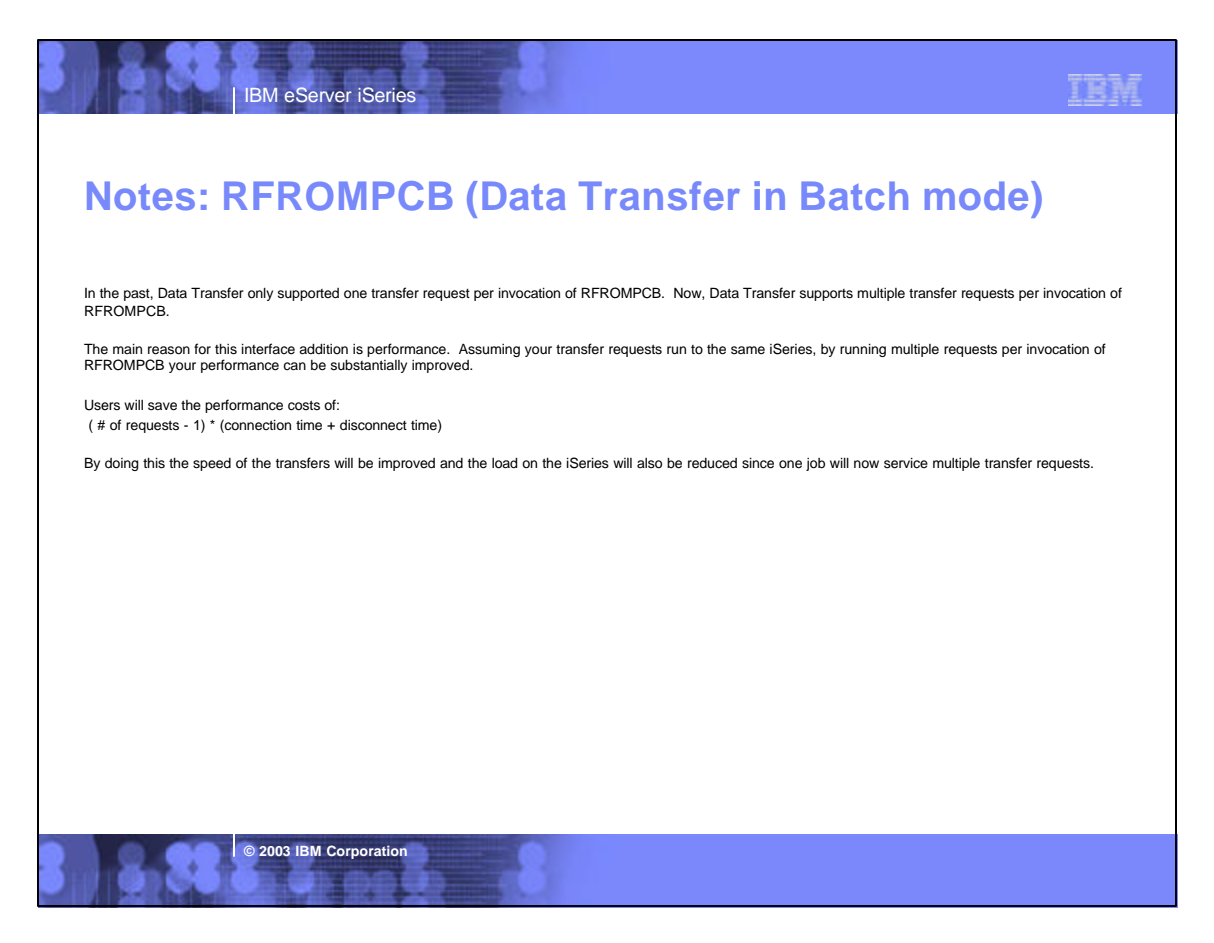

### TBM

# **Automating Data Transfer**

IBM eServer iSeries

*Scheduling Batch Transfers*

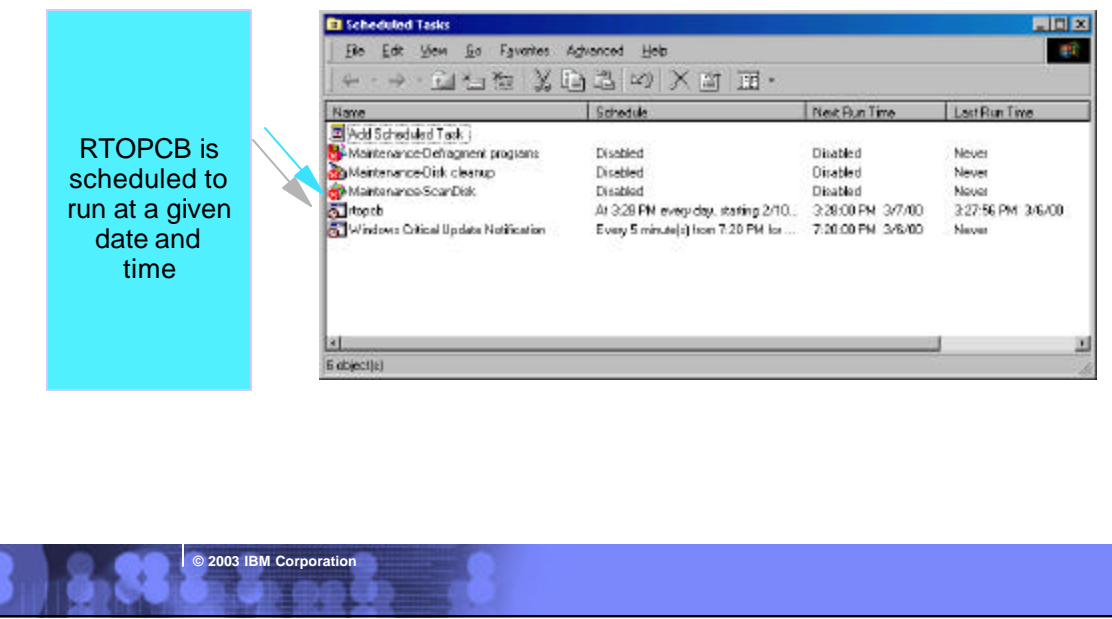

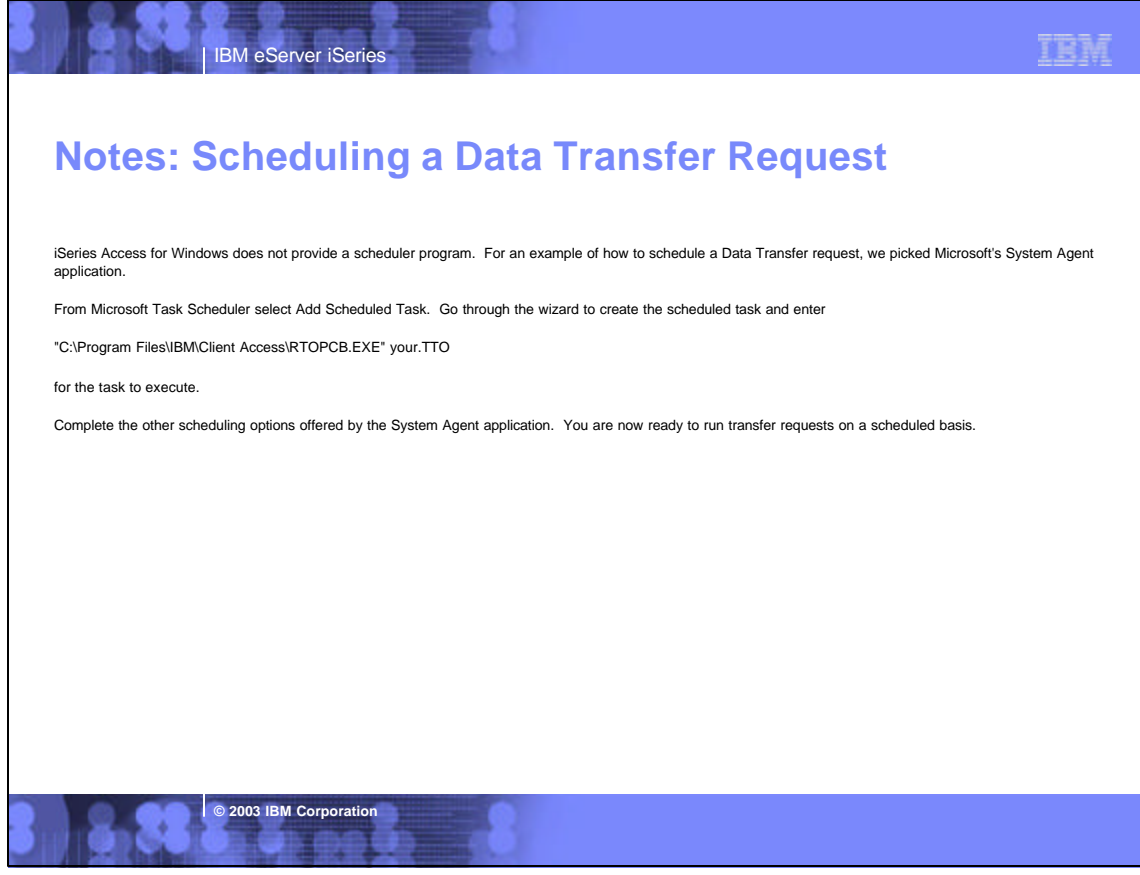

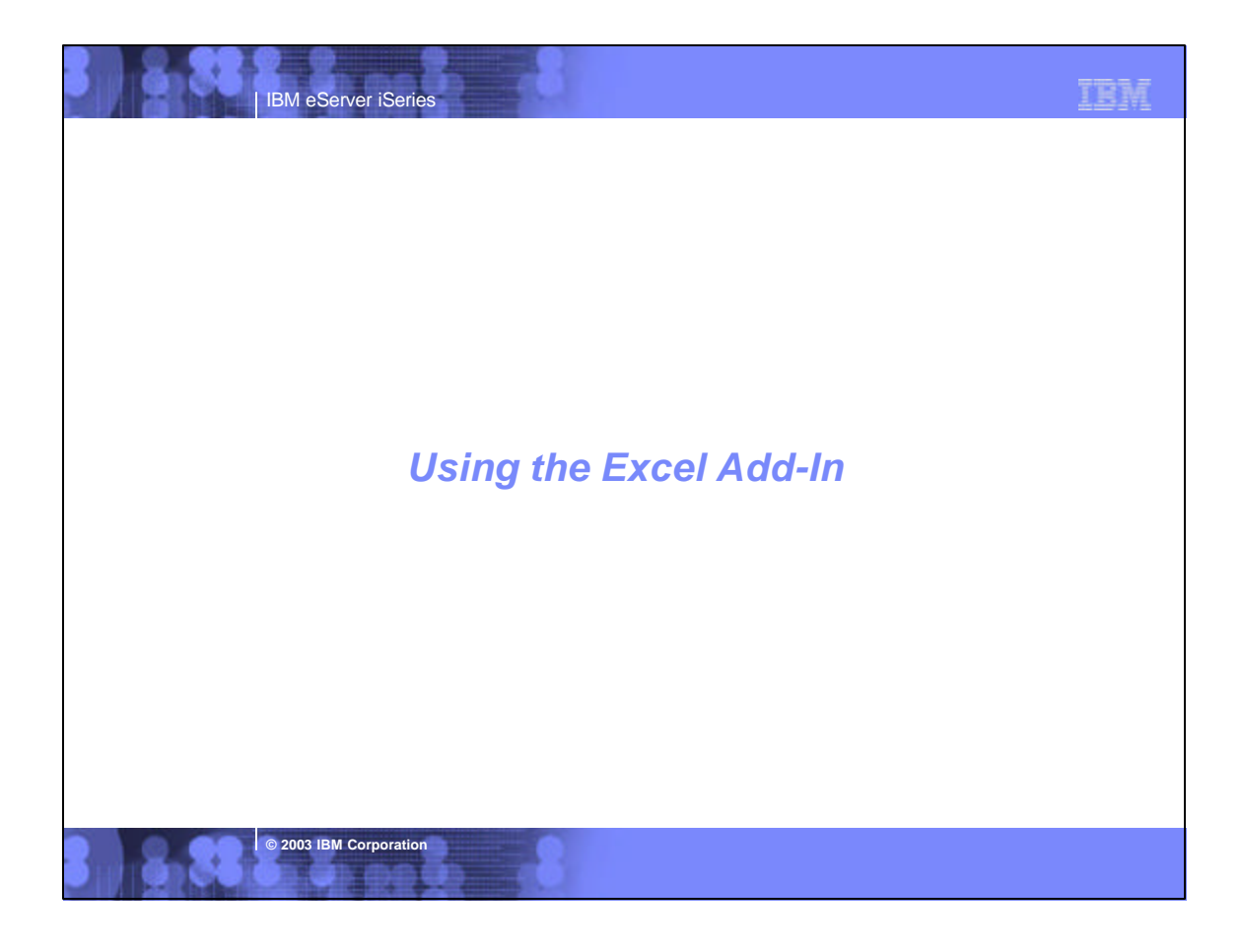

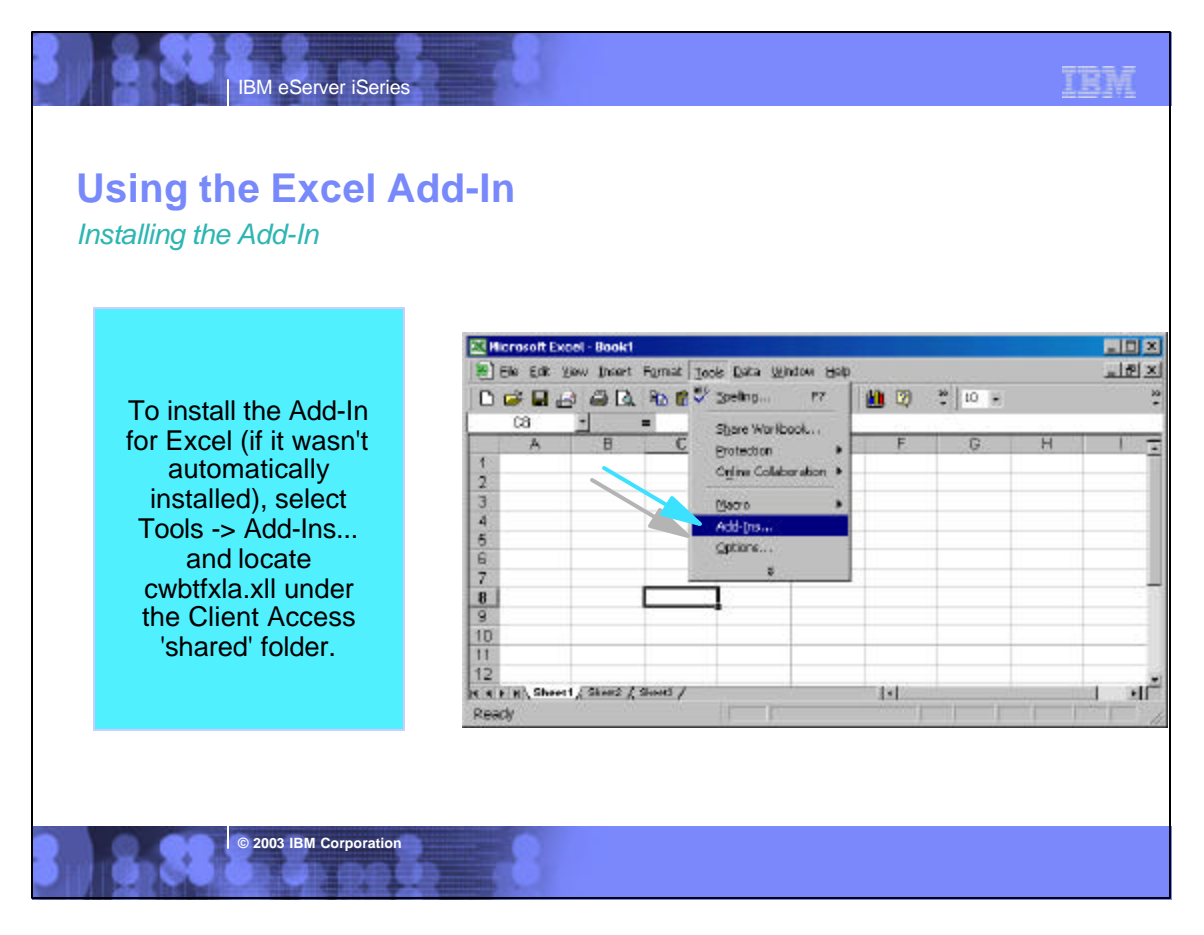

# **Notes: Data Transfer Add-in for Excel**

Data Transfer supports transferring data directly to and from a Microsoft Excel sheet. This support is currently available withMicrosoft Excel 97, Excel 2000, and Excel XP.

This support is accessible by clicking on the Data Transfer upload or download button on the Excel toolbar.

NOTE: The Data Transfer Add-in is longer supported for Excel 95.

**© 2003 IBM Corporation**

IBM eServer iSeries

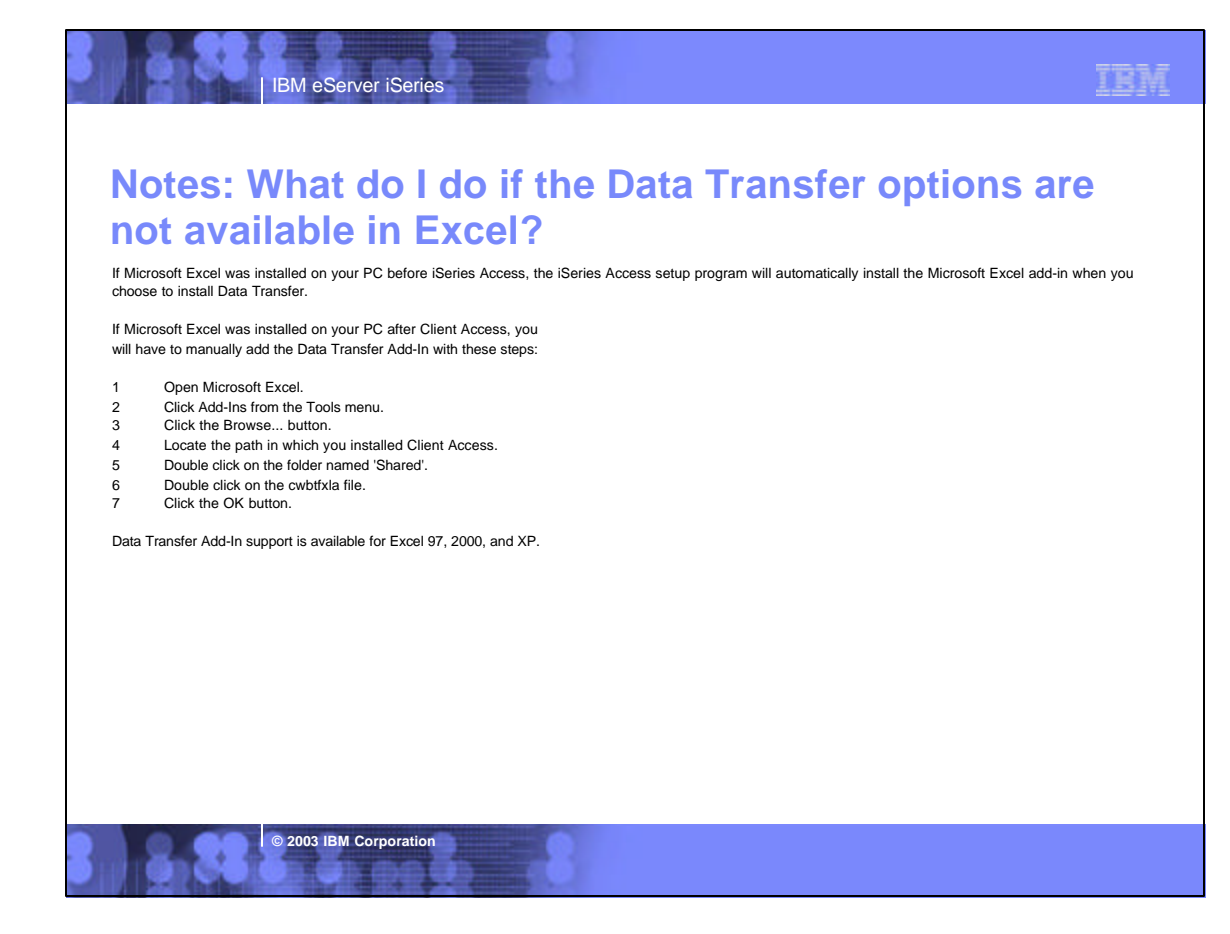

### TRM IBM eServer iSeries **Using the Excel Add-In** *Transferring data into Excel* Microsoft Excel Book  $\Box$ D $\times$  $-10 \times$ 图 F Fdit yew Insert Format Tools Data Window Help **To transfer data from**   $\frac{A}{Z}$  Sort... ம்ப Filter 10 4 100% - 2 **your iSeries to or**  -<br>Subtotals... ※ 年年 日 → 多 → A → 、 **from Excel select Data**  Arial  $\bullet$  10  $\bullet$  B  $I$ Validation...  $A1$ **-> Transfer Data**  Text to Columns...  $\mathbf{A}$ **From/To iSeries from**   $1$ PivotTable and PivotChart Report.. **the Excel menu or**   $\frac{1}{4}$   $\frac{4}{5}$ Get External Data  $\frac{1}{2}$  Refresh Data **click on one of the**  Transfer Data From iSeries **Data Transfer icons**   $\frac{6}{7}$   $\frac{7}{9}$   $\frac{9}{10}$   $\frac{11}{11}$   $\frac{12}{13}$ Transfer Data To iSeries. **on the toolbar.**   $\mathbf{x}$  $14$ III I | I | I | Sheet1 / Sheet2 / Sheet3 /  $| \cdot |$  $\blacksquare$ Ready **© 2003 IBM Corporation**

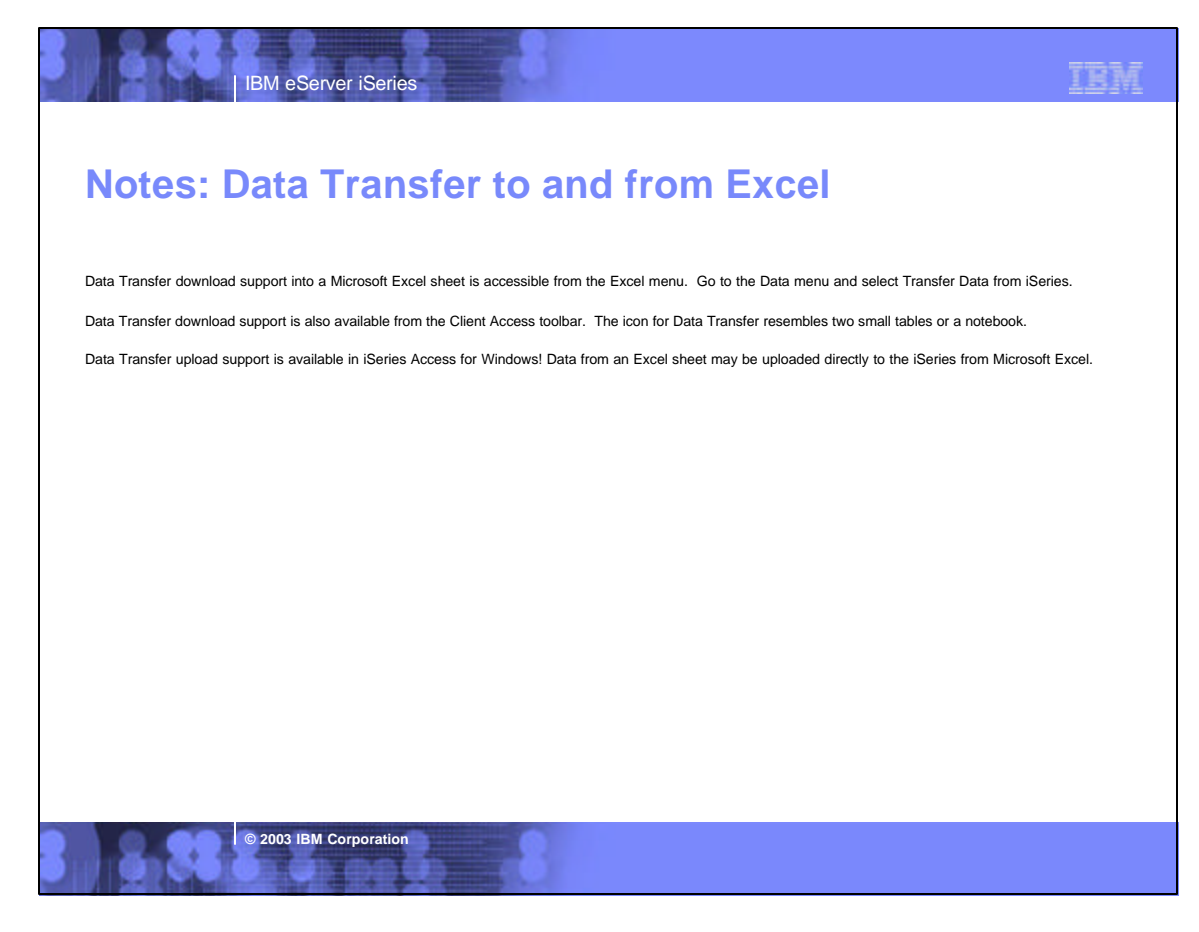

### IBM IBM eServer iSeries **Using the Excel Add-In to transfer data from the iSeries** *The Transfer Request panel*  $\mathbb X$  Microsoft Excel - Book1  $\Box \Box X$ <sup>88</sup> File Edit View Insert Format Tools Data Window Help  $-10 \times$  $\boxed{\mathbf{11} \oplus \mathbf{1}\parallel \mathbf{1}} \oplus \mathbf{1} \oplus \mathbf{1} \oplus \mathbf$  $\begin{array}{|c|c|c|c|c|}\n\hline\n\text{•} & 10 & \text{•} & \text{B} & I \\
\hline\n\end{array}$  Eilter<br>
Form.  $\begin{picture}(150,10) \put(0,0){\line(1,0){10}} \put(15,0){\line(1,0){10}} \put(15,0){\line(1,0){10}} \put(15,0){\line(1,0){10}} \put(15,0){\line(1,0){10}} \put(15,0){\line(1,0){10}} \put(15,0){\line(1,0){10}} \put(15,0){\line(1,0){10}} \put(15,0){\line(1,0){10}} \put(15,0){\line(1,0){10}} \put(15,0){\line(1,0){10}} \put(15,0){\line($ Arial The Transfer 図図  $\overline{ }$ Request panel A Transfer Request J |≂ allows you to create  $1$ C Create gove a new transfer Fill Create from the Public Mountain final request or to using **BESPERE** an existing one to populate the Stating call position spreadsheet  $\overline{\mathbf{3}}$ Dolumn C Bow: P jnclude column headings OK Cancel Help  $\overline{11}$  $\blacksquare$  $NUM$ Ready **© 2003 IBM Corporation**

# TEM IBM eServer iSeries **Notes: Data Transfer From iSeries into Microsoft Excel** After selecting the Data Transfer from iSeries icon on the Excel toolbar icon or the Transfer Data from iSeries menu item, a Transfer Request window will be displayed. This window allows you to select an existing transfer request to run, or to create a new request by walking you through a series of wizard pages. The window also has a setting for controlling where the data will be placed within the Excel sheet. A final setting lets you control whether or not column headings are included in the sheet. **© 2003 IBM Corporation**

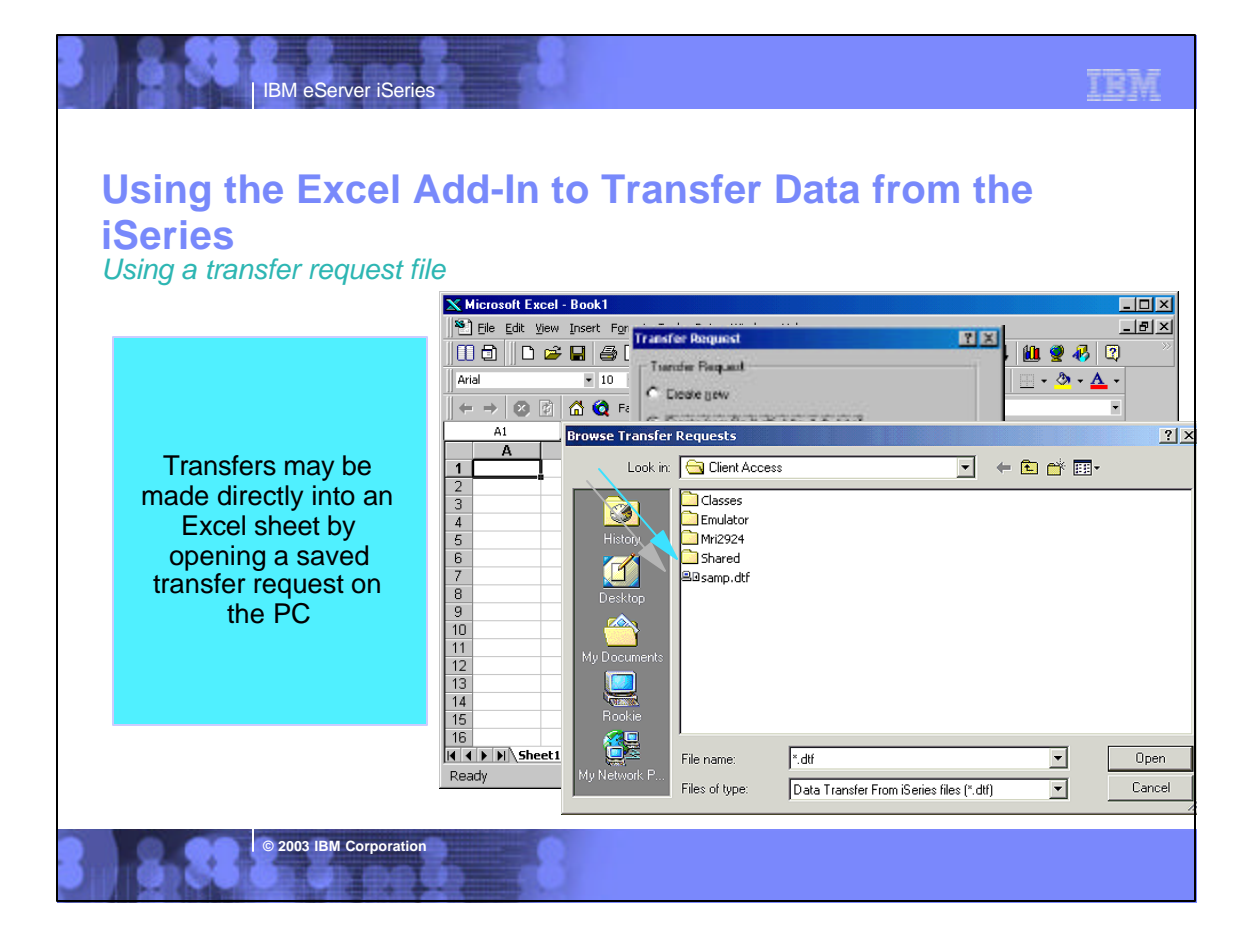

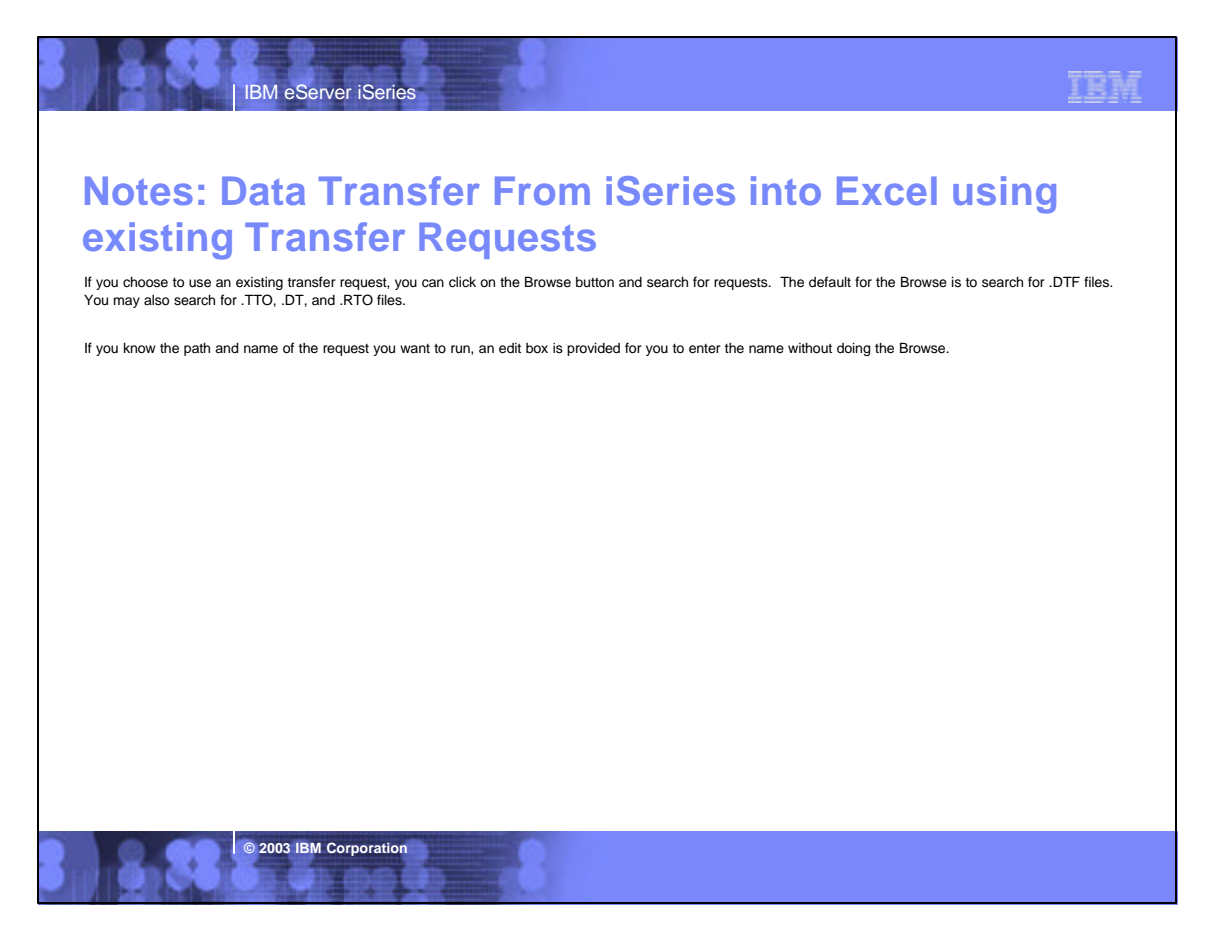

IBM

## **Using the Excel Add-In**

IBM eServer iSeries

**© 2003 IBM Corporation**

*A completed transfer into Excel*

A completed transfer into Excel, complete with column headings and data from the iSeries file

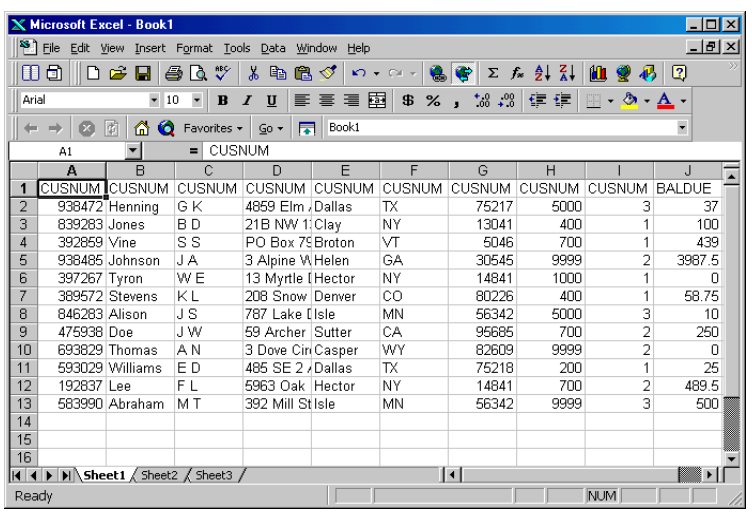

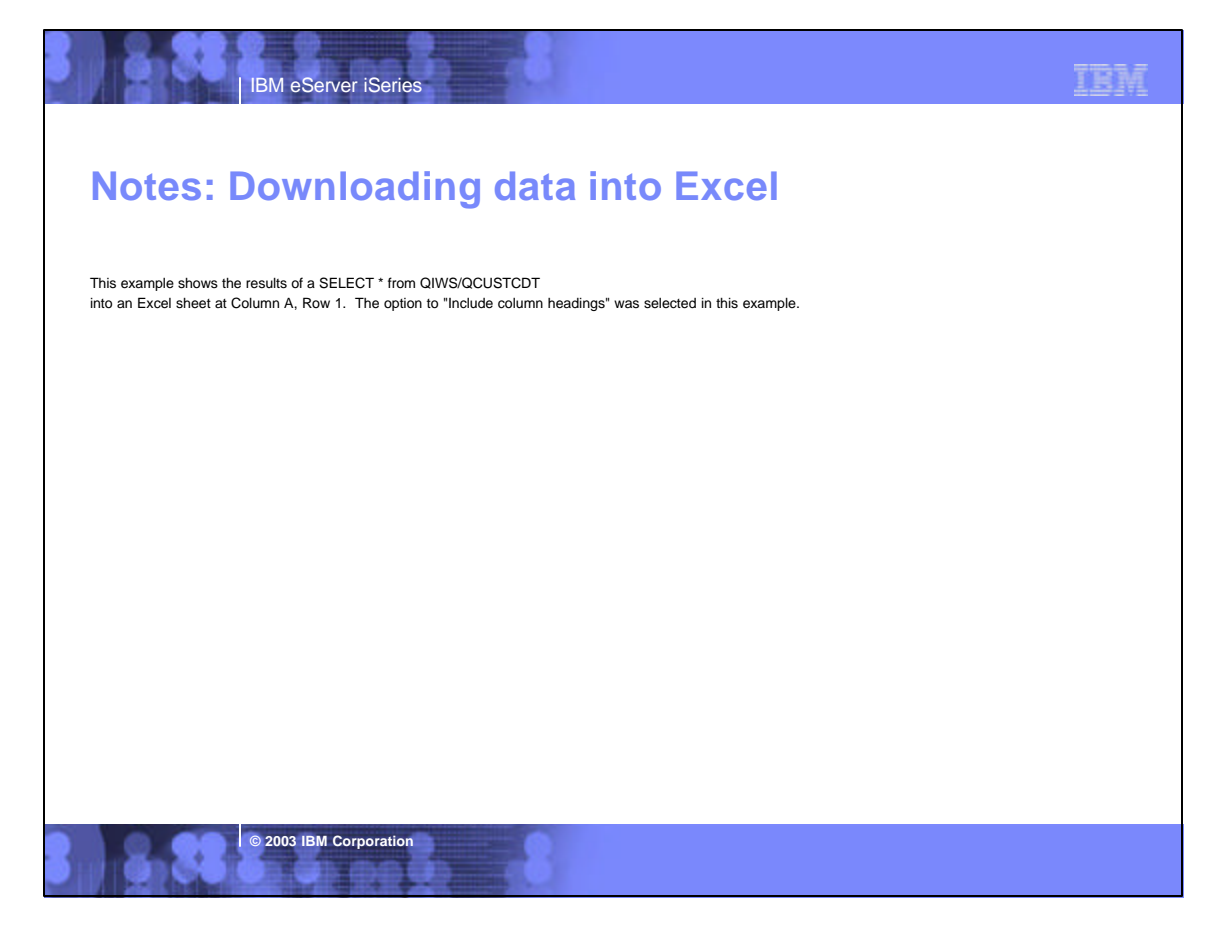

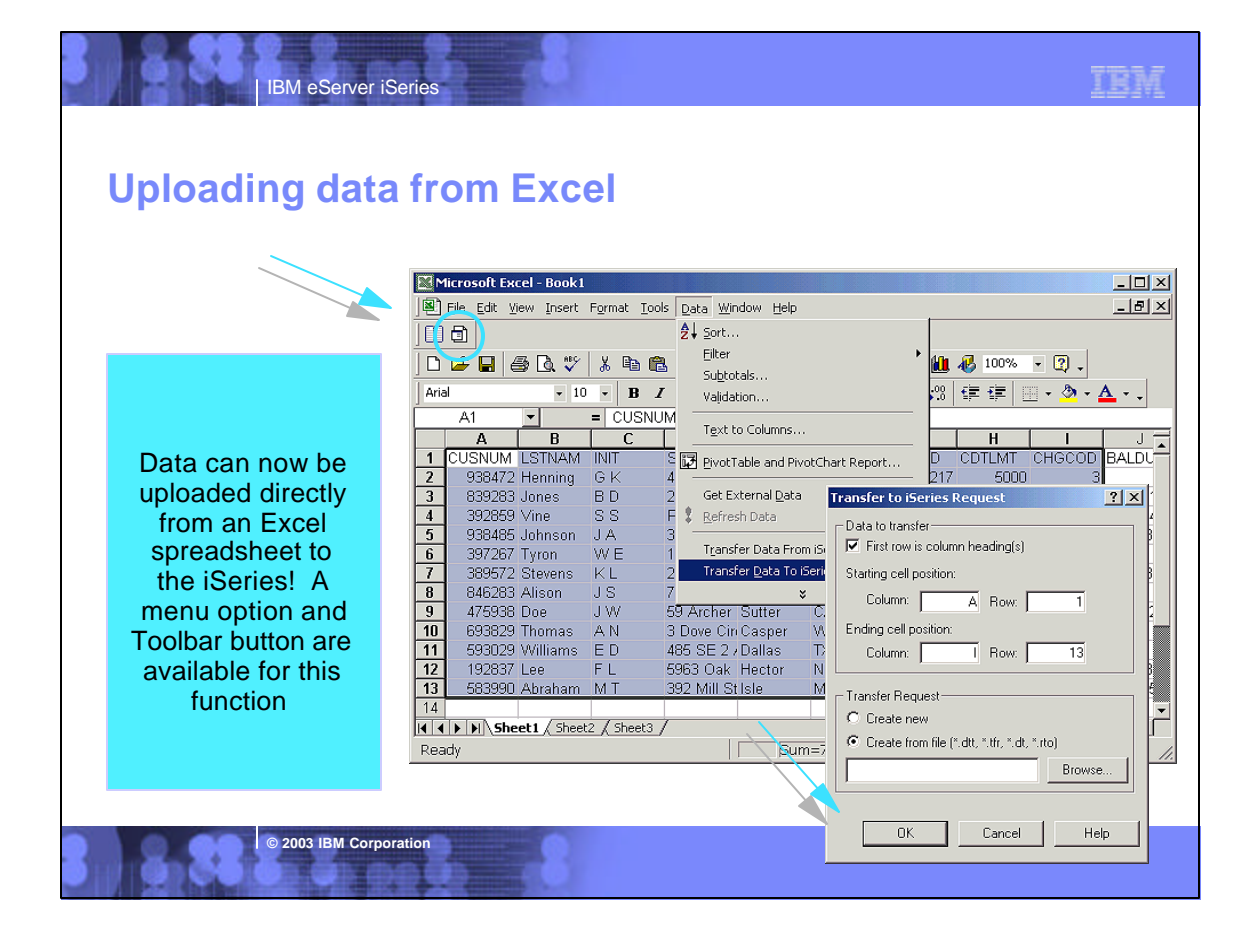

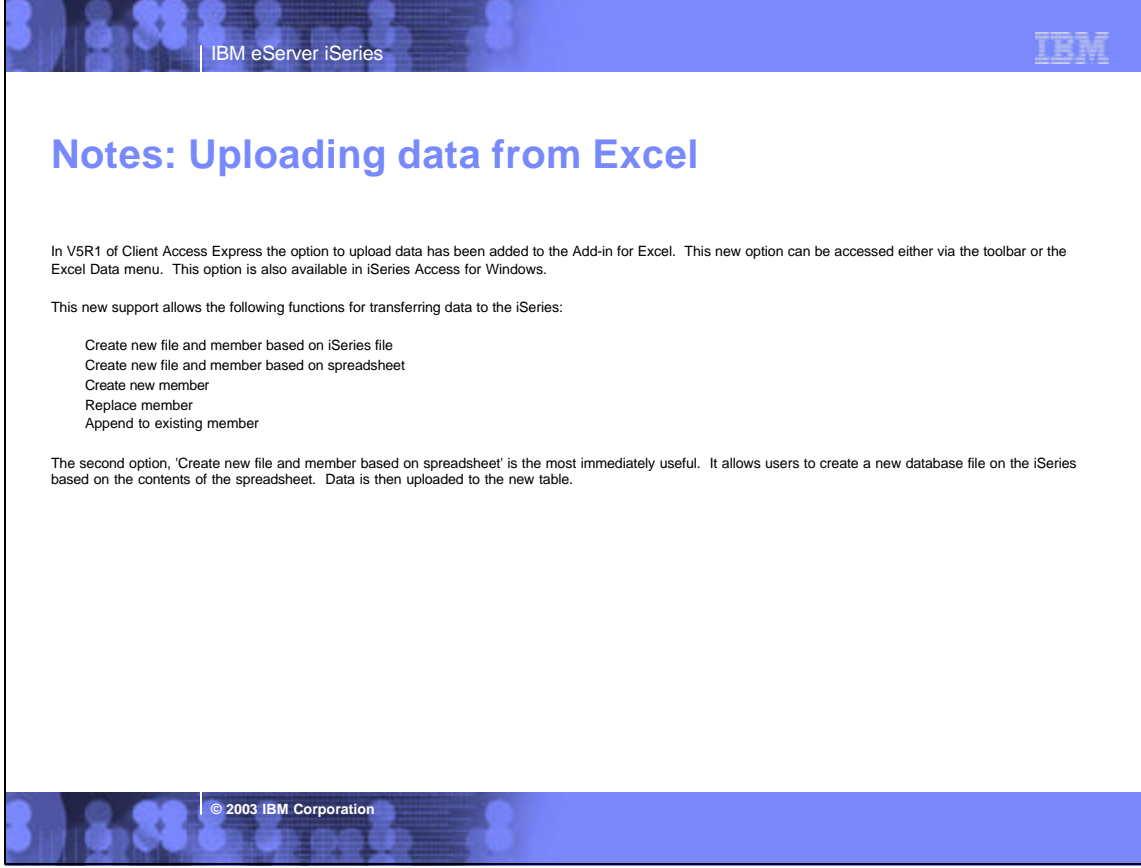

### IBM

## *Step 1 - Selecting the data to upload* **Uploading data from Excel**

**© 2003 IBM Corporation**

IBM eServer iSeries

Highlight the range of cells to upload

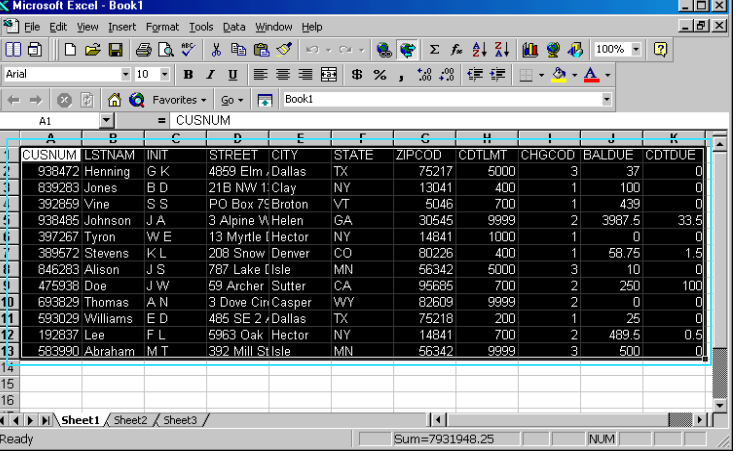

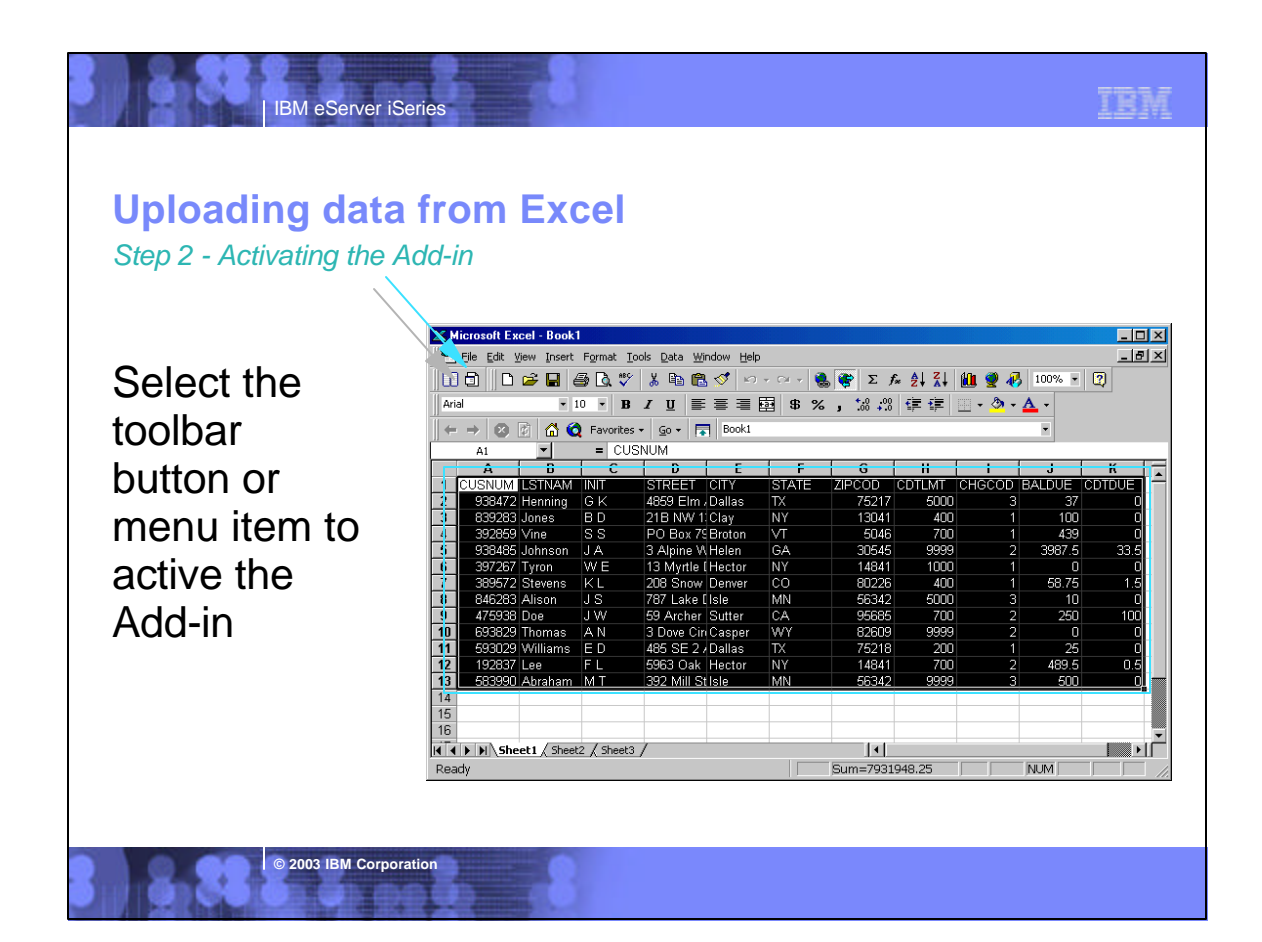

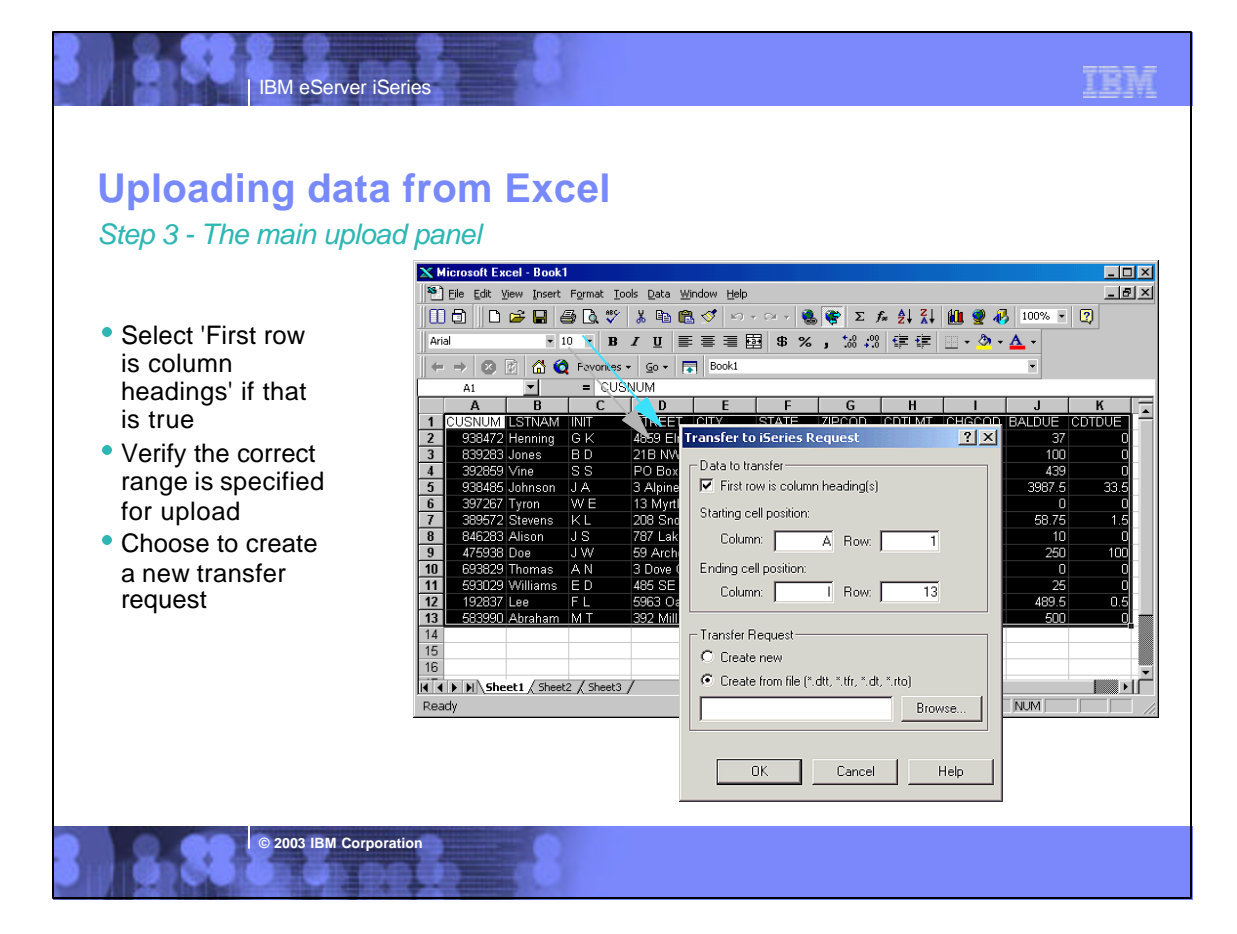

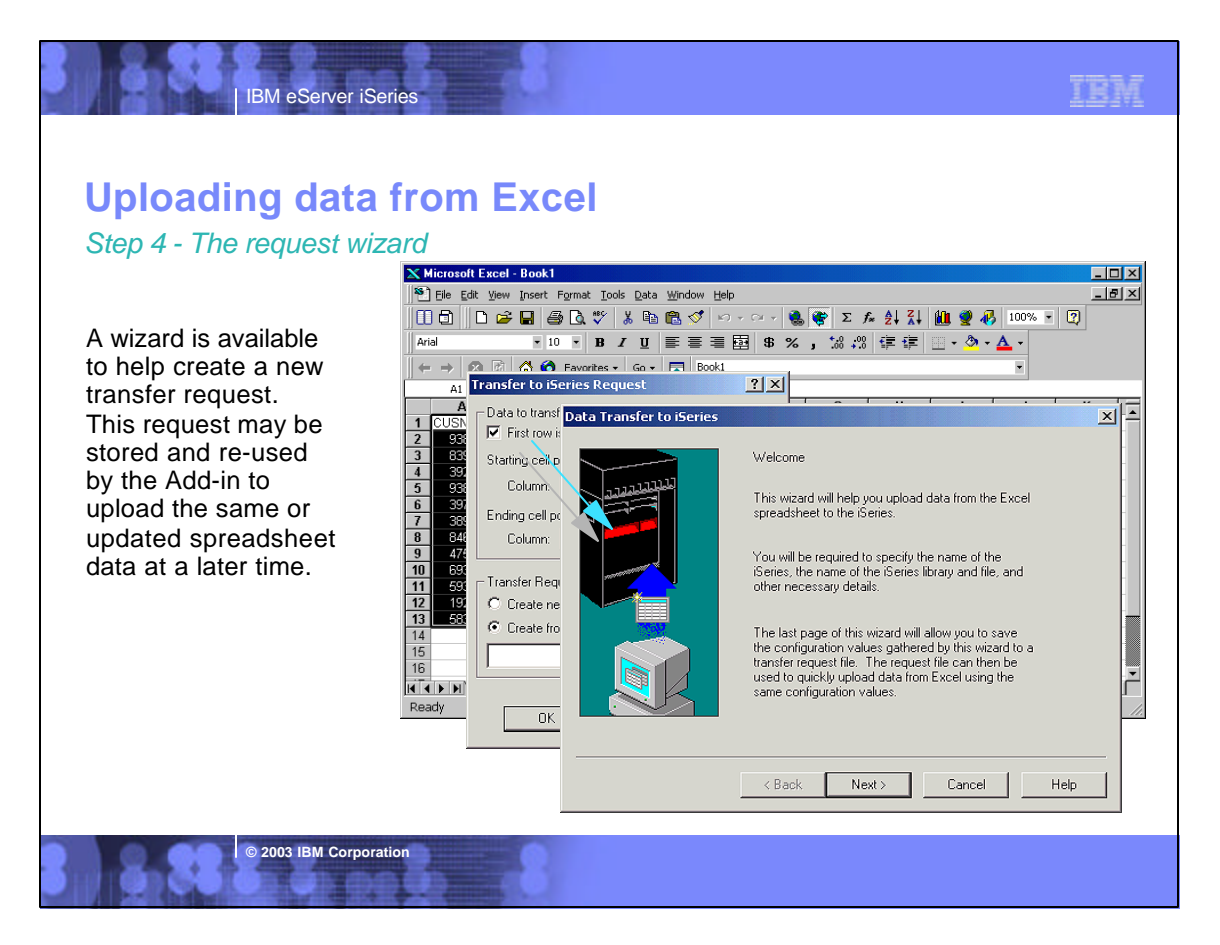

#### TRM IBM eServer iSeries **Uploading data from Excel** *Step 5 - Data storage options*  $\mathbf X$  Microsoft Excel - Book1  $\overline{\mathbb{E}[\mathbb{D}[\mathbb{X}]}$ <sup>88</sup> Eile Edit View Insert Format Tools Data Window Help  $-IB[X]$ Select an option to store Arial F 10 F B Z U | 国 三 三 国 国 \$ % , 協 + 3 信 年 | 田 - タ - ▲ your data on the iSeries  $\leftarrow \rightarrow \boxed{\otimes} \boxed{\circ}$   $\boxed{\circ}$   $\boxed{\circ}$   $\boxed{\circ}$   $\boxed{\circ}$  Favorites  $\rightarrow$   $\boxed{\circ}$   $\boxed{\circ}$   $\boxed{\circ}$  Book1 E CUONNIM<br>C Data Transfer to iSerie  $\mathbf{r}$ AL V<br>
1 CUSNUM LISTNAM<br>
2 936472 Henning<br>
3 932859 Jones<br>
4 932859 Jones<br>
5 939257 Tyron<br>
7 939572 Stevens<br>
8 947263 Alson<br>
7 475938 Doe<br>
10 633629 Thomas<br>
10 633629 Thomas<br>
11 938302 Thomas<br>
11 938302 Thomas  $\mathbb{A}1$  $\vert x \vert$ If you don't currently have a file to store the  $rac{6}{5}$ Storing data on the iSeries data and do not have a How do you want the Excel spreadsheet data stored<br>on the iSeries? reference file (a file on W<sub>E</sub> the iSeries that matches C Create new file and member based on iSeries file your PC data) choose  $\overline{10}$ C Create new file and member based on spreadsheet  $\bigcirc$  Create new member 'Create new file and EC  $\bullet$  Replace member member based on C Append to existing member spreadsheet' 15  $\frac{1}{16}$ II I I II Sheet1 / Sheet2 / Sheet Ready  $\begin{tabular}{|c|c|c|} \hline \texttt{Cancel} & \texttt{\textcolor{red}{\textbf{[}}}\end{tabular}$  $\left\langle \text{Back}\right\rangle$  Next $\left\langle \text{Next}\right\rangle$ Help **© 2003 IBM Corporation**

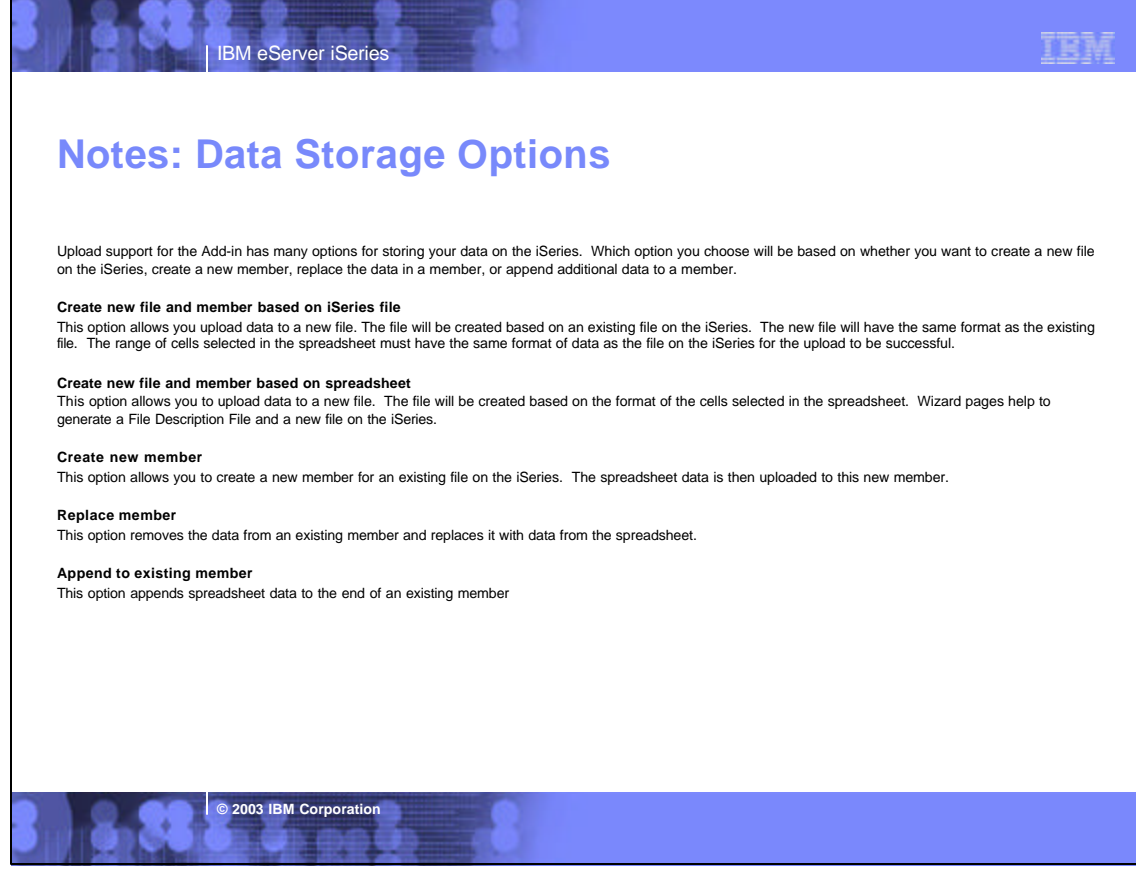

### TRM

# **Uploading data from Excel**

**IBM eServer iSerie** 

*Step 6 - Creating a file description file*

Uploading data to the iSeries with Data Transfer requires a File Description File. Specify the name of the File Description File to use. If you do not have a File Description File that matches your data, specify the name of a file to create.

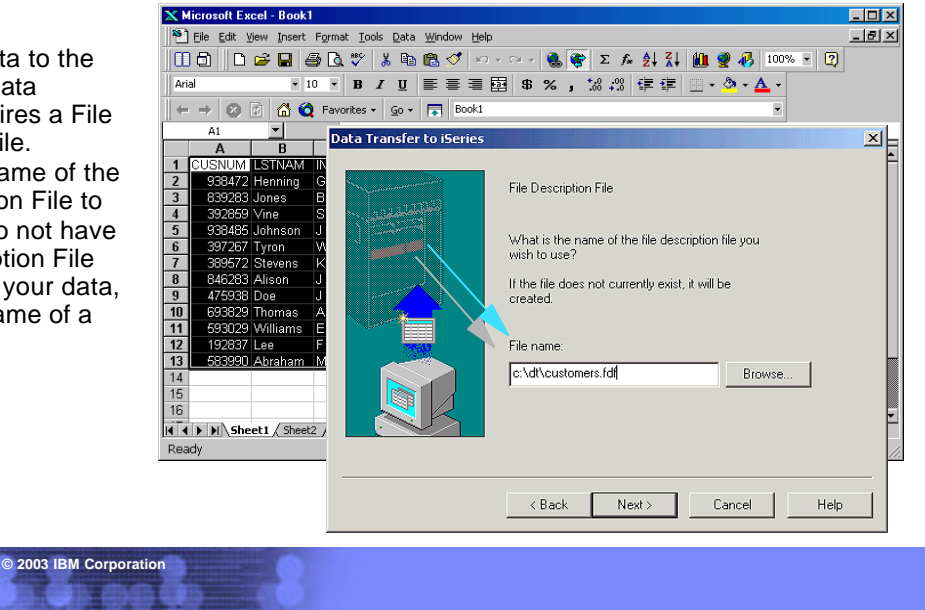

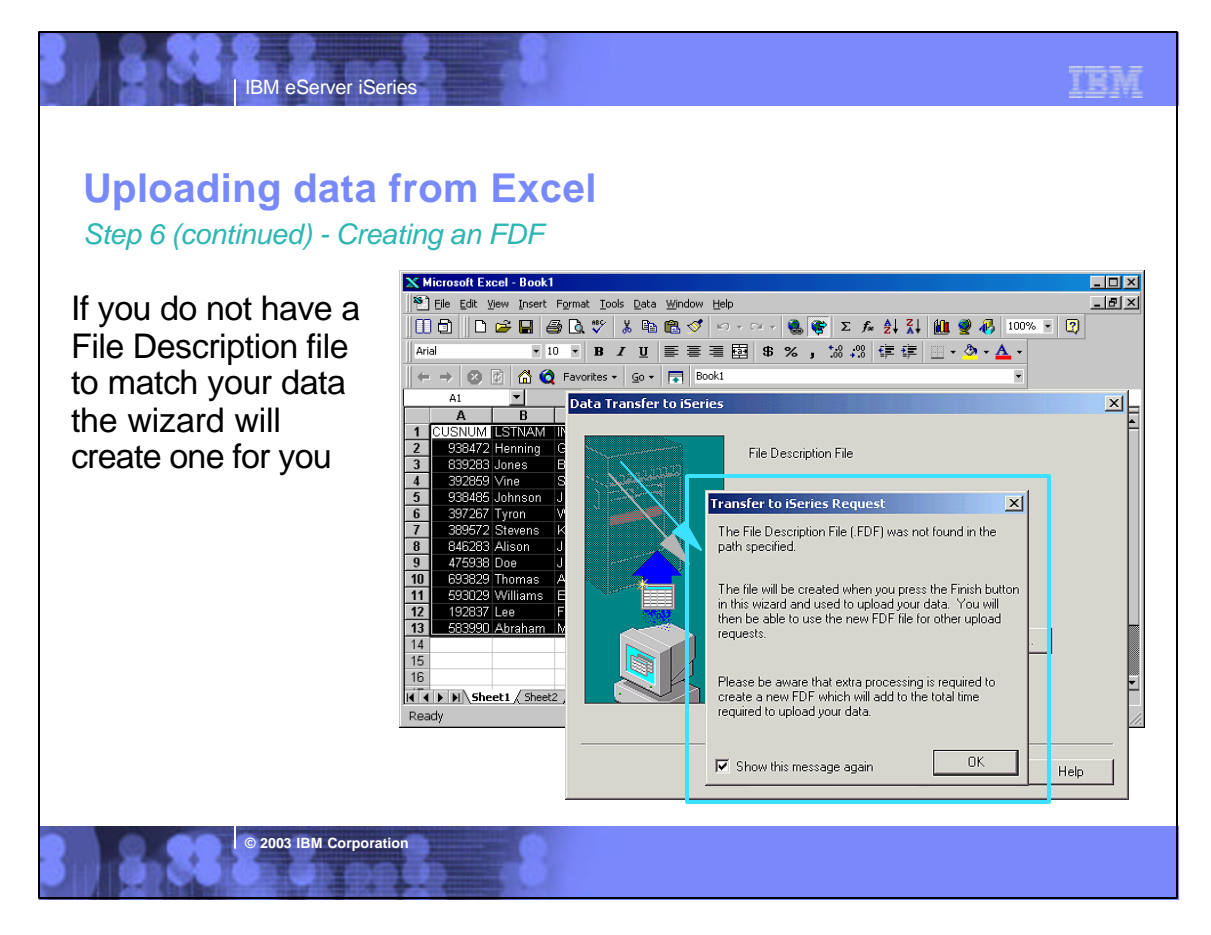

#### TRM **IBM eServer iSerie Uploading data from Excel** *Step 7 - Scanning the spreadsheet* **X** Microsoft Excel - Book1  $\Box$ D $\overline{\mathbf{x}}$ <sup>\$8</sup> File Edit View Insert Format Tools Data Window Help  $-|p| \times |$ To create a new iSeries file based on the Arial spreadsheet data, the  $|- \rightarrow | \otimes |$  **A Q** Favorites  $\cdot |$  Go  $\cdot |$  **A** Book1 spreadsheet must be  $= 1$  CUSNUM  $\overline{\mathbf{r}}$  $A1$  $\overline{\mathbf{B}}$ C<br>Data Transfer to iSeries scanned to determine its A  $\vert x \vert$ **USNUM LSTNAM INIT**<br>938472 Henning GK<br>839283 Jones BD  $\frac{1}{2}$   $\frac{2}{3}$   $\frac{3}{4}$   $\frac{4}{5}$   $\frac{5}{6}$   $\frac{1}{2}$   $\frac{1}{2}$   $\frac{1}{2}$   $\frac{1}{2}$   $\frac{1}{2}$   $\frac{1}{2}$   $\frac{1}{2}$   $\frac{1}{2}$   $\frac{1}{2}$   $\frac{1}{2}$   $\frac{1}{2}$   $\frac{1}{2}$   $\frac{1}{2}$   $\frac{1}{2}$   $\frac{1}{2}$   $\frac{1}{2}$   $\frac{1}{2}$  data format 333472<br>839283 Jones<br>392859 Vine<br>938485 Johnson Scan Spreadsheet  $rac{1}{3}$ To create an iSeries database file, the cells in<br>the spreadsheet must be scanned to determine<br>the data format. Select 'Start scan' to 397267 Tyron<br>399572 Stevens<br>846263 Alison W<sub>F</sub>  $rac{K}{\sqrt{S}}$ scan the spreadsheet Select Start Scan to begin the scan. 475938 Doe **JW**  $\frac{\overline{AN}}{\overline{ED}}$ 593029 Williams l ee  $\frac{12}{13}$ Progress: Scan completed successfully  $\frac{15}{16}$ **THE REFERENCE Start scan** II 4 D | M \ Sheet1 / Sheet2 / Shee Ready  $\prec$  Back  $\qquad \qquad$  Next >  $Cancel$ Help **© 2003 IBM Corporation**

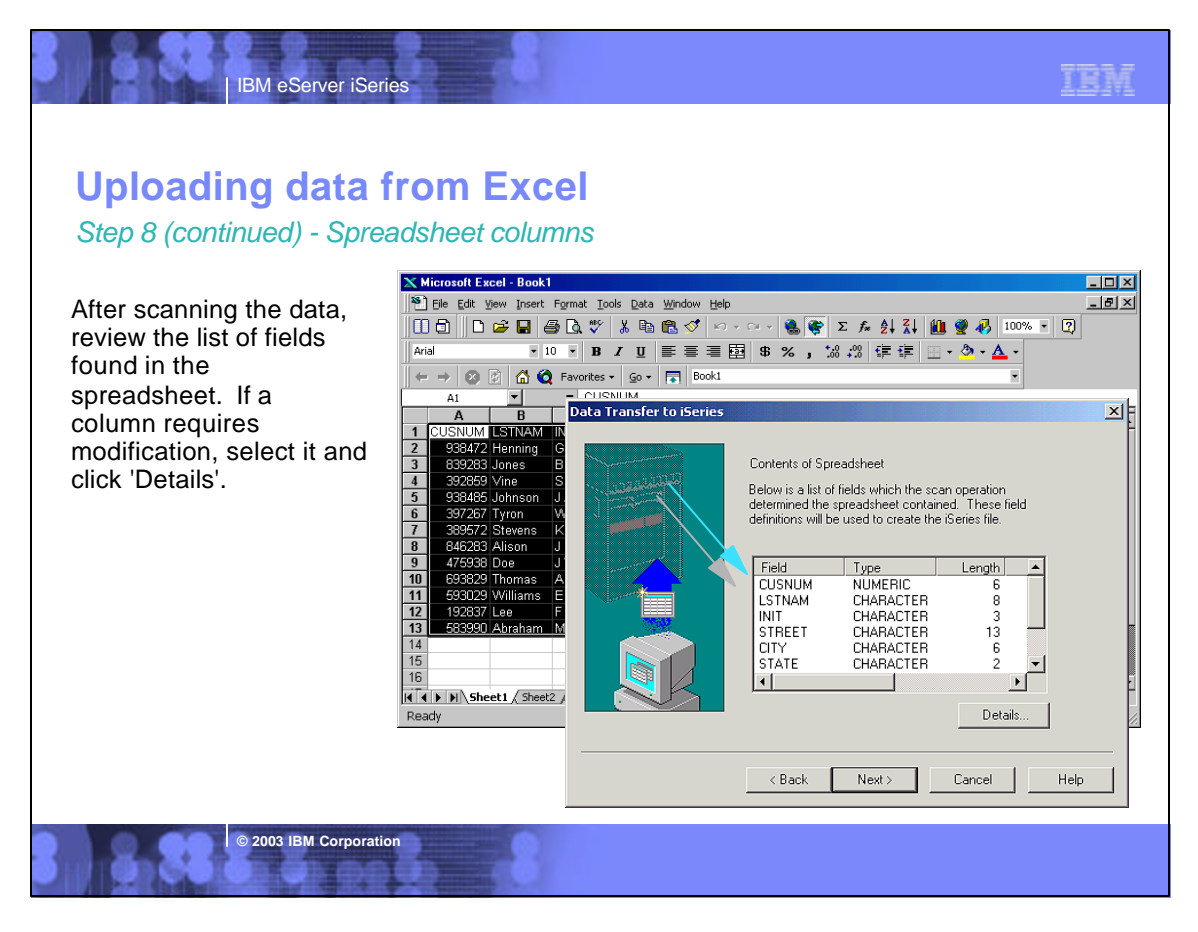

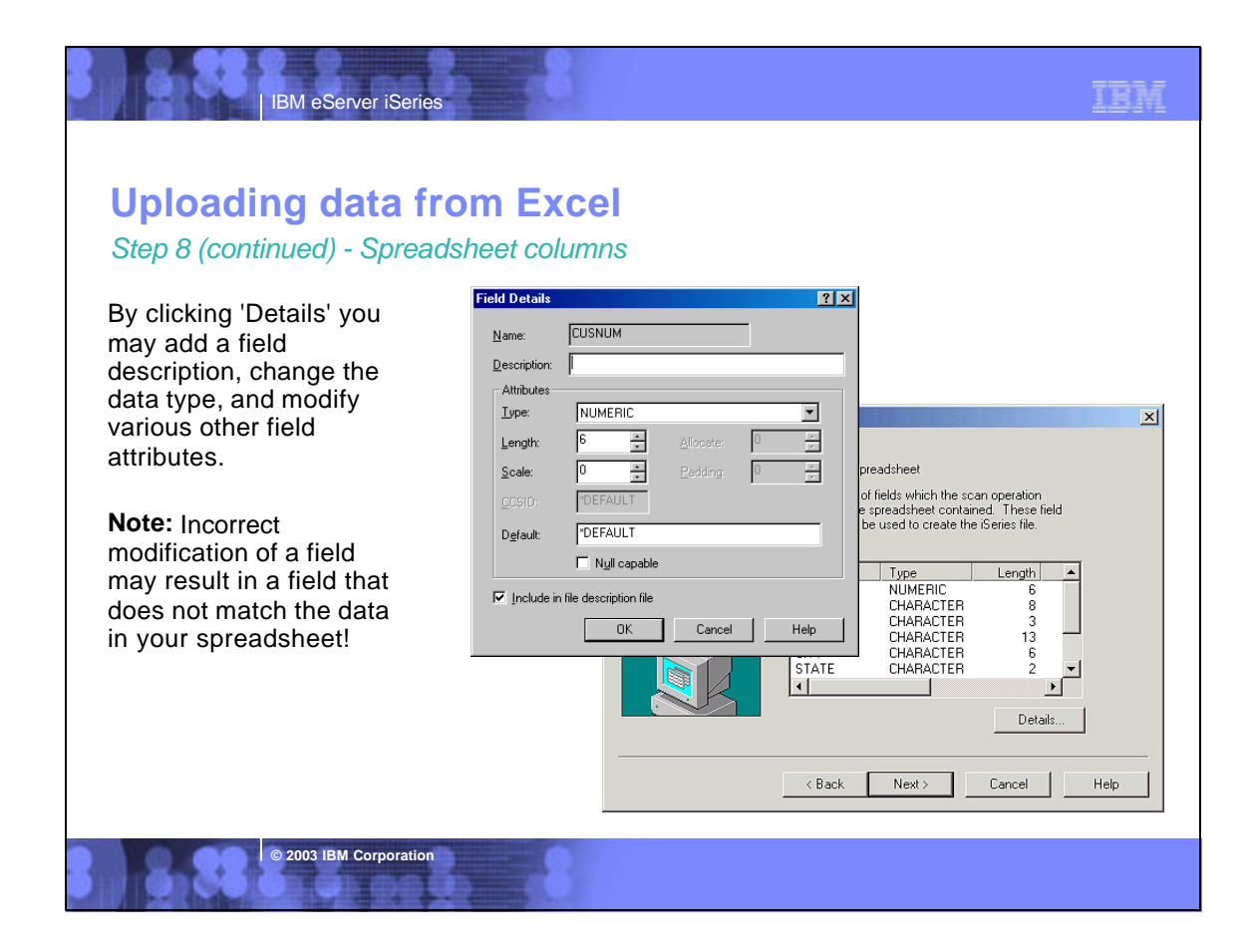

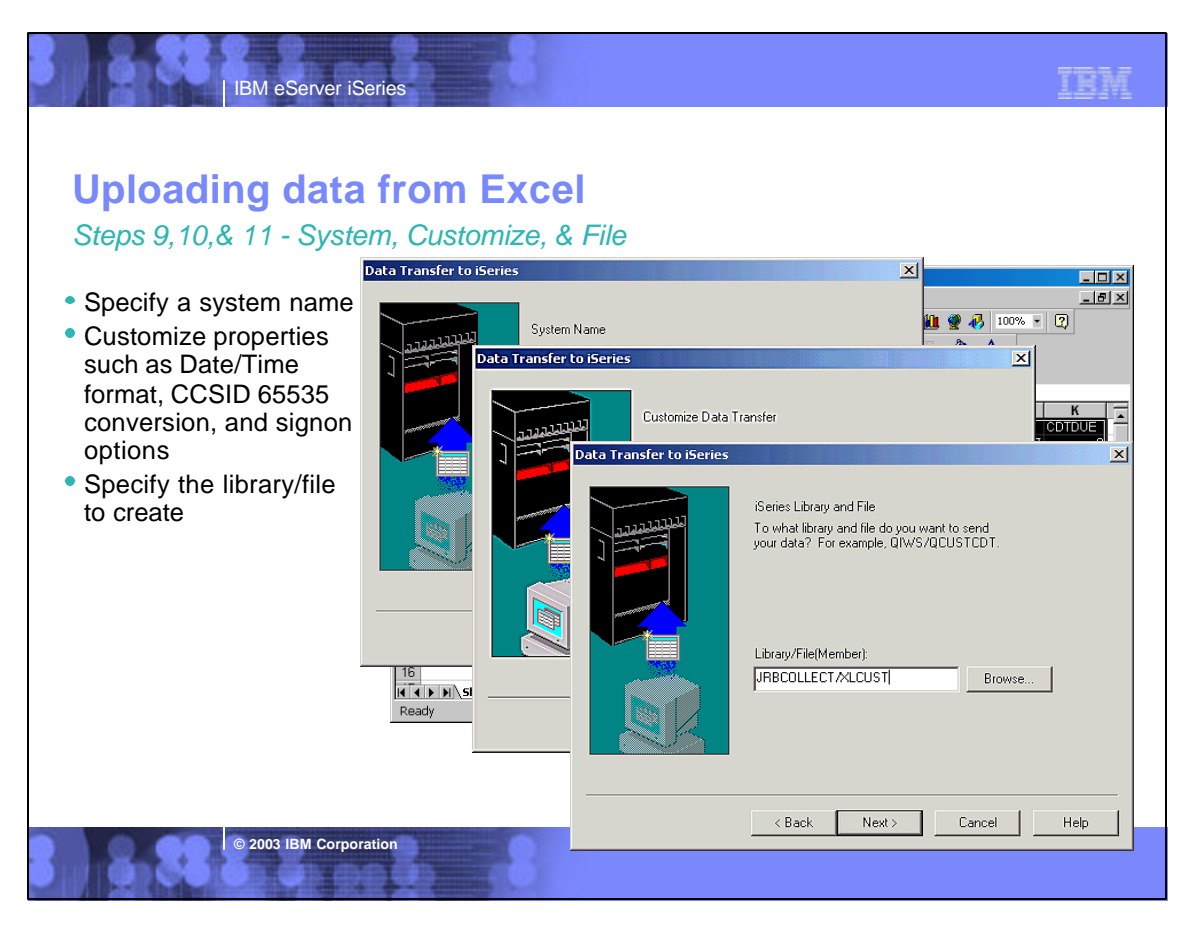

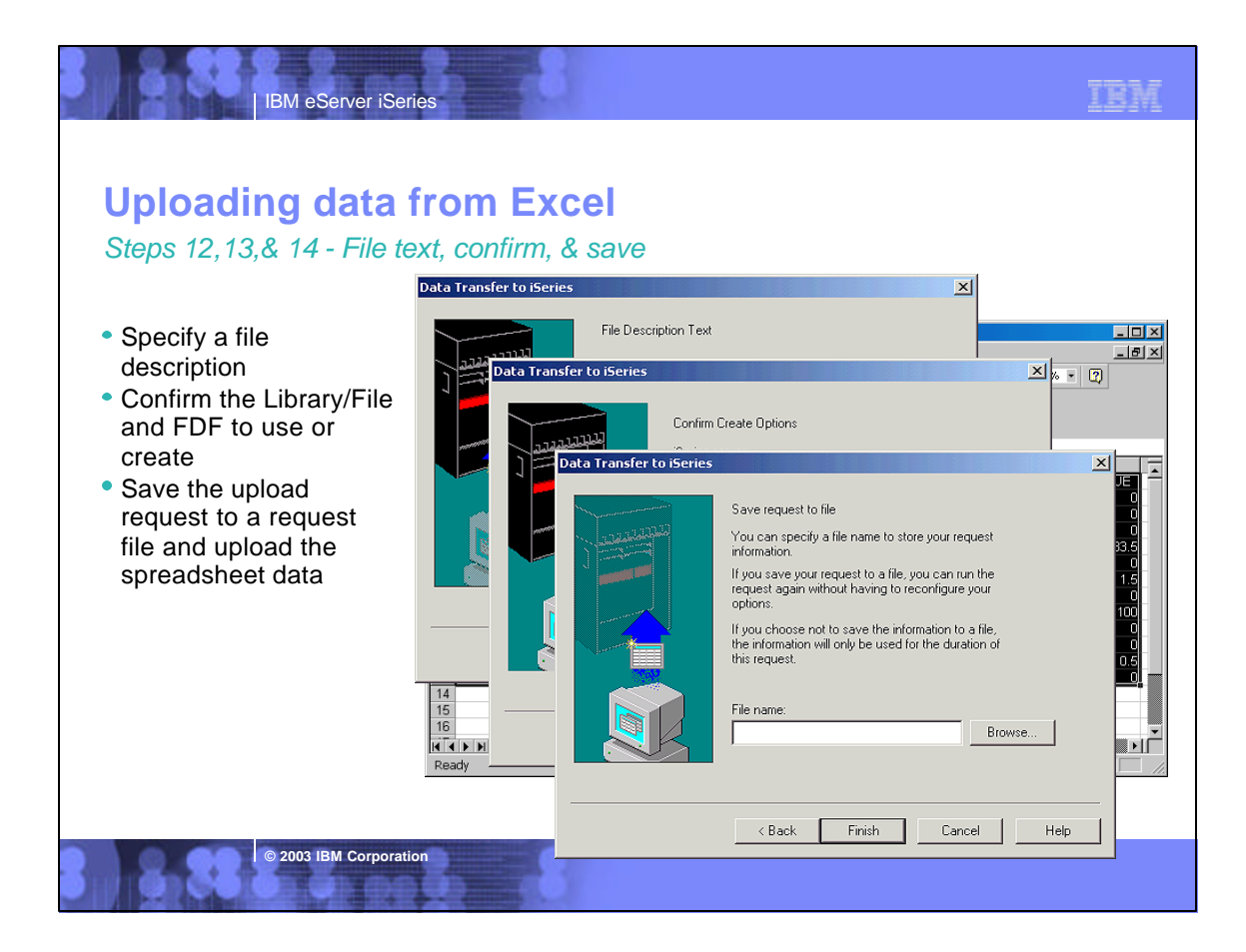

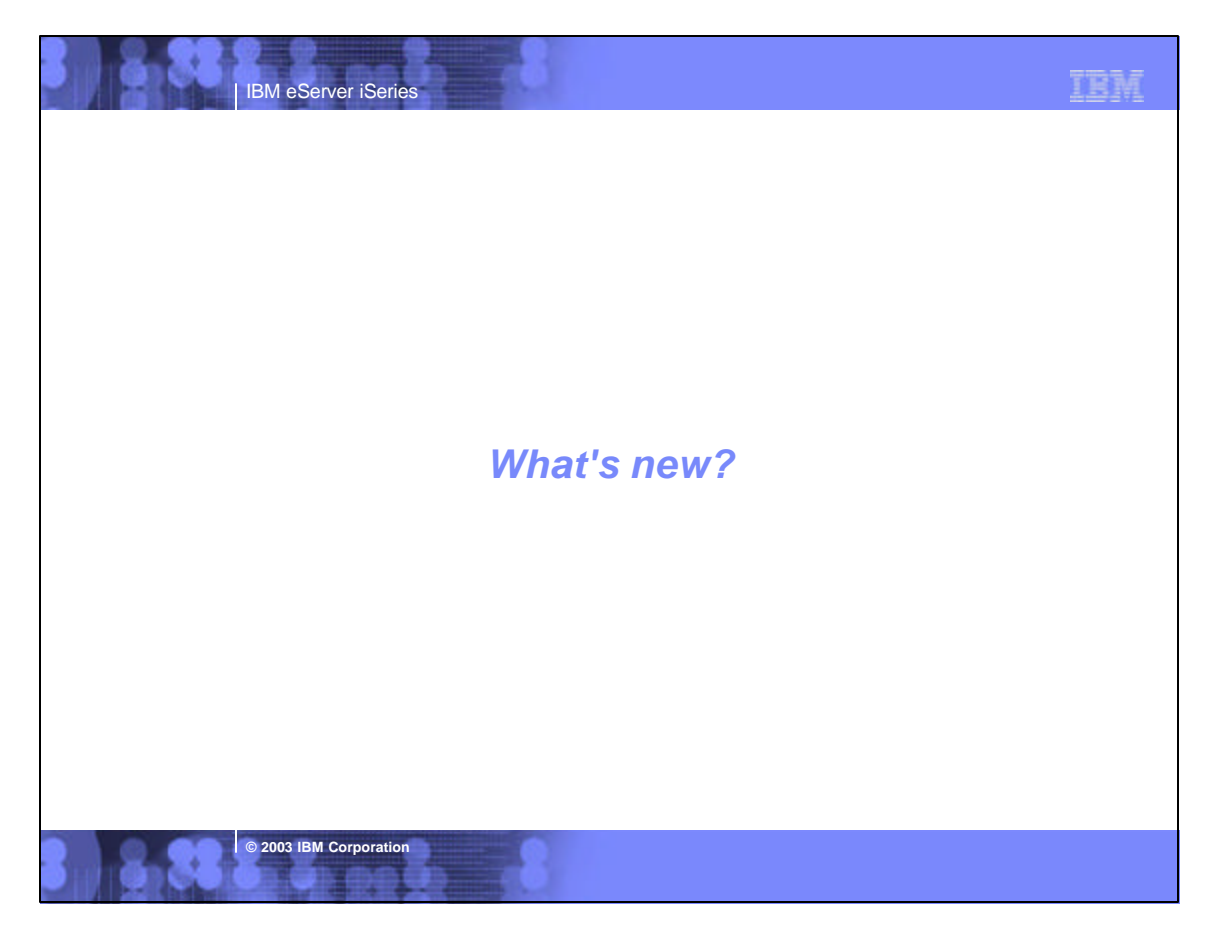

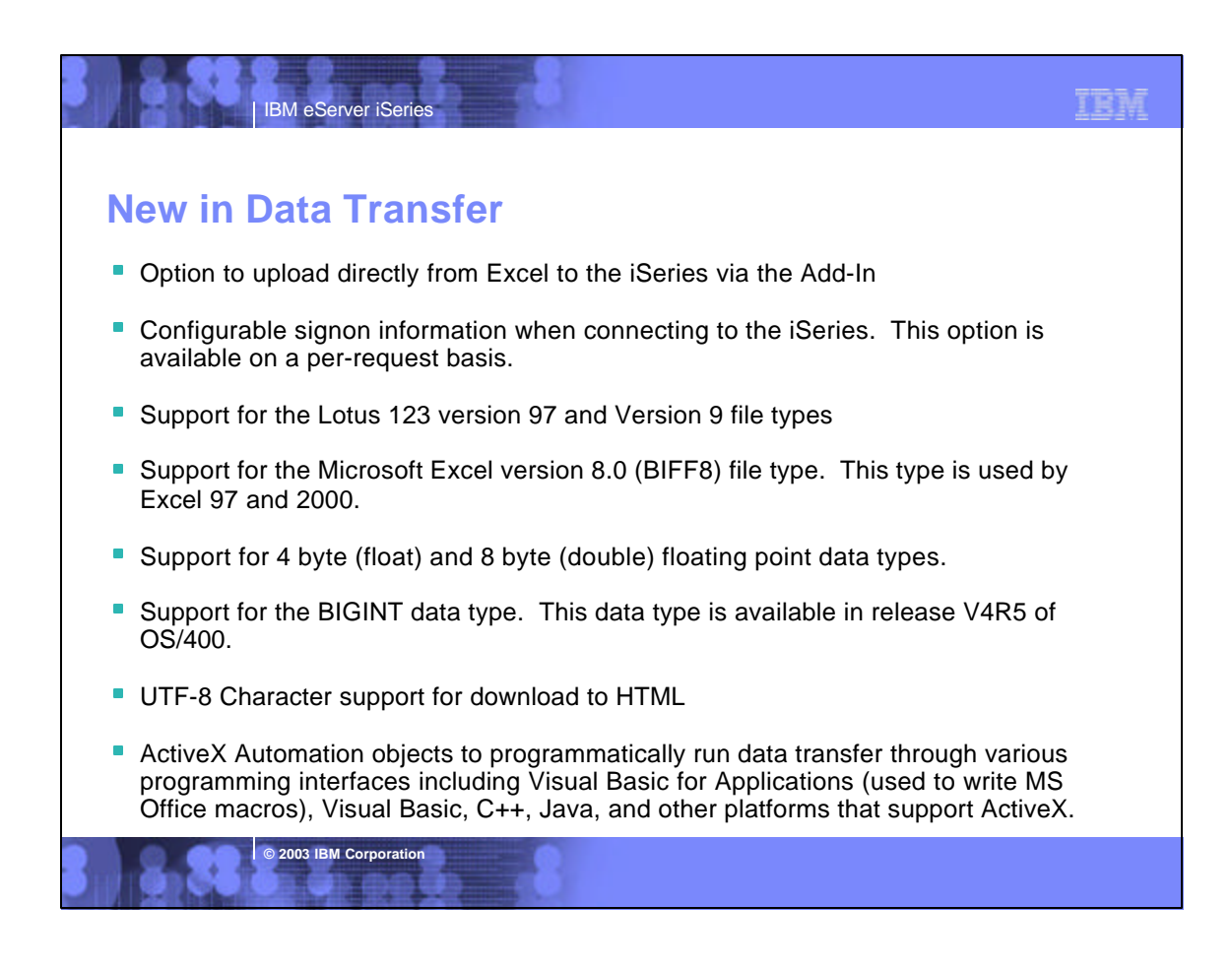

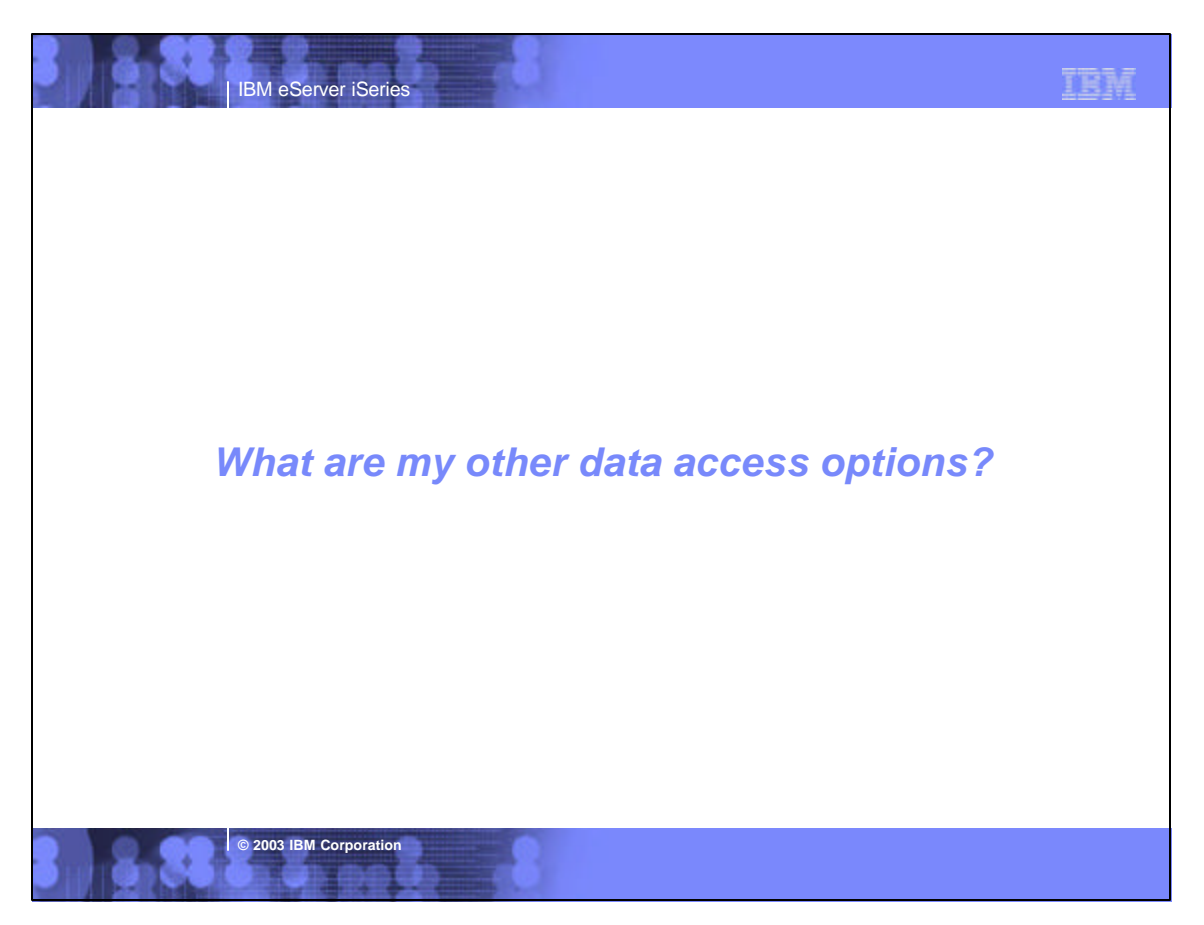

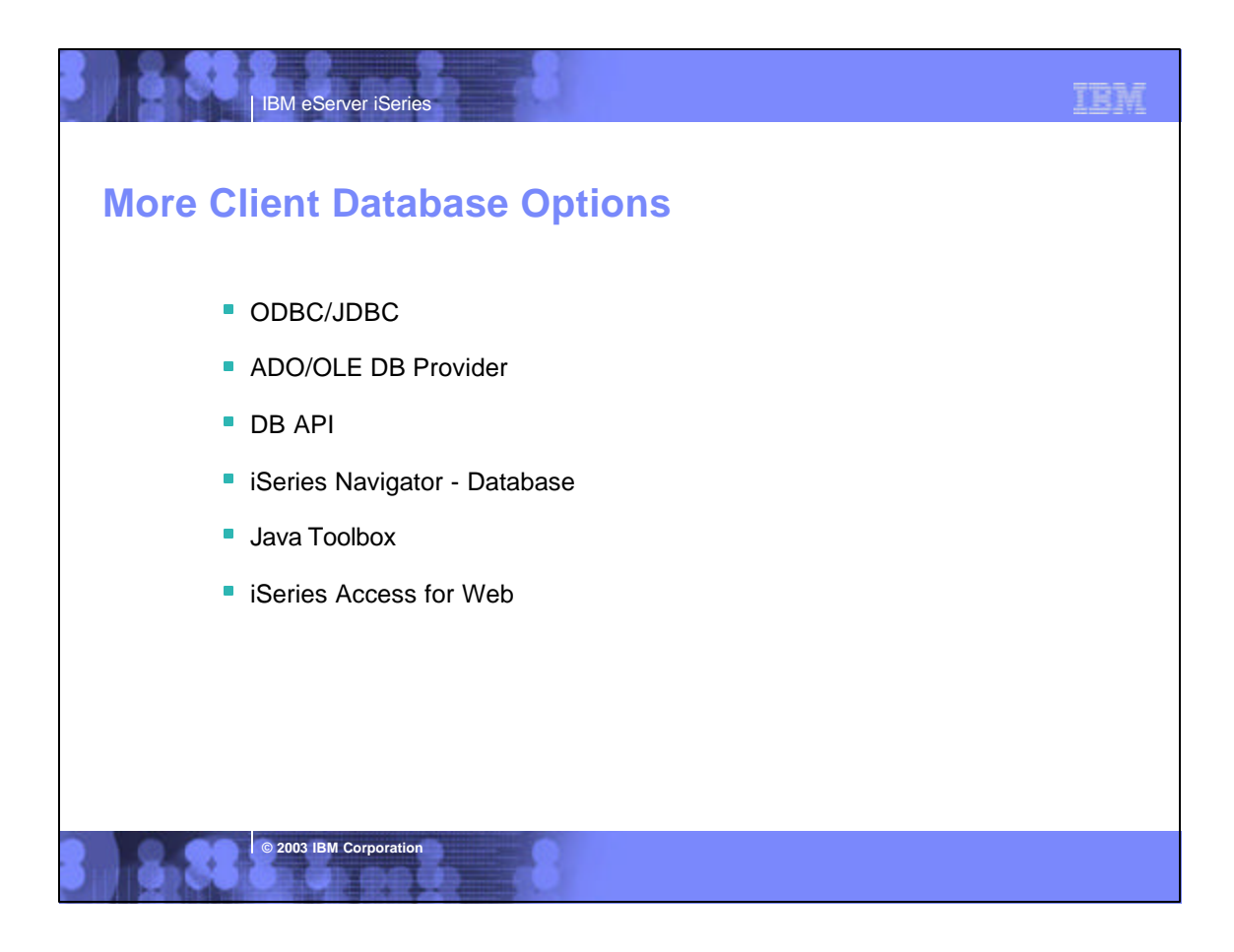

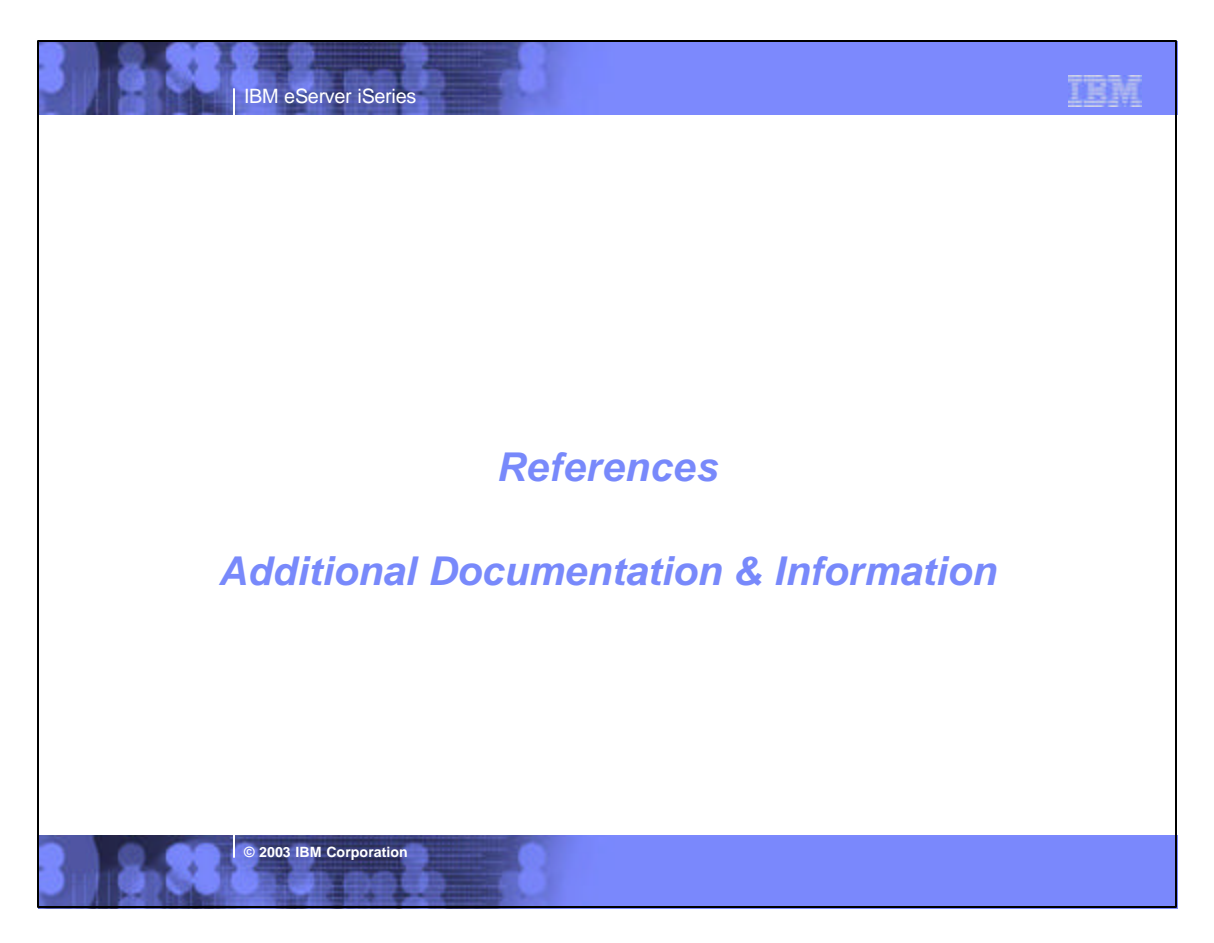

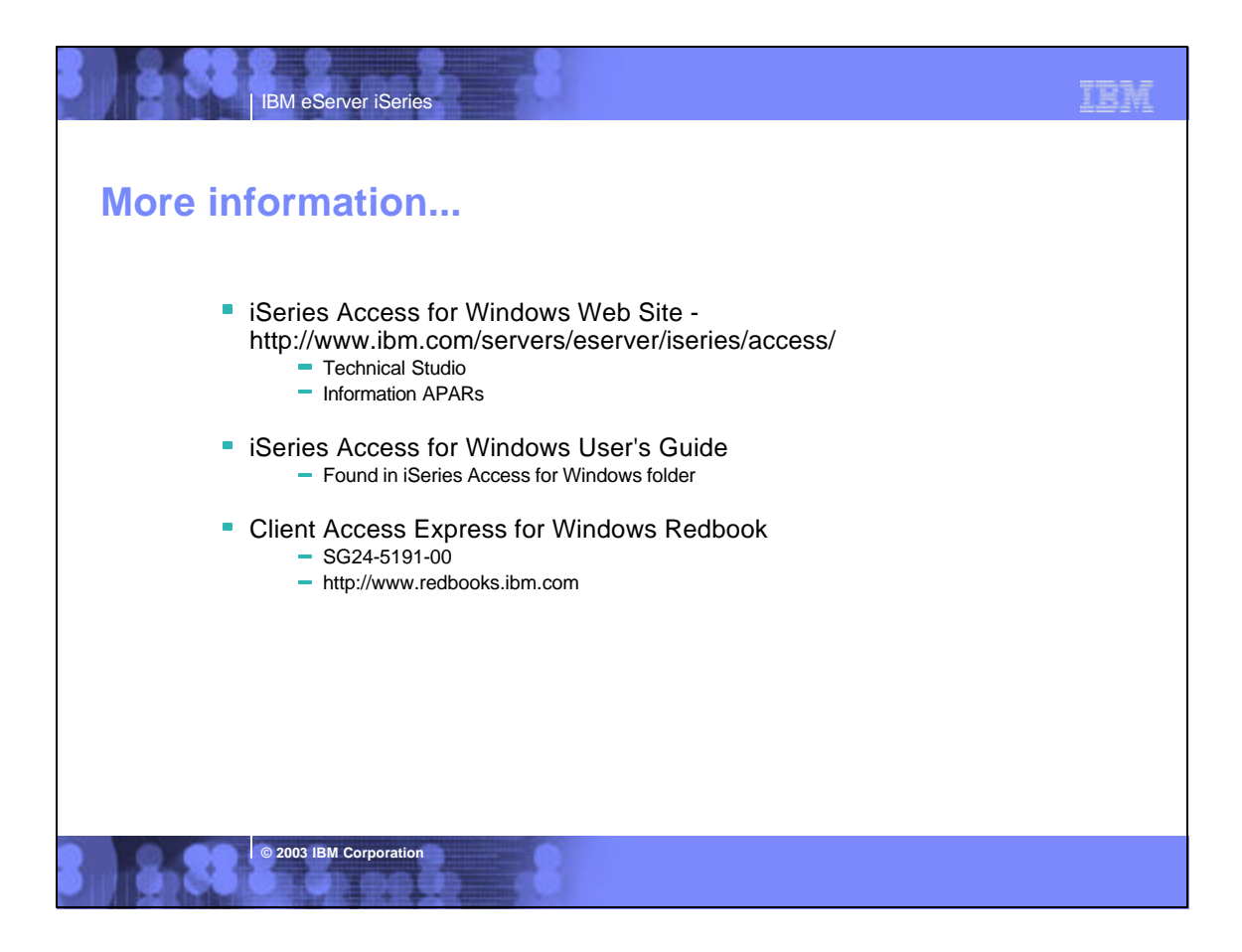

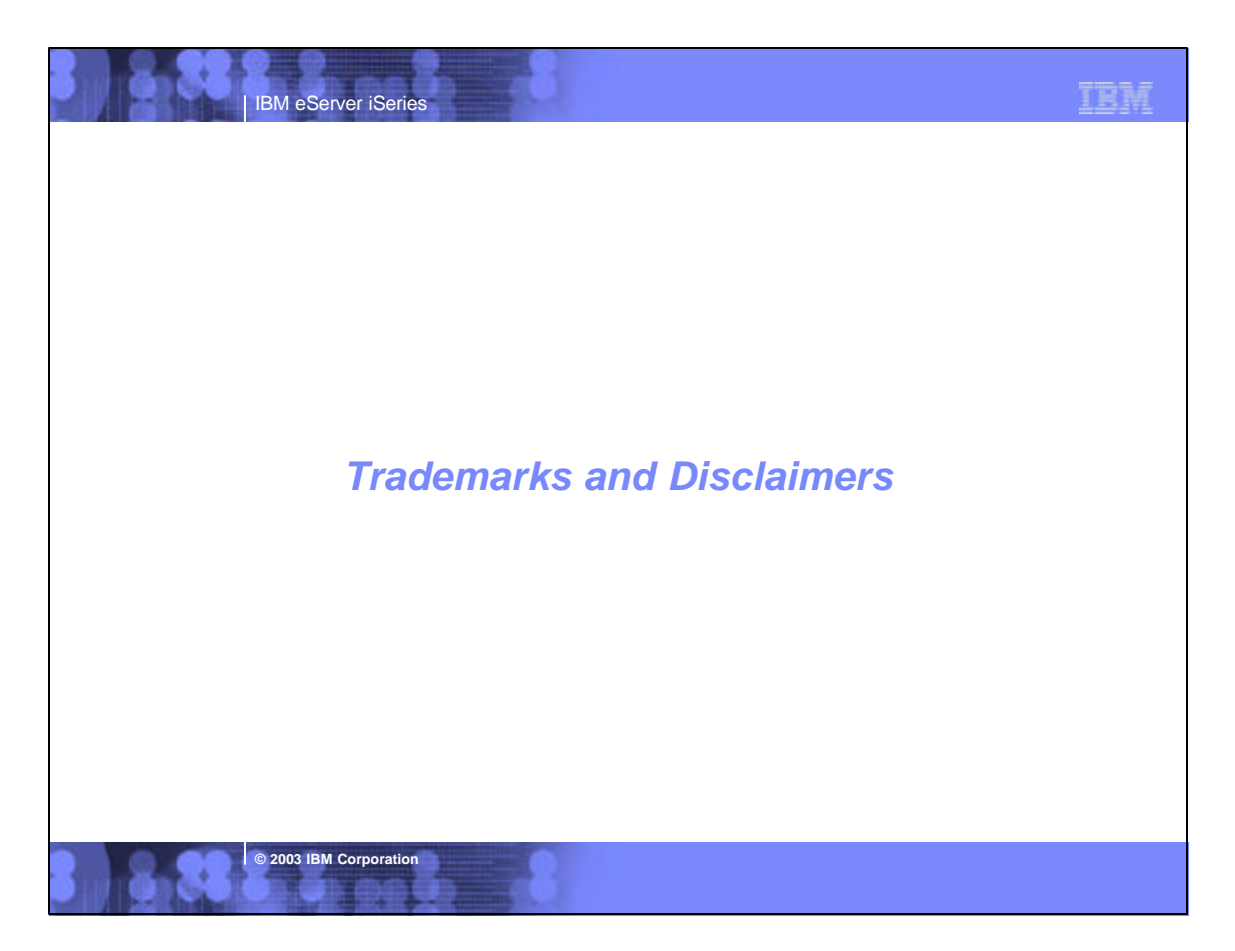

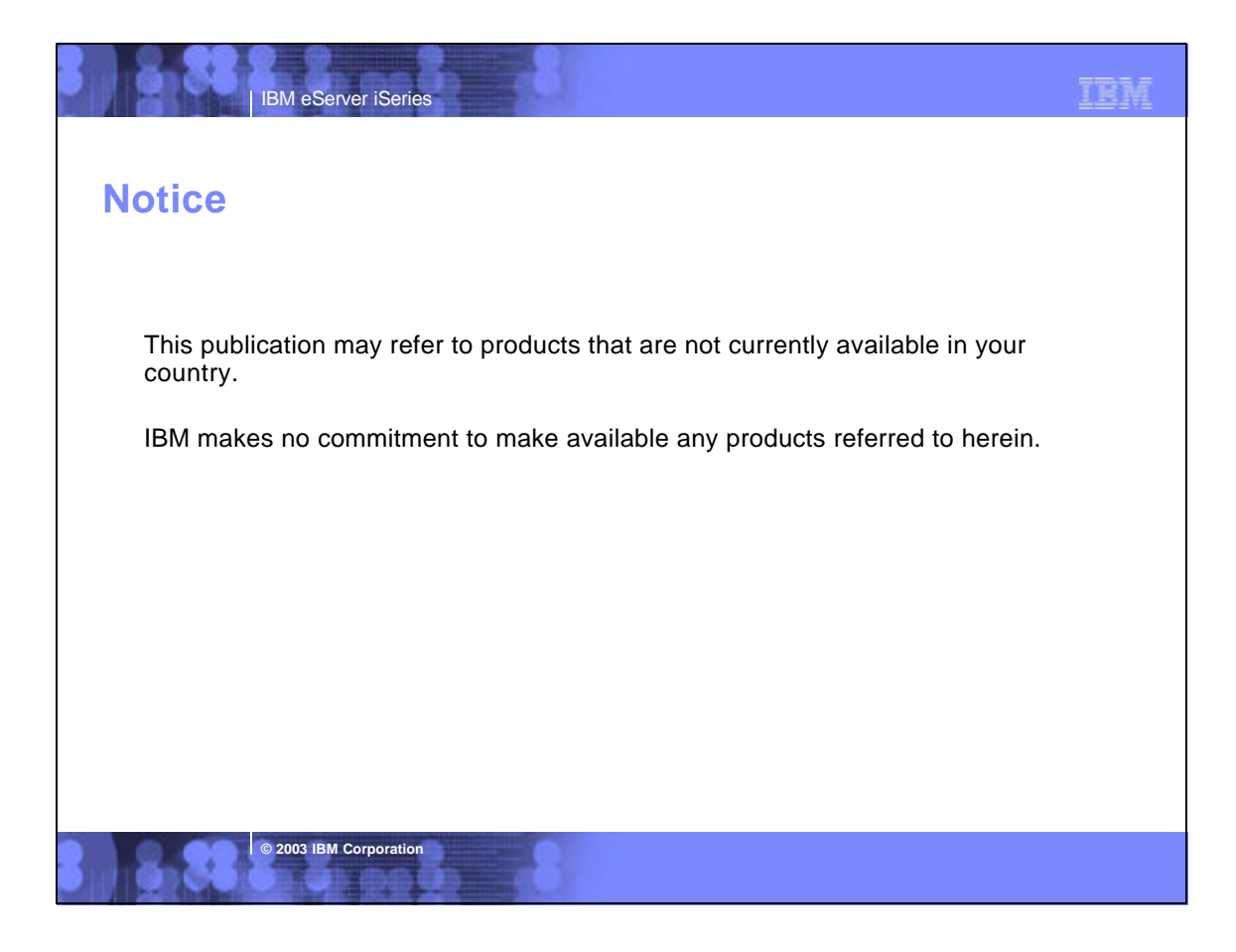

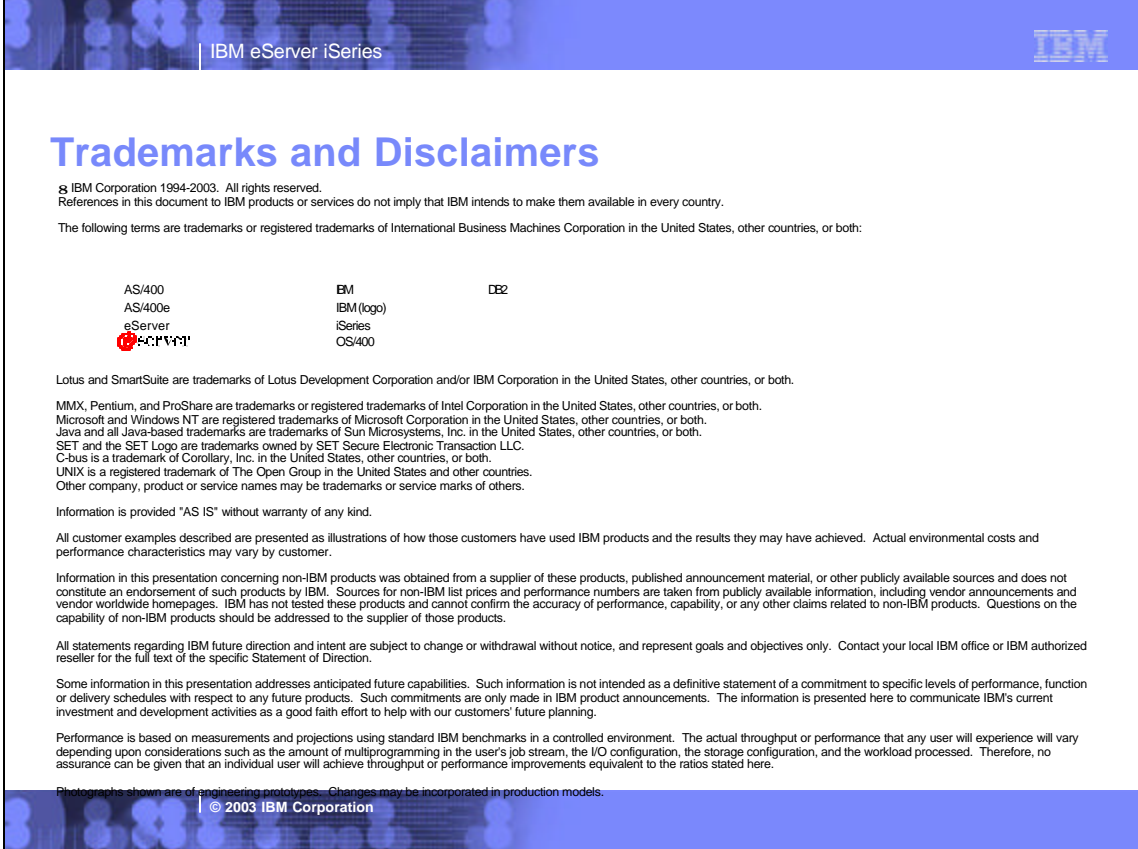